# HP Business Availability Center

for the Windows and Solaris operating systems

Software Version: 7.50

## Using Problem Isolation

Document Number: BACPRI7.50/01 Document Release Date: May 2008 Software Release Date: May 2008

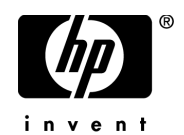

## Legal Notices

#### Warranty

The only warranties for HP products and services are set forth in the express warranty statements accompanying such products and services. Nothing herein should be construed as constituting an additional warranty. HP shall not be liable for technical or editorial errors or omissions contained herein.

The information contained herein is subject to change without notice.

Restricted Rights Legend

Confidential computer software. Valid license from HP required for possession, use or copying. Consistent with FAR 12.211 and 12.212, Commercial Computer Software, Computer Software Documentation, and Technical Data for Commercial Items are licensed to the U.S. Government under vendor's standard commercial license.

Third-Party Web Sites

HP provides links to external third-party Web sites to help you find supplemental information. Site content and availability may change without notice. HP makes no representations or warranties whatsoever as to site content or availability.

Copyright Notices

© Copyright 2005 - 2008 Mercury Interactive (Israel) Ltd.

Trademark Notices

Adobe® and Acrobat® are trademarks of Adobe Systems Incorporated.

Intel®, Pentium®, and Intel®  $\chi$ eon<sup>TM</sup> are trademarks of Intel Corporation in the U.S. and other countries.

 $Java^{TM}$  is a US trademark of Sun Microsystems, Inc.

Microsoft®, Windows®, Windows NT®, and Windows® XP are U.S registered trademarks of Microsoft Corporation.

Oracle® is a registered US trademark of Oracle Corporation, Redwood City, California.

Unix<sup>®</sup> is a registered trademark of The Open Group.

## Documentation Updates

This manual's title page contains the following identifying information:

- Software version number, which indicates the software version
- Document release date, which changes each time the document is updated
- Software release date, which indicates the release date of this version of the software

To check for recent updates, or to verify that you are using the most recent edition of a document, go to:

#### **http://h20230.www2.hp.com/selfsolve/manuals**

## Support

You can visit the HP Software Support Web site at: **www.hp.com/go/hpsoftwaresupport**

HP Software online support provides an efficient way to access interactive technical support tools. As a valued support customer, you can benefit by using the support site to:

- Search for knowledge documents of interest
- Submit and track support cases and enhancement requests
- Download software patches
- Manage support contracts
- Look up HP support contacts
- Review information about available services
- Enter into discussions with other software customers
- Research and register for software training

Most of the support areas require that you register as an HP Passport user and sign in. Many also require a support contract. To find more information about access levels, go to: **http://h20230.www2.hp.com/new\_access\_levels.jsp**

To register for an HP Passport ID, go to: **http://h20229.www2.hp.com/passport-registration.html** 

## **Table of Contents**

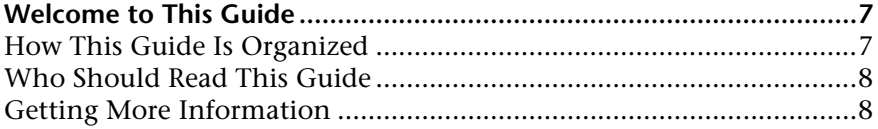

#### **[PART I: REACTIVE ANALYSIS](#page-8-0)**

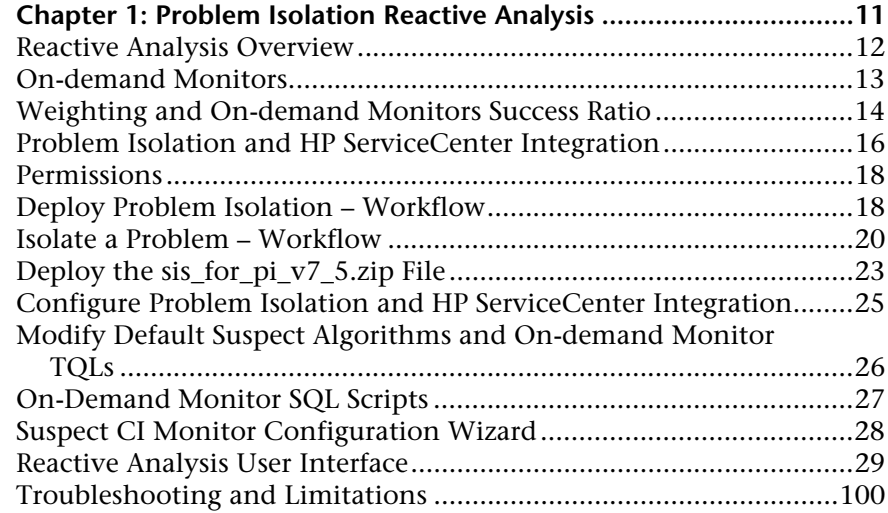

#### **[PART II: PROACTIVE ANALYSIS](#page-104-0)**

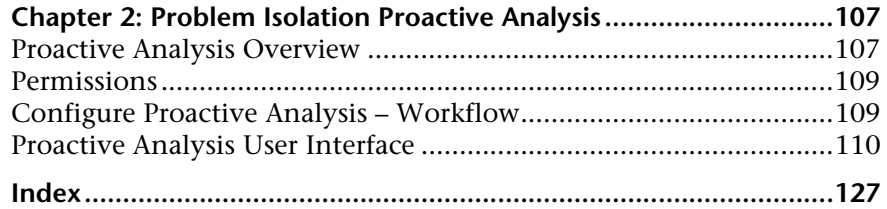

Table of Contents

## <span id="page-6-0"></span>**Welcome to This Guide**

This guide describes how to configure and work with the Problem Isolation application in HP Business Availability Center.

#### **This chapter includes:**

- ➤ [How This Guide Is Organized on page 7](#page-6-1)
- ➤ [Who Should Read This Guide on page 8](#page-7-0)
- ➤ [Getting More Information on page 8](#page-7-1)

### <span id="page-6-1"></span>**How This Guide Is Organized**

The guide contains the following parts:

#### **Part I [Reactive Analysis](#page-8-1)**

Describes the concepts, tasks and reference information used for reactive analysis in Problem Isolation.

#### **Part II [Proactive Analysis](#page-104-1)**

Describes the concepts, tasks and reference information used for proactive analysis in Problem Isolation.

## <span id="page-7-0"></span>**Who Should Read This Guide**

This guide is intended for the following users of HP Business Availability Center:

- ➤ HP Business Availability Center administrators
- ➤ HP Business Availability Center application administrators
- ➤ HP Business Availability Center end users

Readers of this guide should be knowledgeable about navigating and using enterprise applications, and be familiar with HP Business Availability Center and enterprise monitoring and management concepts.

## <span id="page-7-1"></span>**Getting More Information**

For a complete list of all online documentation included with HP Business Availability Center, additional online resources, information on acquiring documentation updates, and typographical conventions used in this guide, see the *HP Business Availability Center Deployment Guide* PDF.

# **Part I**

<span id="page-8-1"></span><span id="page-8-0"></span>**Reactive Analysis**

**1**

## <span id="page-10-0"></span>**Problem Isolation Reactive Analysis**

This chapter includes the main concepts, tasks, and reference information for reactive analysis in Problem Isolation.

#### **This chapter includes:**

#### **Concepts**

- ➤ [Reactive Analysis Overview on page 12](#page-11-0)
- ➤ [On-demand Monitors on page 13](#page-12-0)
- ➤ [Weighting and On-demand Monitors Success Ratio on page 14](#page-13-0)
- ➤ [Problem Isolation and HP ServiceCenter Integration on page 16](#page-15-0)
- ➤ [Permissions on page 18](#page-17-0)

#### **Tasks**

- ➤ [Deploy Problem Isolation Workflow on page 18](#page-17-1)
- ➤ [Isolate a Problem Workflow on page 20](#page-19-0)
- ➤ [Deploy the sis\\_for\\_pi\\_v7\\_5.zip File on page 23](#page-22-0)
- ➤ Configure Problem Isolation and HP [ServiceCenter Integration on page 25](#page-24-0)
- ➤ [Modify Default Suspect Algorithms and On-demand Monitor TQLs](#page-25-0)  [on page 26](#page-25-0)

#### **Reference**

- ➤ [On-Demand Monitor SQL Scripts on page 27](#page-26-0)
- ➤ [Suspect CI Monitor Configuration Wizard on page 28](#page-27-0)
- ➤ [Reactive Analysis User Interface on page 29](#page-28-0)

**[Troubleshooting and Limitations](#page-99-0)** on page 100

## <span id="page-11-0"></span>**Reactive Analysis Overview**

Problem Isolation includes both reactive analysis, for isolating enterprise problems discovered in HP Business Availability Center, and proactive analysis, for detecting application anomalies and their probable causes. For details on proactive analysis, see ["Proactive Analysis Overview" on](#page-106-2)  [page 107.](#page-106-2)

Reactive Analysis enables you to isolate enterprise problems discovered in HP Business Availability Center, and to identify likely suspects, to help find the root cause of a problem. Problems are opened on a specific CI. To isolate a problem, you can:

- $\triangleright$  revalidate the problem to see if it is still actual, or if its status has changed. For details on revalidating a problem, see ["Validation Page" on page 94.](#page-93-0)
- ➤ determine the impact of the problem on SLAs and users. For details on determining the impact of a problem, see ["Impact Page" on page 36.](#page-35-0)
- ➤ run an initial analysis on the problem to learn about it from a user and application perspective. From the initial analysis, you can see the problem's behavior over time, which transactions and locations are affected and what errors were received. For details on initial analysis, see ["Initial Analysis Page"](#page-39-0)  [on page 40.](#page-39-0)
- ➤ run a layer analysis to see the data collected about the problem organized into tiers and categories. From this, you can pinpoint specific layers and infrastructure components for further investigation. For details on layer analysis, see ["Layer Analysis Page" on page 53](#page-52-0).
- ➤ list suspected CIs and view their correlation with the problematic CI. For details on the suspect CIs, see ["Suspects Page" on page 88](#page-87-0), and for details on correlation, see ["Correlation Graph" on page 30.](#page-29-0)

For a suggested working order for isolating a problematic CI and finding its root cause, see ["Isolate a Problem – Workflow" on page 20.](#page-19-0)

You can display an isolation's properties and update details about the root cause of a problematic CI. For details on viewing and updating an isolation's properties, see ["Problem Isolation Properties Page" on page 76](#page-75-0). For each isolation you perform a record is saved, which you display and access using the Isolation History page. For details on displaying and accessing isolation records, see ["Isolation History Page" on page 48.](#page-47-0)

You can integrate Problem Isolation with HP ServiceCenter to link isolation data with HP ServiceCenter incident or problem data, to create a complete problem management lifecycle. For details on integrating Problem Isolation with HP ServiceCenter, see ["Problem Isolation and HP ServiceCenter](#page-15-0)  [Integration" on page 16.](#page-15-0)

You can generate a snapshot of system information pertaining to a problematic CI, which you can save, print, send to other people for later use, or upload to an HP ServiceCenter incident or problem. This enables you to see what was happening in the system at the time of the problem, even though the actual system status may have changed since then. For details on generating a Problem Snapshot report, see ["Problem Snapshot Report" on](#page-78-0)  [page 79](#page-78-0).

## <span id="page-12-0"></span>**On-demand Monitors**

You run on-demand monitors to gather in-depth data on system components, based on a problem's suspects.

On-demand monitors are executed via an intermediary monitor running tool for which, by default, Problem Isolation uses SiteScope.

Problem Isolation provides standard TQLs, SiteScope monitor templates, and correlation rules which are used by the on-demand monitors. The TQLs are automatically available once Problem Isolation has been installed, but the SiteScope monitor templates must be installed and imported manually. For details on installing the SiteScope monitor templates, see ["On-Demand](#page-26-0)  [Monitor SQL Scripts" on page 27](#page-26-0).

For details on modifying standard correlation rules and TQLs, see ["Modify](#page-25-0)  [Default Suspect Algorithms and On-demand Monitor TQLs" on page 26](#page-25-0).

When a problem is opened, Problem Isolation examines the Universal CMDB and determines which CIs are most suspected of being the main cause of the problem. These CIs are called suspect CIs (for details, see ["Suspects Page" on page 88](#page-87-0)).

For each suspect CI, Problem Isolation determines which monitors are configured to run on the suspect and then uses the Universal CMDB to populate monitor variables from relevant CI attributes.

When the On-demand Monitors page is accessed (for details, see ["Validation](#page-93-0)  [Page" on page 94\)](#page-93-0), the relevant monitors for the suspect CIs are displayed. Problem Isolation can be configured to run on-demand monitors automatically, or you can manually select and run them.

When an on-demand monitor is selected to run, Problem Isolation uses the Universal CMDB to get the values of selected attributes from various TQL nodes. This data is passed, via variables, to the SiteScope monitor templates for use when running the on-demand monitors.

The links between the Universal CMDB, the SiteScope monitor templates, and the Problem Isolation on-demand monitors are configured using the ["Suspect CI Monitor Configuration Wizard" on page 84](#page-83-0). Changes to existing monitor definitions for suspect CIs in a topology are made using the ["Suspect CI Monitor Configuration Page" on page 82.](#page-81-0)

## <span id="page-13-0"></span>**Weighting and On-demand Monitors Success Ratio**

The following calculations are used in determining the weighting of suspect CIs, and the success ratio of on-demand monitors:

### **Suspect CIs Weighting**

The weight of each suspect CI (that is, how suspect a specific CI is compared to the other suspect CIs), as displayed in the Suspects page, is calculated according to the following formula:

Monitors weight, as configured in Problem Isolation infrastructure settings, \* (the number of monitors run on the CI that failed / the total number of monitors run on the CI)

#### plus

Changes weight, as configured in Problem Isolation infrastructure settings, \*  $(log(1 + the number of changes made on the suspect CI) / log(1 + the$ number of changes made to the first of the other suspect  $CIs$ ) +  $log(1 + the$ number of changes made to the next of the other suspect  $CIs$ ) + ... +  $log(1 +$ the number of changes made to the last of the other suspect CIs))

plus

On-demand monitors weight, as configured in Problem Isolation infrastructure settings, \* (the number of on-demand monitors run on the CI that failed / the total number of on-demand monitors run on the CI)

plus

Correlation weight, as configured in Problem Isolation infrastructure settings, \* (Correlation Score / 100)

Failed monitors are those represented by a red circle.

To modify the default weights used in determining the weighting of suspect CIs, select **Admin > Platform > Setup and Maintenance > Infrastructure Settings**, choose **Applications**, select **Problem Isolation**, locate the following entries in the **Main Suspects** table, and modify their values accordingly:

- $\blacktriangleright$  Changes weight
- ➤ Correlation weight
- ➤ On-demand monitors weight
- ➤ Monitors weight

### **On-demand Monitor Success Ratio**

The success rate percentage of an on-demand monitor set to run on a CI, as displayed in the On-demand Monitors column on the Suspects page, is calculated as the percent of the total weight of the on-demand monitors that were successful, out of the total weight of all the on-demand monitors run for the CI.

For example: three on-demand monitors are run for a CI, with a weight of 2, 3, and 5 respectively. The first two monitors (with weights of 2 and 3) were successful, but the last monitor (with a weight of 5) was unsuccessful. The combined weight of successful monitors is  $5(2 + 3)$ , and the total weight of the monitors run is 10  $(2 + 3 + 5)$ . The success ratio is 5 out of 10, or 50 percent.

Monitor weights are configured in monitor profiles. For details, see ["Edit](#page-33-0)  [Monitor Profile Page" on page 34](#page-33-0) and ["New Monitor Profile Page" on](#page-66-0)  [page 67](#page-66-0).

## <span id="page-15-0"></span>*<b>P* Problem Isolation and HP ServiceCenter Integration

You can integrate Problem Isolation with HP ServiceCenter to link isolation data (from Problem Isolation) with incident or problem data (from HP ServiceCenter), to create a complete problem management lifecycle. To integrate the two applications, you must configure the connectivity settings between them. For details on configuring the integration in HP Business Availability Center, see ["Configure Problem Isolation and HP ServiceCenter](#page-24-0)  [Integration" on page 25.](#page-24-0) For details on configuring the integration in HP ServiceCenter, see "Configure HP ServiceCenter for Integration with HP Business Availability Center" in *Solutions and Integrations*.

**Note:** You can also integrate Problem Isolation with HP Service Manager. All references to HP ServiceCenter in this section and in the relevant user interface pages are also applicable to HP Service Manager.

When Problem Isolation and HP ServiceCenter are integrated, you can do the following:

- ➤ When isolating a problematic CI in Problem Isolation, link the isolation details to an existing HP ServiceCenter incident or problem. For details, see ["Isolation History Page" on page 48.](#page-47-0)
- ➤ When isolating a problematic CI in Problem Isolation, create a new HP ServiceCenter incident or problem and link the isolation details to it. For details, see ["Isolation History Page" on page 48](#page-47-0).
- ➤ In Problem Isolation, upload the Problem Snapshot report, which contains data about suspect CIs, on-demand monitor results, and changes for a problematic CI, to an HP ServiceCenter incident or problem. For details, see ["Problem Snapshot Report" on page 79.](#page-78-0)
- ➤ View basic information from an HP ServiceCenter incident or problem in a problematic CI's isolation properties. For details, see ["Properties Pane" on](#page-51-0)  [page 52](#page-51-0).
- ➤ From an HP ServiceCenter incident or problem, isolate a CI in Problem Isolation. For details, see ["Problem Isolation Entry Page for](#page-73-0)  [HP ServiceCenter" on page 74.](#page-73-0)

#### **Note:**

- ➤ For details on working in HP ServiceCenter, see the HP ServiceCenter documentation.
- ➤ You can collect performance and availability data from an existing HP ServiceCenter Server and view the data in HP Business Availability Center applications. For details, see "Understanding the HP ServiceCenter Integration" in *Solutions and Integrations*.

## <span id="page-17-0"></span>*<b>Permissions*

You must have the Problem Isolation **Advanced User** or **Administrator** role to run on-demand monitors, revalidate transactions, and update problem properties. You must have the Problem Isolation **Administrator** role to configure Problem Isolation. To access the Permissions page, select **Admin > Platform > Users and Permissions**. For details on permissions, see "Permissions Overview" in *Platform Administration*.

## <span id="page-17-1"></span>**Deploy Problem Isolation – Workflow**

This task describes the working order for deploying and configuring Problem Isolation.

This task includes the following steps:

- ➤ ["Prerequisites" on page 18](#page-17-2)
- ➤ ["Model Applications" on page 19](#page-18-0)
- ➤ ["Deploy the sis\\_for\\_pi\\_v7\\_5.zip File" on page 19](#page-18-1)
- ➤ ["Configure the Problem Isolation On-demand Monitors" on page 19](#page-18-2)
- ➤ ["Configure Problem Isolation and HP ServiceCenter Integration Optional"](#page-18-3)  [on page 19](#page-18-3)
- ➤ ["Configure Proactive Analysis" on page 19](#page-18-4)
- ➤ ["Grant Permissions" on page 19](#page-18-5)
- ➤ ["Results" on page 20](#page-19-1)

#### <span id="page-17-2"></span> **1 Prerequisites**

The following prerequisites are needed to use the Problem Isolation module:

- ➤ SiteScope 8.7 or later
- ➤ Business Process Monitor (as supported by HP Business Availability Center)

➤ Real User Monitor (as supported by HP Business Availability Center) (Optional, if you want to include Real User Monitor data when isolating a problematic CI.)

#### <span id="page-18-0"></span> **2 Model Applications**

In the HP Universal CMDB, create a view that includes your application and business transaction CIs and their related CIs (infrastructure, business transactions, and so forth). For details on creating views in the HP Universal CMDB, see "Create and Populate an Instance View" in *Model Management*.

#### <span id="page-18-1"></span> **3 Deploy the sis\_for\_pi\_v7\_5.zip File**

Deploy the sis\_for\_pi\_v7\_5.zip file included in Problem Isolation to install the Problem Isolation monitors template and SQL scripts. For details, see ["Deploy the sis\\_for\\_pi\\_v7\\_5.zip File" on page 23.](#page-22-0)

#### <span id="page-18-2"></span> **4 Configure the Problem Isolation On-demand Monitors**

Add or change monitor settings to adapt the on-demand monitors for your needs. For details, see ["Suspect CI Monitor Configuration Wizard" on](#page-27-0)  [page 28](#page-27-0).

#### <span id="page-18-3"></span> **5 Configure Problem Isolation and HP ServiceCenter Integration – Optional**

You can integrate Problem Isolation and HP ServiceCenter. For details, see ["Configure Problem Isolation and HP ServiceCenter Integration" on](#page-24-0)  [page 25](#page-24-0).

For an overview of Problem Isolation and HP ServiceCenter integration, see ["Problem Isolation and HP ServiceCenter Integration" on page 16](#page-15-0).

#### <span id="page-18-4"></span> **6 Configure Proactive Analysis**

For details, see "Configure Proactive Analysis – Workflow" on page 108.

#### <span id="page-18-5"></span> **7 Grant Permissions**

Grant permissions for users to run on-demand monitors, revalidate transactions, update problem properties, and configure Problem Isolation. For details, see ["Permissions" on page 18.](#page-17-0)

#### <span id="page-19-1"></span> **8 Results**

You are now able to use Problem Isolation for both reactive and proactive analysis.

## <span id="page-19-0"></span>**Isolate a Problem – Workflow**

This task describes a suggested working order for isolating a problematic CI and finding the root cause of the problem.

This task includes the following steps:

- ➤ ["Start an Isolation" on page 20](#page-19-3)
- ➤ ["Validate the Problem" on page 20](#page-19-2)
- ➤ ["Determine the Impact of the Problematic CI on Your System" on page 21](#page-20-0)
- ➤ ["Run an Initial Analysis" on page 21](#page-20-1)
- ➤ ["Run a Layer Analysis" on page 21](#page-20-2)
- ➤ ["View the Main Suspects Table" on page 22](#page-21-0)
- ➤ ["Generate a Problem Snapshot Report" on page 22](#page-21-1)
- ➤ ["Escalate the Problem" on page 22](#page-21-2)
- ➤ ["View the Correlation Graph" on page 22](#page-21-3)
- ➤ ["Update the Root Cause Details" on page 22](#page-21-4)

#### <span id="page-19-3"></span> **1 Start an Isolation**

In Dashboard, right-click a problematic CI in the view tree and select **Go to Problem Isolation** from the displayed menu. The Validation page opens. For details on the Validation page, see ["Validation Page" on page 94](#page-93-0).

#### <span id="page-19-2"></span> **2 Validate the Problem**

Rerunning the transactions affected by the problematic CI enables you to see any changes to their status since the problem was first detected, and determine if the problem is still current.

If your system is configured for automatic revalidation (which is set by default), the transactions for the selected problematic CI are automatically rerun when the Validate page is first accessed. Transactions can also be rerun manually.

For details on validating a problem, see ["Validation Page" on page 94](#page-93-0).

#### <span id="page-20-0"></span> **3 Determine the Impact of the Problematic CI on Your System**

The Impact step helps you determine the business impact of the problem in your system, which is calculated based on the number of SLAs and users affected by the problematic CI. Knowing its impact helps you prioritize the problem.

For details on determining the impact of a problematic CI, see ["Impact](#page-35-0)  [Page" on page 36.](#page-35-0)

#### <span id="page-20-1"></span> **4 Run an Initial Analysis**

The Initial Analysis helps you determine possible causes of the problem, while eliminating others

By checking transactions and locations, the Initial Analysis step enables you to see if a specific transaction or location is experiencing the problem.

You can also investigate errors and events that occurred on both virtual monitors (Business Process Monitors) and Real User Monitors. If your system is configured for snapshot on error, you can view the relevant snapshots.

The initial analysis also enables you to view the status of the problem's KPIs over time.

For details on Initial Analysis, see ["Initial Analysis Page" on page 40](#page-39-0).

#### <span id="page-20-2"></span> **5 Run a Layer Analysis**

The Layer Analysis analyzes the system characteristics of a problem and shows how each system layer affects a transaction. The back end layer is further broken down into tiers and categories and this enables you to focus on a specific layer, tier and category.

For details on Layer Analysis, see ["Layer Analysis Page" on page 53](#page-52-0).

#### <span id="page-21-0"></span> **6 View the Main Suspects Table**

For problems residing in the server layer, you view the list of main suspects to further analyze the CIs that are most likely causing the problem, from different perspectives (such as deployed monitors, discovered changes, on-demand monitor results, and so forth).

For details on Suspects, see ["Suspects Page" on page 88.](#page-87-0)

#### <span id="page-21-1"></span> **7 Generate a Problem Snapshot Report**

You can generate a snapshot of system information pertaining to a problematic CI, which you can save, print, send to other people for later use, or upload to an HP ServiceCenter incident or problem. This enables you to see what was happening in the system at the time of the problem, even though the actual system status may have changed since then.

For details on generating a Problem Snapshot report, see ["Problem Snapshot](#page-78-0)  [Report" on page 79](#page-78-0).

#### <span id="page-21-2"></span> **8 Escalate the Problem**

Escalate the problem as needed for further investigation and resolution.

#### <span id="page-21-3"></span> **9 View the Correlation Graph**

The correlation graph shows the correlation between the problematic CI and those CIs suspected of being the root cause of the problem, as well as the changes made to the problematic CI. This enables you to determine patterns that can assist in finding the root cause of the problem.

For details on the correlation graph, see ["Correlation Graph" on page 30.](#page-29-0)

#### <span id="page-21-4"></span> **10 Update the Root Cause Details**

Once determined, update the problem's root cause details for future reference and to help create a knowledge base.

For details on updating the root cause details, see ["Problem Isolation](#page-75-0)  [Properties Page" on page 76.](#page-75-0)

## <span id="page-22-0"></span>**P** Deploy the sis\_for\_pi\_v7\_5.zip File

This task describes how to deploy the sis\_for\_pi\_v7\_5.zip file included in Problem Isolation to install the following:

- ➤ **Problem Isolation monitors template.** The template container of the SiteScope monitor templates used by Problem Isolation on-demand monitors to gather information on a problem's suspect CIs.
- ➤ **SQL scripts.** Used by a number of on-demand monitors when gathering information on a problem's suspect CIs. For details on the SQL scripts, see ["On-Demand Monitor SQL Scripts" on page 27](#page-26-0).

The sis\_for\_pi\_v7\_5.zip file is located in the Windows\_Setup and Solaris Setup directories on the HP Business Availability Center DVD.

#### **To deploy the sis\_for\_pi\_v7\_5.zip file:**

Extract the file content to the **SiteScope root directory** on each of the SiteScope machines in your system on which you plan to run Problem Isolation on-demand monitors. Make sure to use the folder names to keep the directory structure. Once the file is extracted, SiteScope automatically adds a template container called **Problem Isolation** to its configuration, and imports the Problem Isolation monitor templates.

If the Problem Isolation template container is not added automatically, you can create it manually and then import the **PMTemplates** file from the **SiteScope\export** directory. For details on importing template files in SiteScope, see "Import Template Page" in *Using System Availability Management*.

**Note:** Once the monitor templates have been imported, the templates, monitors, and variables can only be managed directly on the SiteScope machines, and not with System Availability Management Administration in HP Business Availability Center. For details on managing the templates, monitors, and variables directly in SiteScope, refer to the SiteScope documentation.

#### **Example**

After deploying the sis\_for\_pi\_v7\_5.zip file to the **SiteScope root directory** of a SiteScope machine, and importing the **PMTemplates** file, the templates, monitors, and variables can be viewed and managed on the SiteScope machine.

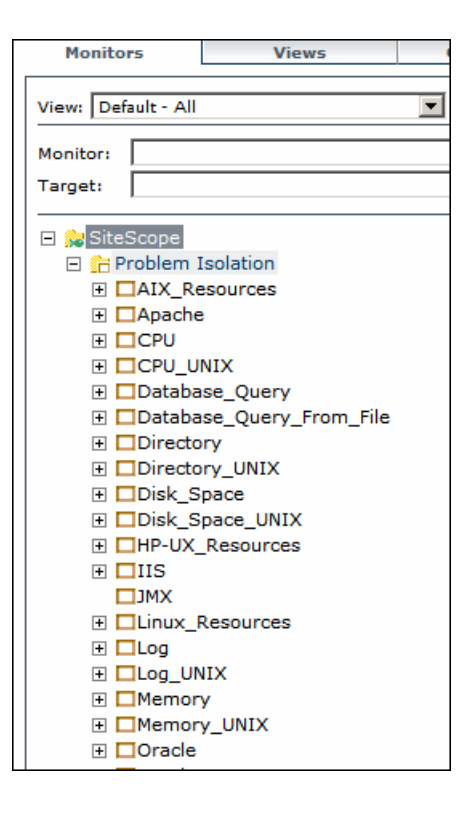

## <span id="page-24-0"></span>**Configure Problem Isolation and HP ServiceCenter Integration**

This task describes how to configure HP Business Availability Center for the integration of HP ServiceCenter and Problem Isolation. For details on configuring the integration in HP ServiceCenter, see "Configure HP ServiceCenter for Integration with HP Business Availability Center" in *Solutions and Integrations*.

This task includes the following steps:

- ➤ ["Configure Connection Settings" on page 25](#page-24-1)
- ➤ ["Change the Default HP ServiceCenter Entity Optional" on page 26](#page-25-1)
- ➤ ["Federate HP Business Availability Center and HP ServiceCenter Data" on](#page-25-2)  [page 26](#page-25-2)

#### <span id="page-24-1"></span> **1 Configure Connection Settings**

To configure the connection settings from Problem Isolation to HP ServiceCenter, select **Admin > Platform > Setup and Maintenance > Infrastructure Settings**, choose **Foundations**, select **Integrations with other applications**, and modify the values of the following entries in the **Problem Isolation-ServiceCenter Integration** table:

- ➤ **HP ServiceCenter UI endpoint URL.** The URL used to access the HP ServiceCenter Web server from Problem Isolation. Enter the URL in the format http://<fully qualified server name>:<port>/SymphonyAdapter/ui.
- ➤ HP ServiceCenter Web services endpoint URL. The URL used to access the HP ServiceCenter Web services from Problem Isolation. Enter the URL in the format http://<fully qualified server name>:<port>/ SymphonyAdapter/inbound/ws.
- ➤ **HP ServiceCenter Web services timeout (milliseconds).** The connection timeout for HP ServiceCenter Web services.

#### <span id="page-25-1"></span> **2 Change the Default HP ServiceCenter Entity – Optional**

The configured default entity determines the default title for displaying incident or problem details in the Properties page, as well as the default action when you click the **Associate** or **New** buttons on the page. For details on the Properties page, see ["Problem Isolation Properties Page" on page 76.](#page-75-0)

#### **To change the default HP ServiceCenter entity:**

To modify the default HP ServiceCenter entity, select **Admin > Platform > Setup and Maintenance > Infrastructure Settings**, choose **Applications**, select **Problem Isolation**, and locate the **Default ServiceCenter entity** entry in the **ServiceCenter** table. Modify the value to Incident or Problem.

#### <span id="page-25-2"></span> **3 Federate HP Business Availability Center and HP ServiceCenter Data**

Use the HP ServiceCenter/Service Manager Adapter to federate Universal CMDB data with HP ServiceCenter CMDB data. For details on working with the HP ServiceCenter/Service Manager Adapter, see "The HP ServiceCenter/Service Manager Adapter" in *Model Management*.

## <span id="page-25-0"></span>**Modify Default Suspect Algorithms and On-demand Monitor TQLs**

If you want to modify one of the default suspect algorithms (that is, a suspect correlation rule), or an on-demand monitor TQL, included in the standard Problem Isolation package, you should make a copy of the rule or TQL and modify the copy. This ensures that your changes are not overwritten if a new Problem Isolation package is deployed.

**To copy a default suspect algorithm:**

- **1** Select **Admin > Universal CMDB > Modeling > Correlation Manager**.
- **2** Right-click the rule you want to change under **Root > PM** and click the **Save As** option.
- **3** Enter a different name for the new rule. If the original rule is a suspect rule (that is, it begins with **PM\_SUSPECTS**) make sure that the new rule's name also begins with **PM\_SUSPECTS**.
- **4** Click **OK**.
- **5** Modify the new rule as required.

**To copy an on**-**demand monitor TQL:**

- **1** Select **Admin > Universal CMDB > Modeling > Query Manager**.
- **2** Right-click the TQL you want to change under **Root > Correlation > PM\_Diagnostic** and click the **Save As** option.
- **3** Enter a different name for the new TQL.
- **4** Select **Integration** as the **type** of file to save.
- **5** Click **OK**.
- **6** Modify the new TQL as required.

## <span id="page-26-0"></span>**<sup>8</sup>** On-Demand Monitor SQL Scripts

A number of Problem Isolation's on-demand monitors use SQL scripts when gathering information on a problem's suspect CIs. The SQL scripts are installed on SiteScope machines when you deploy Problem Isolation. For details on deploying Problem Isolation, see ["Deploy the sis\\_for\\_pi\\_v7\\_5.zip](#page-22-0)  [File" on page 23.](#page-22-0)

The following table lists the on-demand monitors that use an SQL script, and the name of the script used.

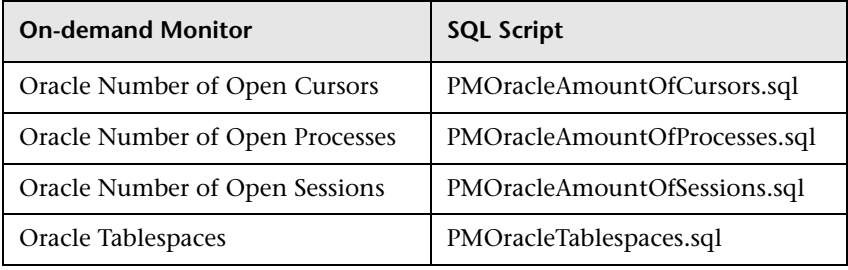

 $\mathscr{O}$ 

## <span id="page-27-0"></span>**<sup>8</sup>** Suspect CI Monitor Configuration Wizard

The link between SiteScope templates, TQLs, and Problem Isolation on-demand monitors is made using the Suspect CI Monitor Configuration Wizard. For details, see ["Suspect CI Monitor Configuration Wizard" on](#page-83-0)  [page 84](#page-83-0)).

To create a new Suspect CI monitor, you start the Suspect CI Monitor Configuration Wizard by clicking **New Suspect CI Monitor Configuration** on the Suspect CI Monitor Configuration page. To edit an existing Suspect CI Monitor, you start the Suspect CI Monitor Configuration Wizard by clicking the **Edit** button for the applicable monitor configuration on the Suspect CI Monitor Configuration page. For details on the Suspect CI Monitor Configuration page, see ["Suspect CI Monitor Configuration Page" on](#page-81-0)  [page 82](#page-81-0).

The Suspect CI Monitor Configuration Wizard comprises the following pages:

- ➤ **Welcome.** Explains the purpose of the wizard and describes the main steps. This page is not available when editing an existing suspect CI monitor configuration.
- ➤ **Select Suspect CI Topology.** Links the suspect CI type with a specific node in a selected topology. For details, see ["Select Suspect CI Topology Page" on](#page-84-0)  [page 85](#page-84-0).
- ➤ **Select Suspect CI Monitors.** Links specific monitors to be run on the suspect CI type in the selected topology. For details, see ["Select Suspect CI Monitors](#page-85-0)  [Page" on page 86.](#page-85-0)
- ➤ **Define Monitor Parameters.** Maps monitor parameters to node attributes in the topology, and sets default values for them. For details, see ["Configure](#page-86-0)  [Monitor Parameters Page" on page 87.](#page-86-0)
- ➤ **Summary.** Displays and saves the configured data. This page is not available when editing an existing suspect CI monitor configuration.

### <span id="page-28-0"></span>**Reactive Analysis User Interface**

#### **This section describes:**

- ➤ [Correlation Graph on page 30](#page-29-0)
- ➤ [Edit Monitor Profile Page on page 34](#page-33-0)
- ➤ [Impact Page on page 36](#page-35-0)
- ➤ [Initial Analysis Page on page 40](#page-39-0)
- ➤ [Isolation History Page on page 48](#page-47-0)
- ➤ [Layer Analysis Page on page 53](#page-52-0)
- ➤ [List of Monitors on page 64](#page-63-0)
- ➤ [List of On-demand Monitors on page 65](#page-64-0)
- ➤ [Monitor Profile Configuration Page on page 66](#page-65-0)
- ➤ [New Monitor Profile Page on page 67](#page-66-0)
- ➤ [On-demand Monitor Details Dialog Box on page 68](#page-67-0)
- ➤ [On-demand Monitor Parameters Dialog Box on page 69](#page-68-0)
- ➤ [On-demand Monitors Results Pane on page 70](#page-69-0)
- ➤ [Problem Isolation Entry Page for HP ServiceCenter on page 74](#page-73-0)
- ➤ [Problem Isolation Properties Page on page 76](#page-75-0)
- ➤ [Problem Snapshot Report on page 79](#page-78-0)
- ➤ [Suspect CI Monitor Configuration Page on page 82](#page-81-0)
- ➤ [Suspect CI Monitor Configuration Wizard on page 84](#page-83-0)
- ➤ [Suspects Page on page 88](#page-87-0)
- ➤ [Triage Steps Standard User Interface Elements on page 91](#page-90-0)
- ➤ [Validation Page on page 94](#page-93-0)

## <span id="page-29-0"></span>**R** Correlation Graph

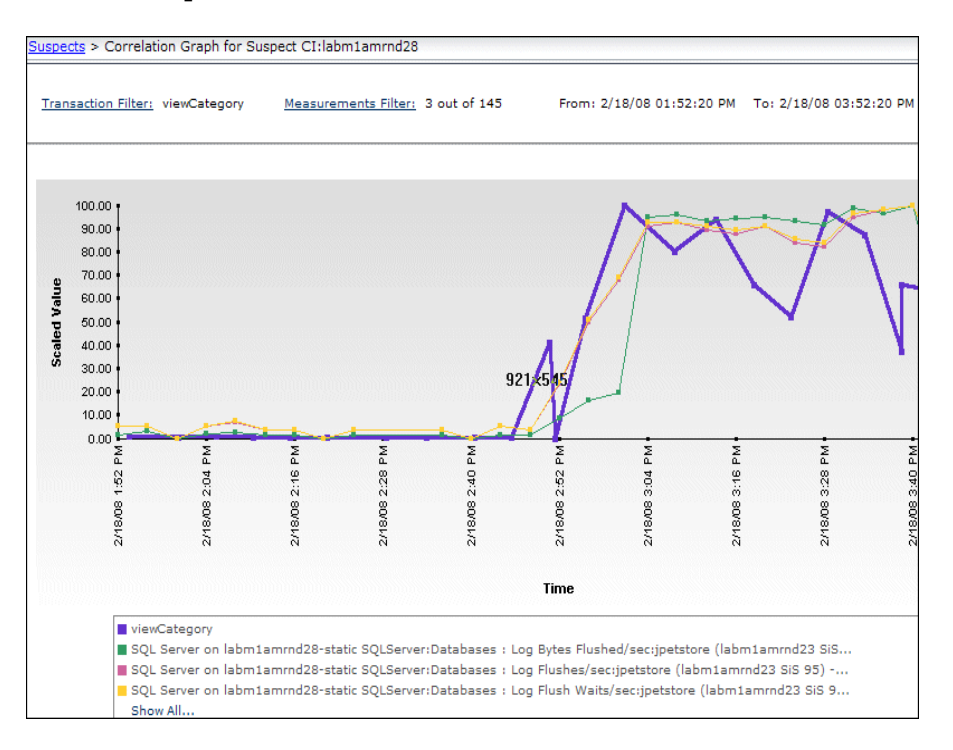

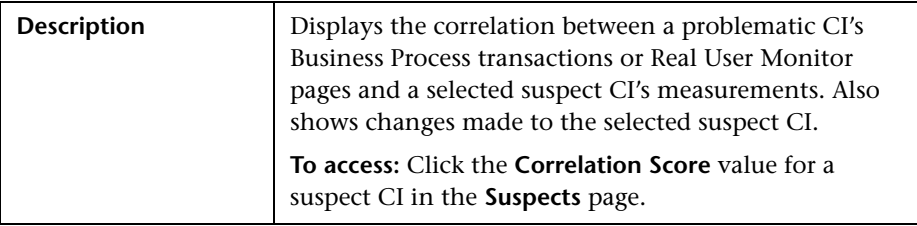

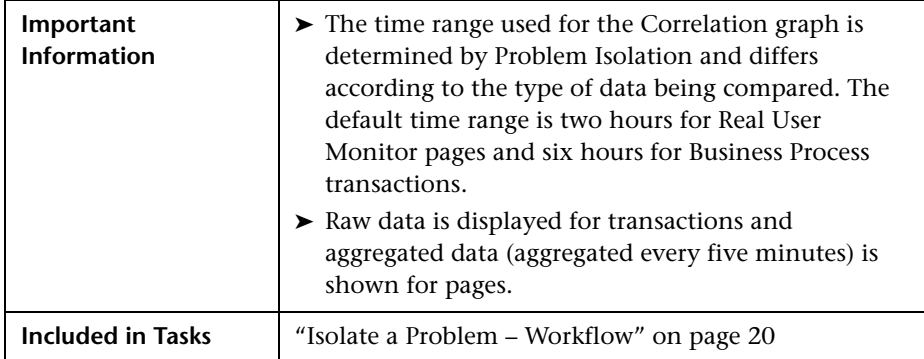

#### **Graph Settings**

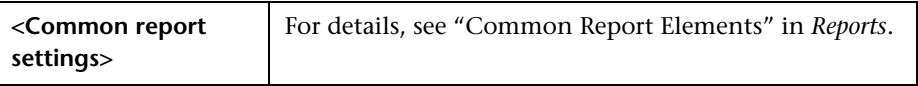

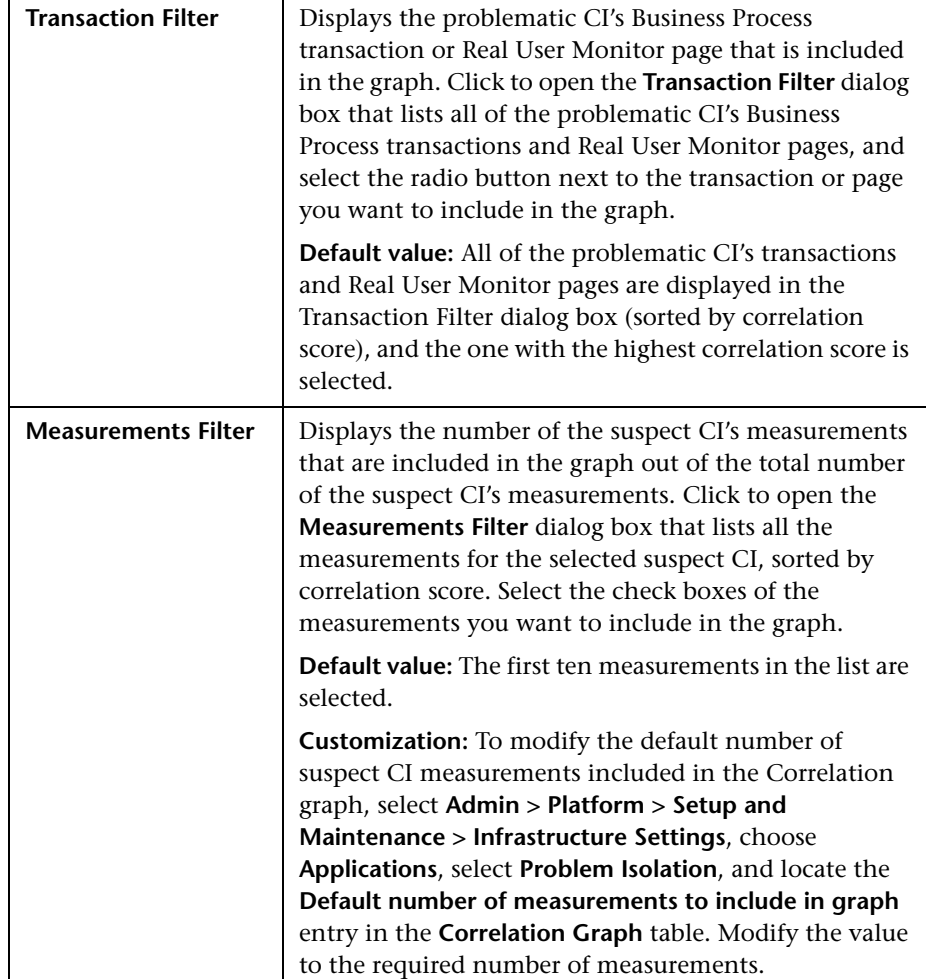

I

#### **Graph Content**

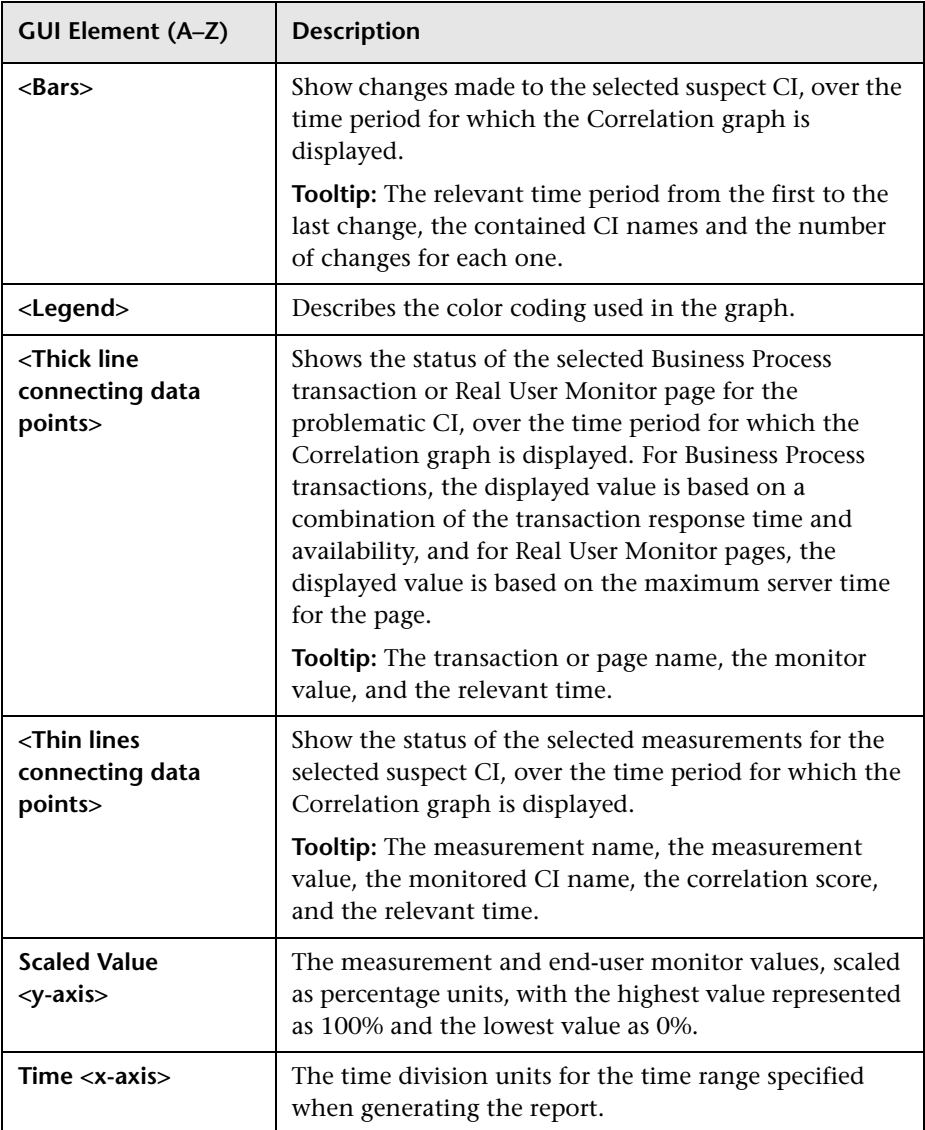

## <span id="page-33-0"></span>**Edit Monitor Profile Page**

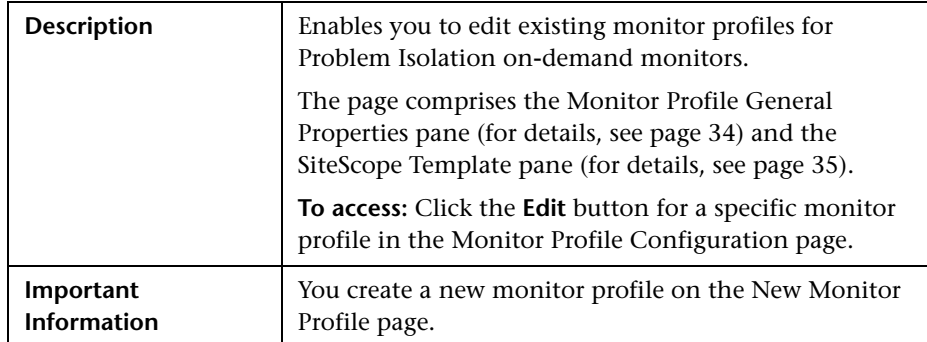

#### <span id="page-33-1"></span>**Monitor Profile General Properties Pane**

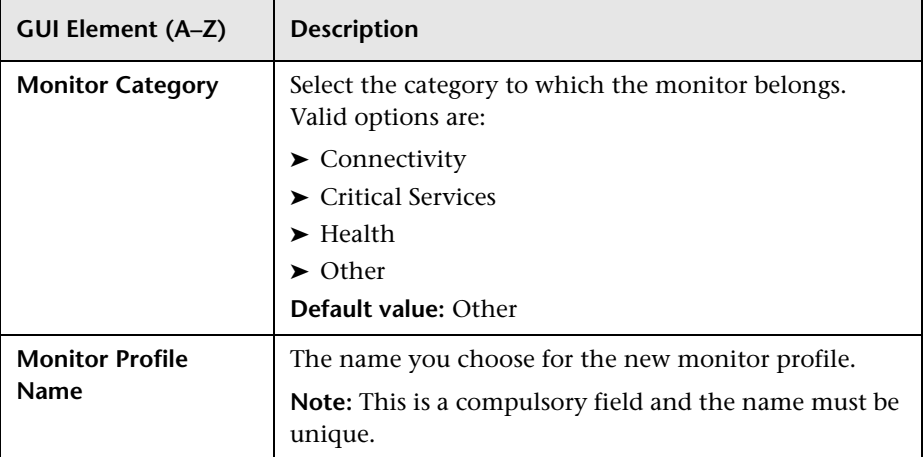

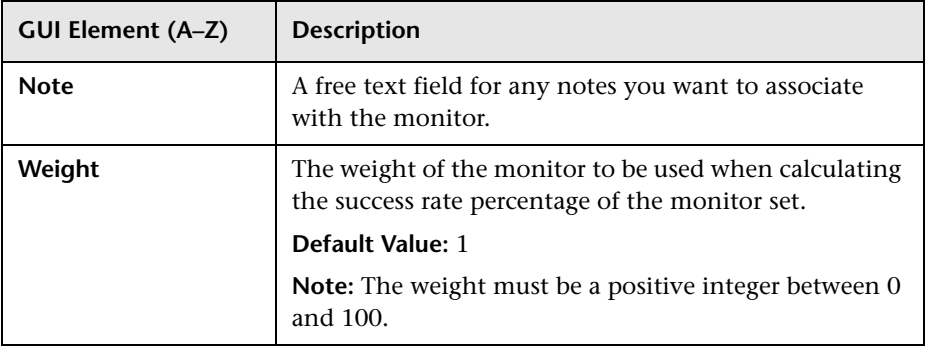

#### <span id="page-34-0"></span>**SiteScope Template Pane**

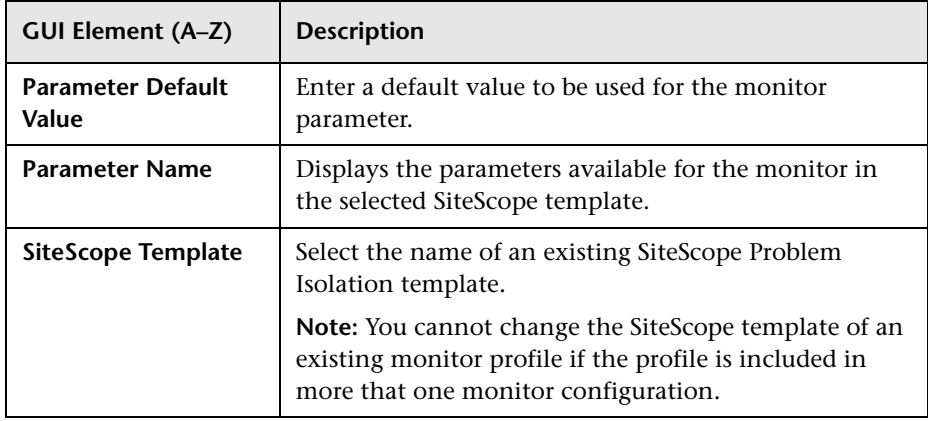

## <span id="page-35-0"></span>**R** Impact Page

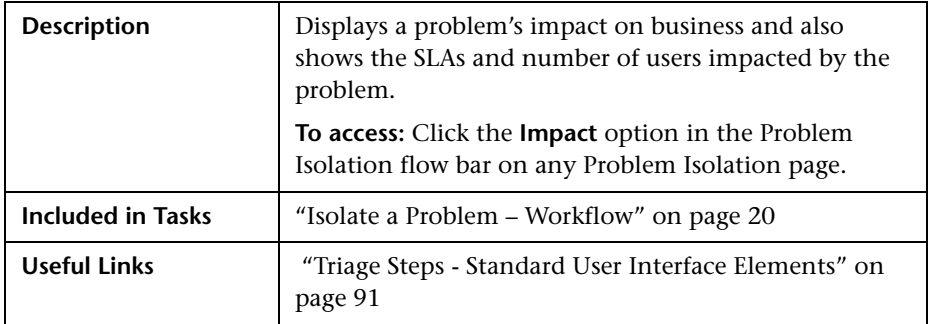

This section includes the following topics:

- ➤ ["Impact Pane" on page 36](#page-35-1)
- ➤ ["SLAs Impact Pane" on page 37](#page-36-0)
- <span id="page-35-1"></span>➤ ["User Volume Pane" on page 38](#page-37-0)

#### **Impact Pane**

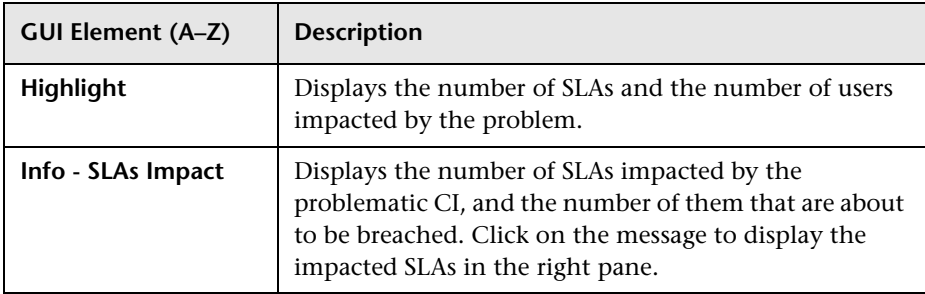
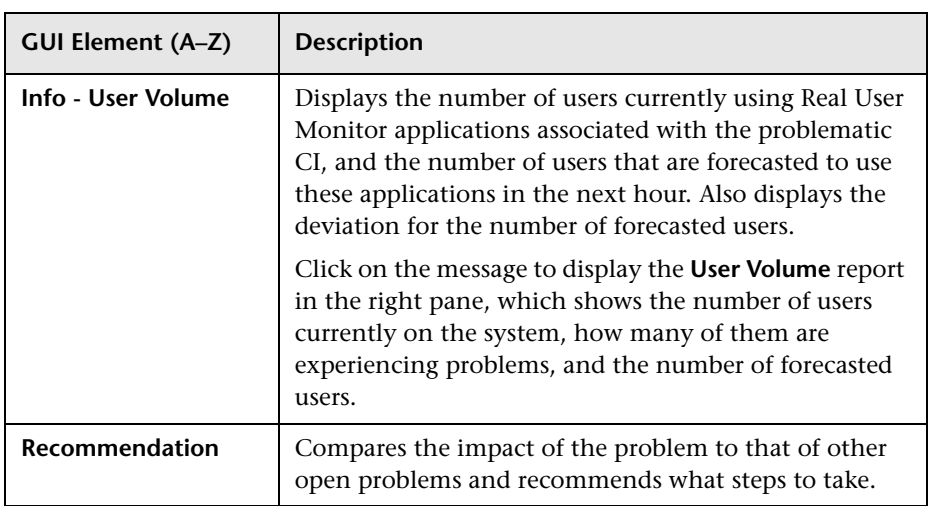

### **SLAs Impact Pane**

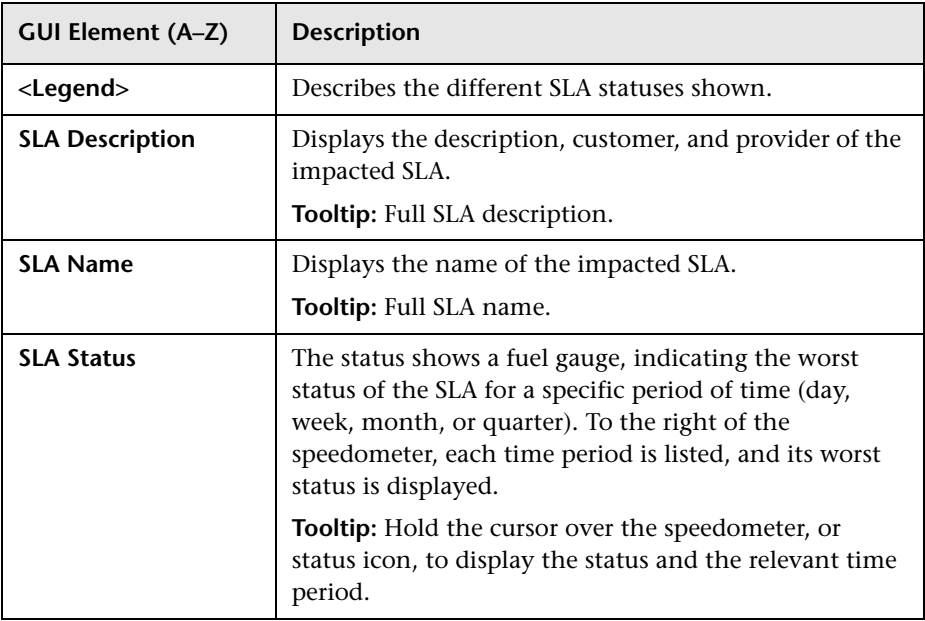

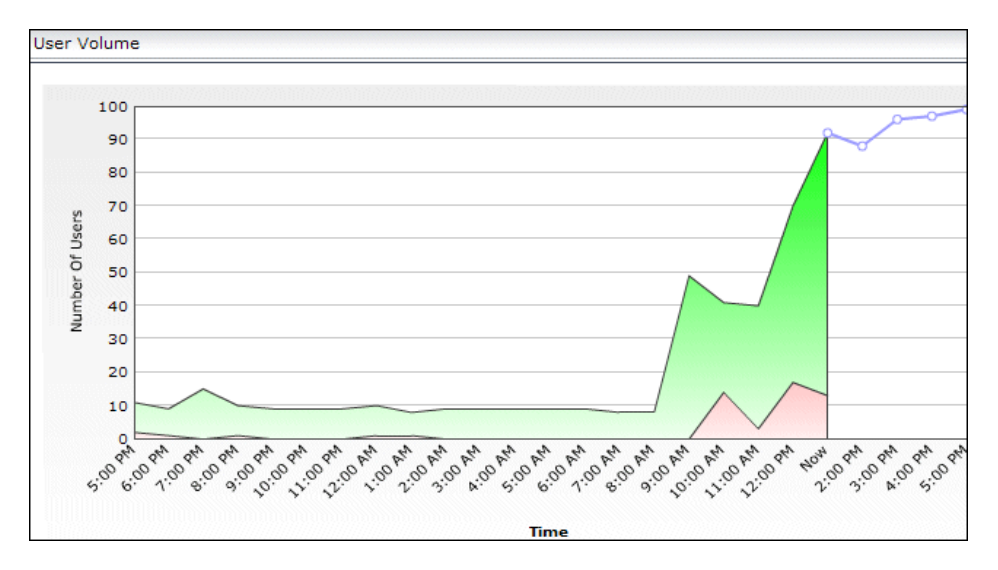

#### **User Volume Pane**

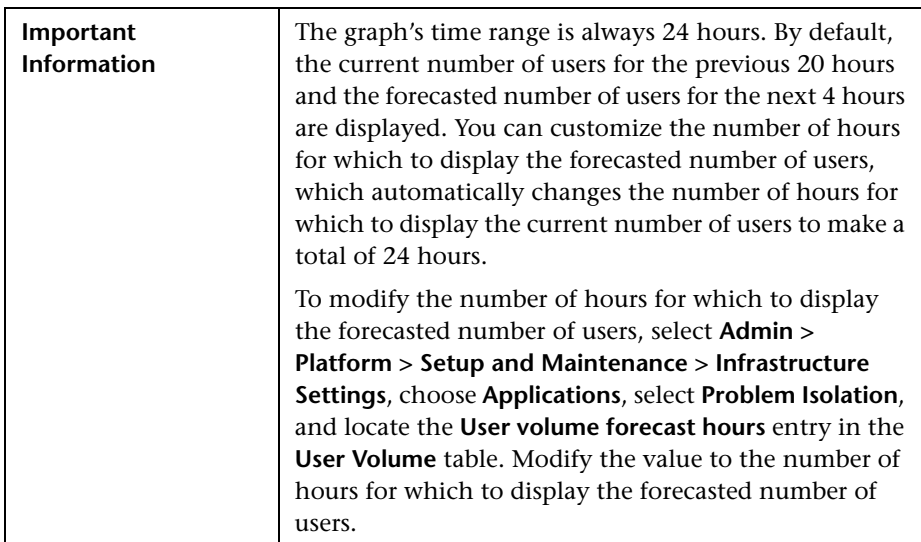

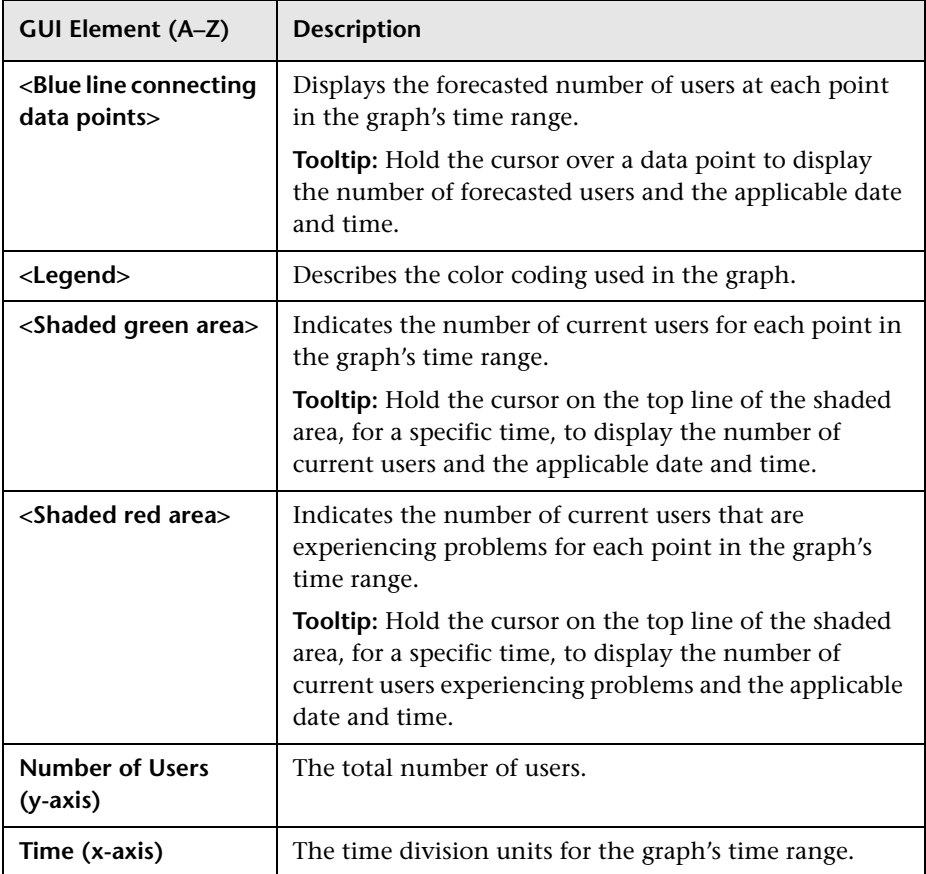

# **Initial Analysis Page**

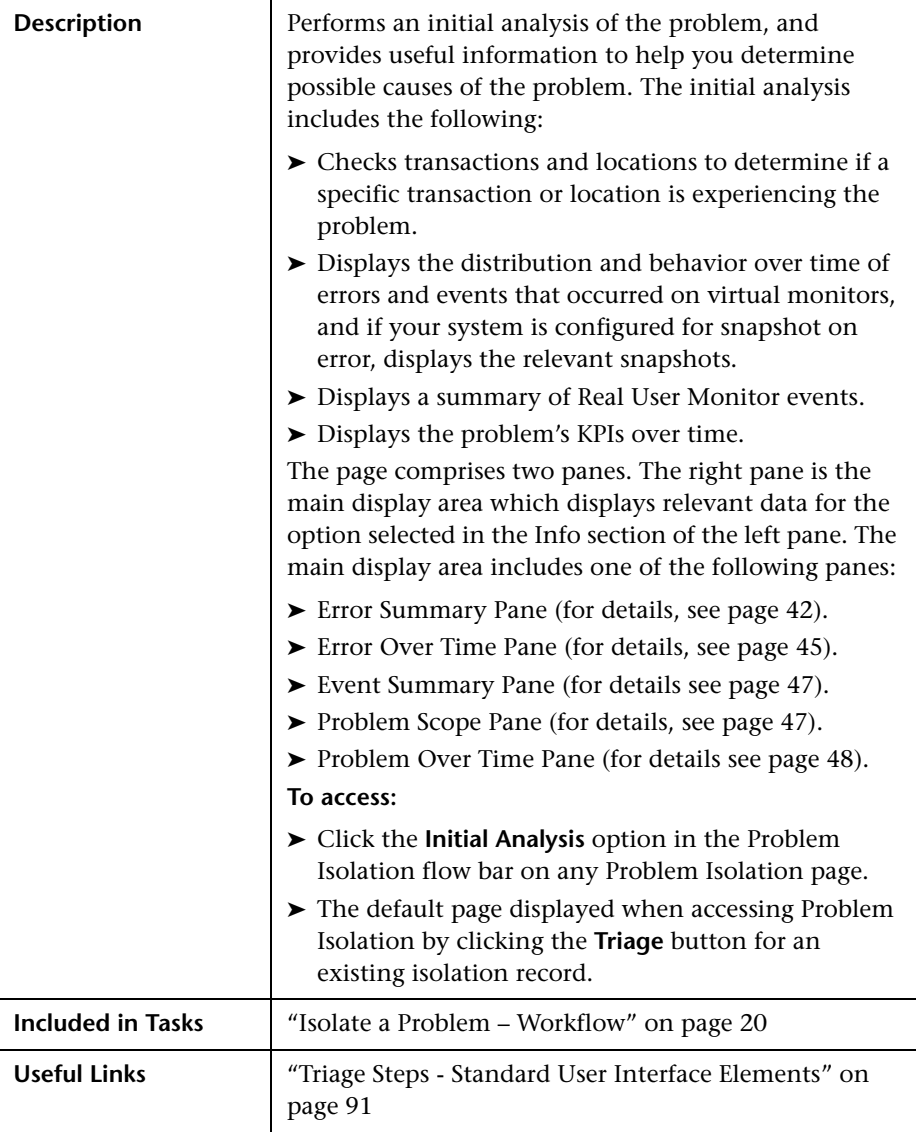

# **Left Pane**

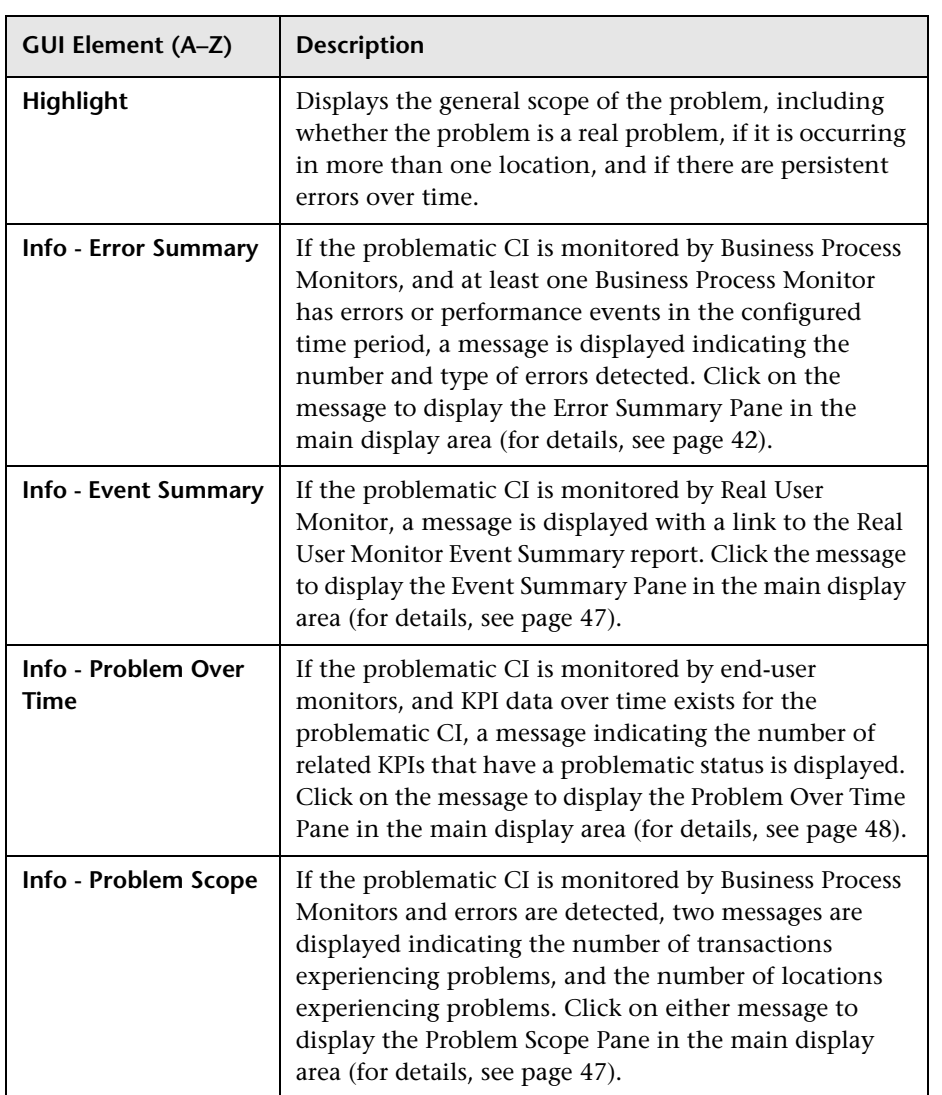

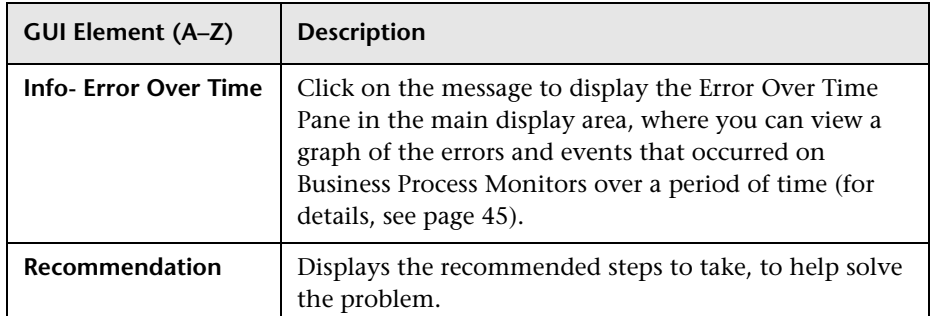

# <span id="page-41-0"></span>**Error Summary Pane**

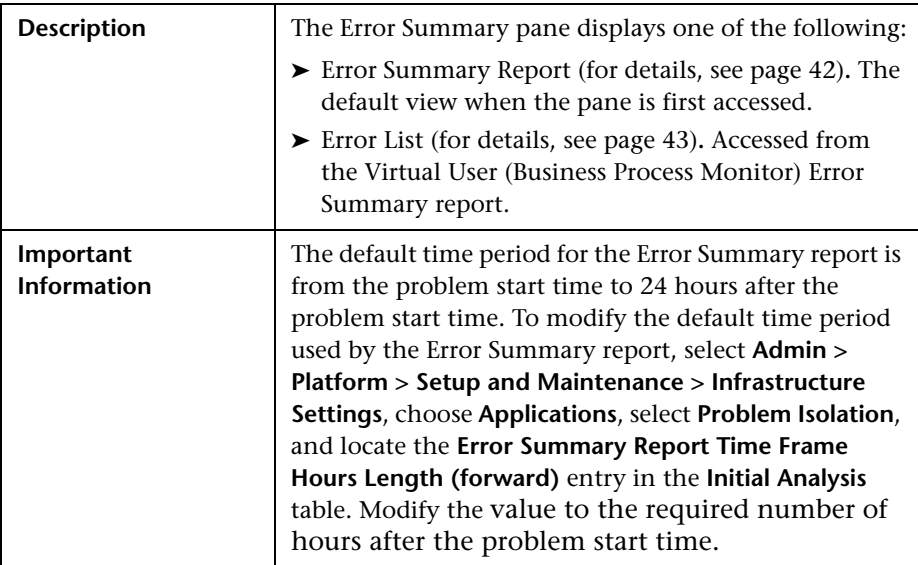

# <span id="page-41-1"></span>**Error Summary Report**

#### **Report Settings**

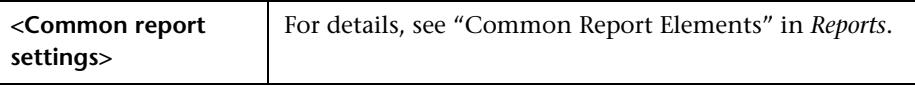

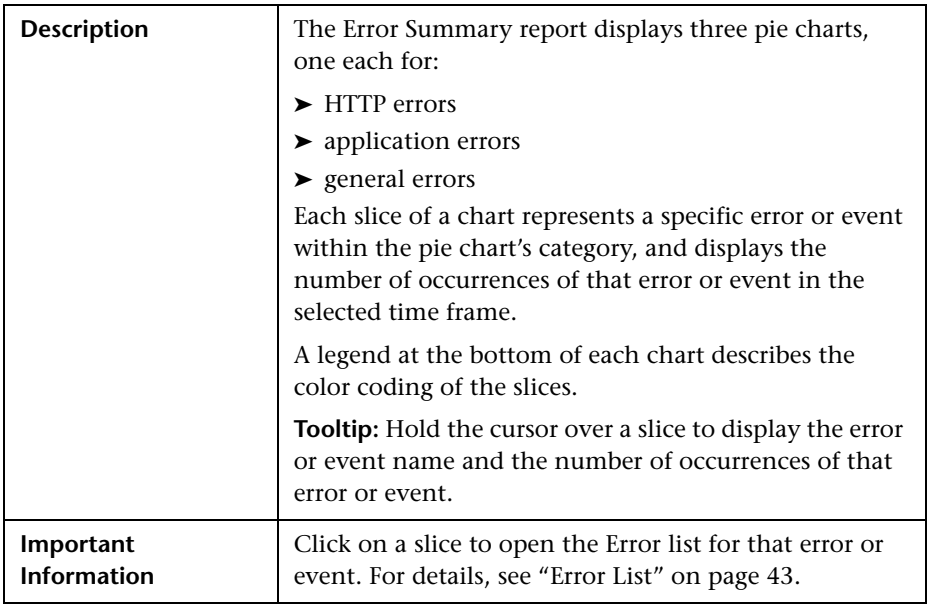

#### **Report Content**

# <span id="page-42-0"></span>**Error List**

# **Report Settings**

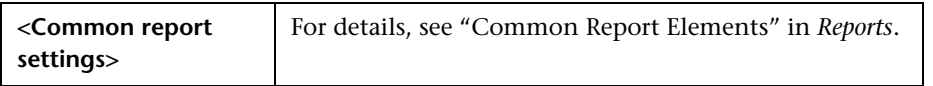

### **Report Content**

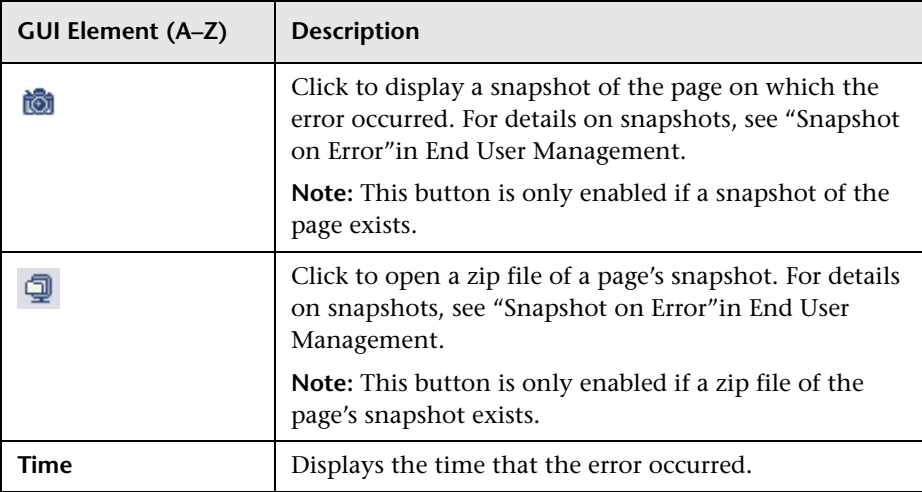

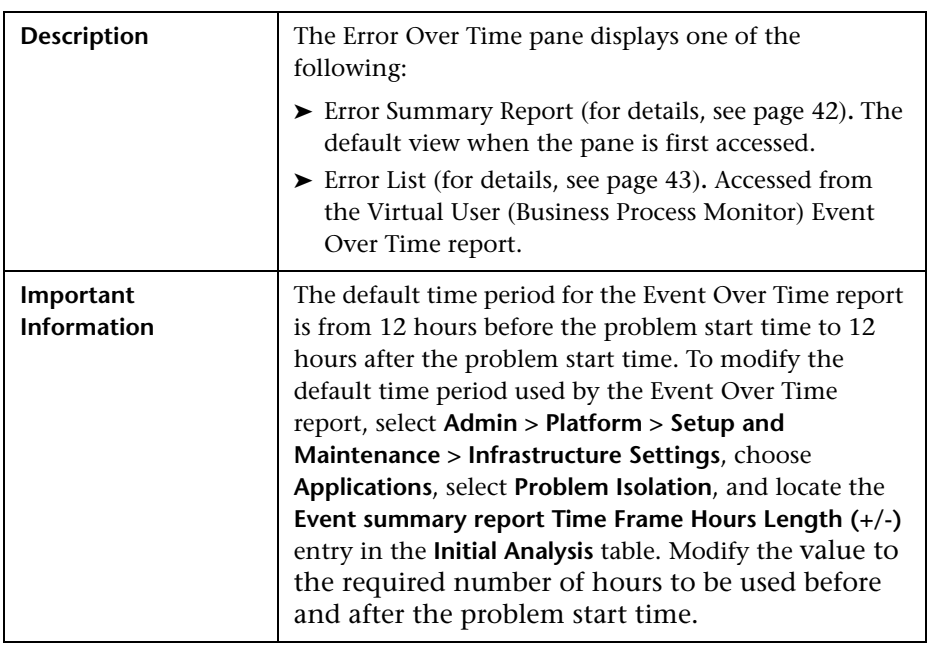

# <span id="page-44-0"></span>**Error Over Time Pane**

#### **Report Settings**

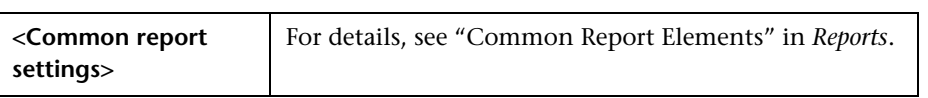

### **Report Content**

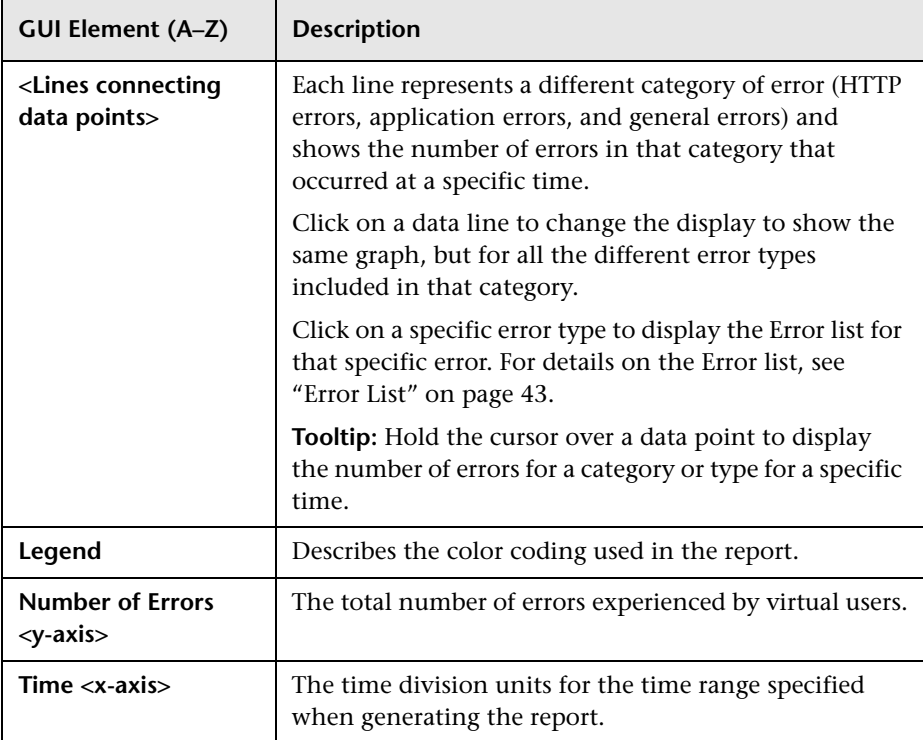

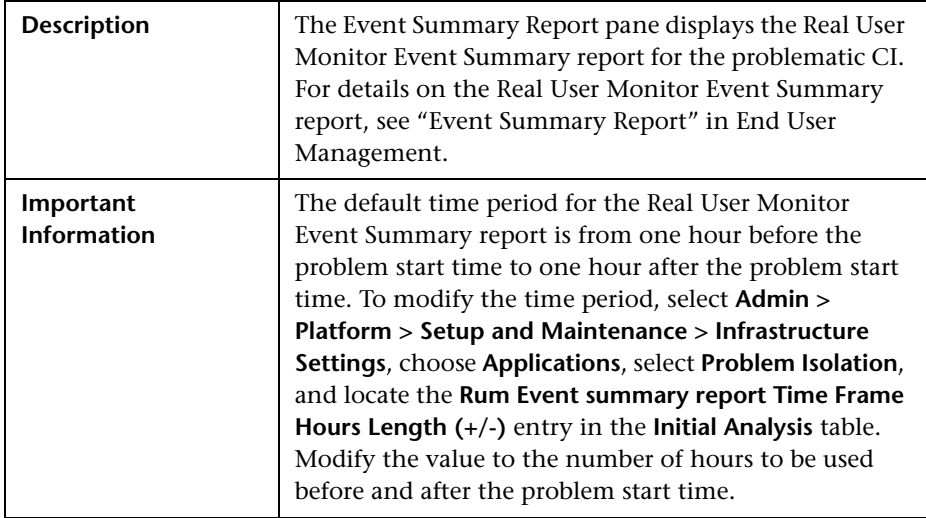

# <span id="page-46-1"></span>**Event Summary Pane**

# <span id="page-46-0"></span>**Problem Scope Pane**

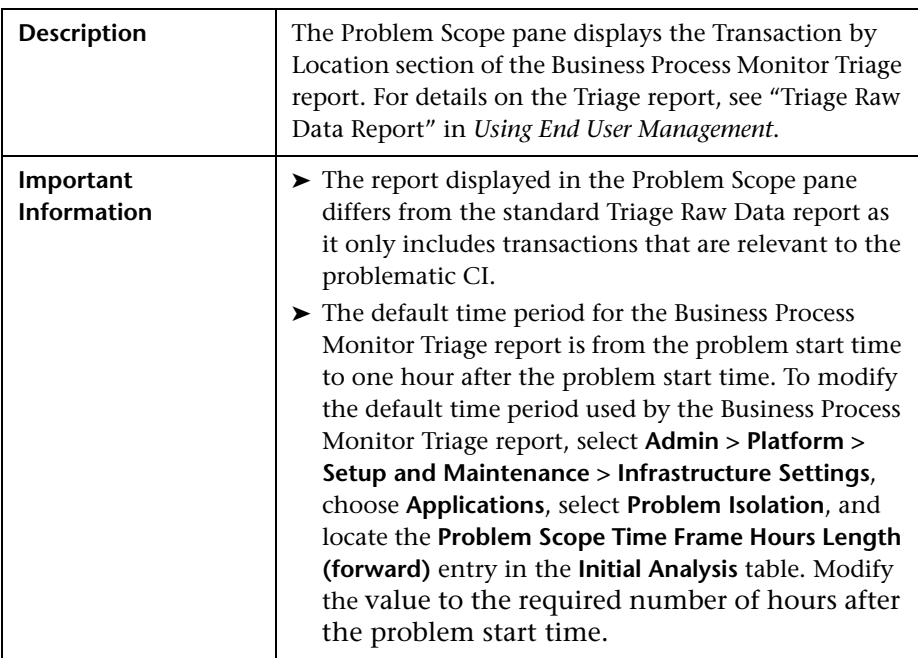

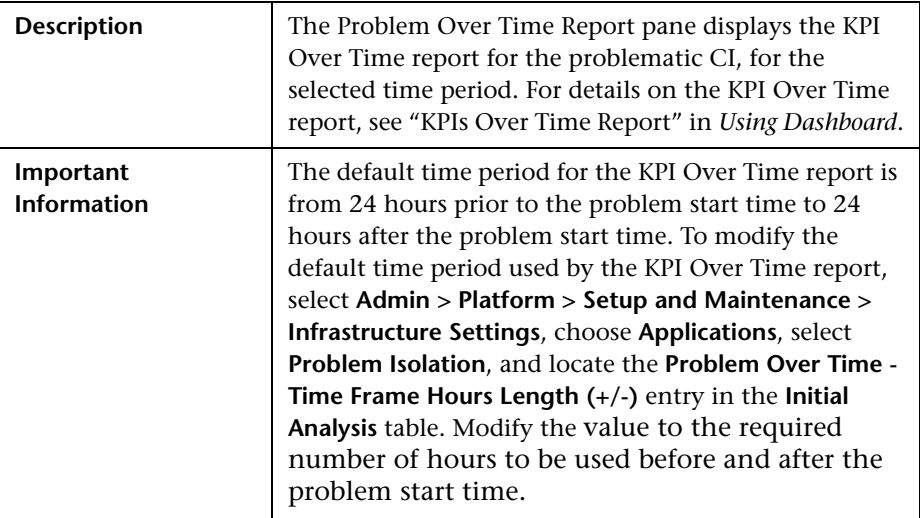

# <span id="page-47-0"></span>**Problem Over Time Pane**

# **Isolation History Page**

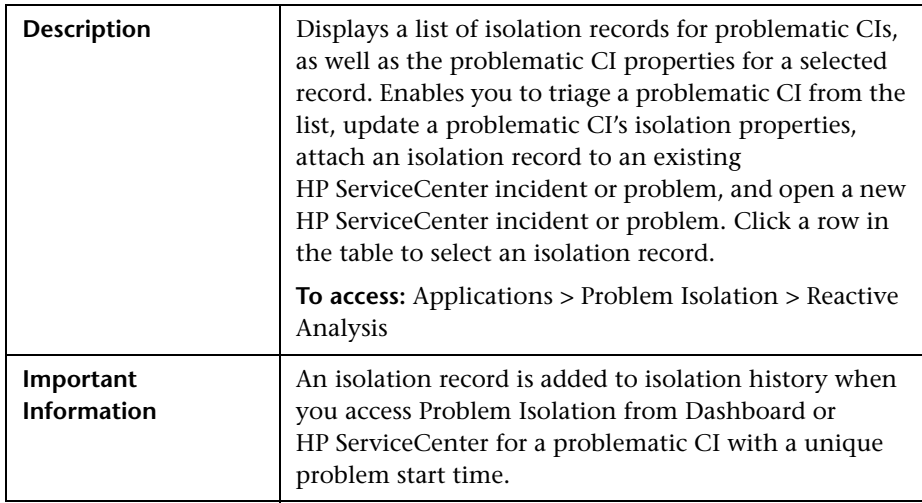

This section includes the following topics:

- ➤ ["Isolation History Pane" on page 49](#page-48-0)
- <span id="page-48-0"></span>➤ ["Properties Pane" on page 52](#page-51-0)

#### **Isolation History Pane**

<span id="page-48-1"></span>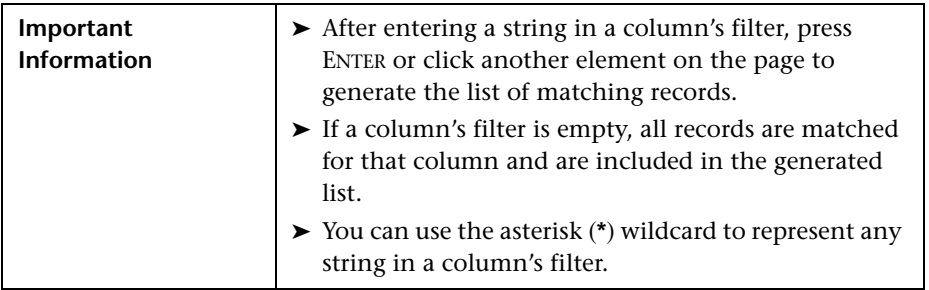

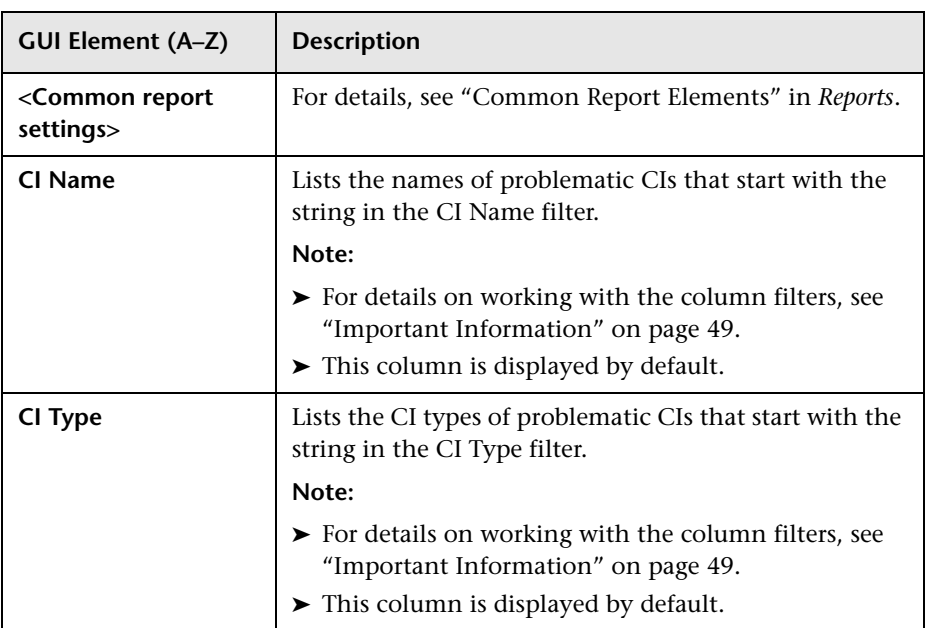

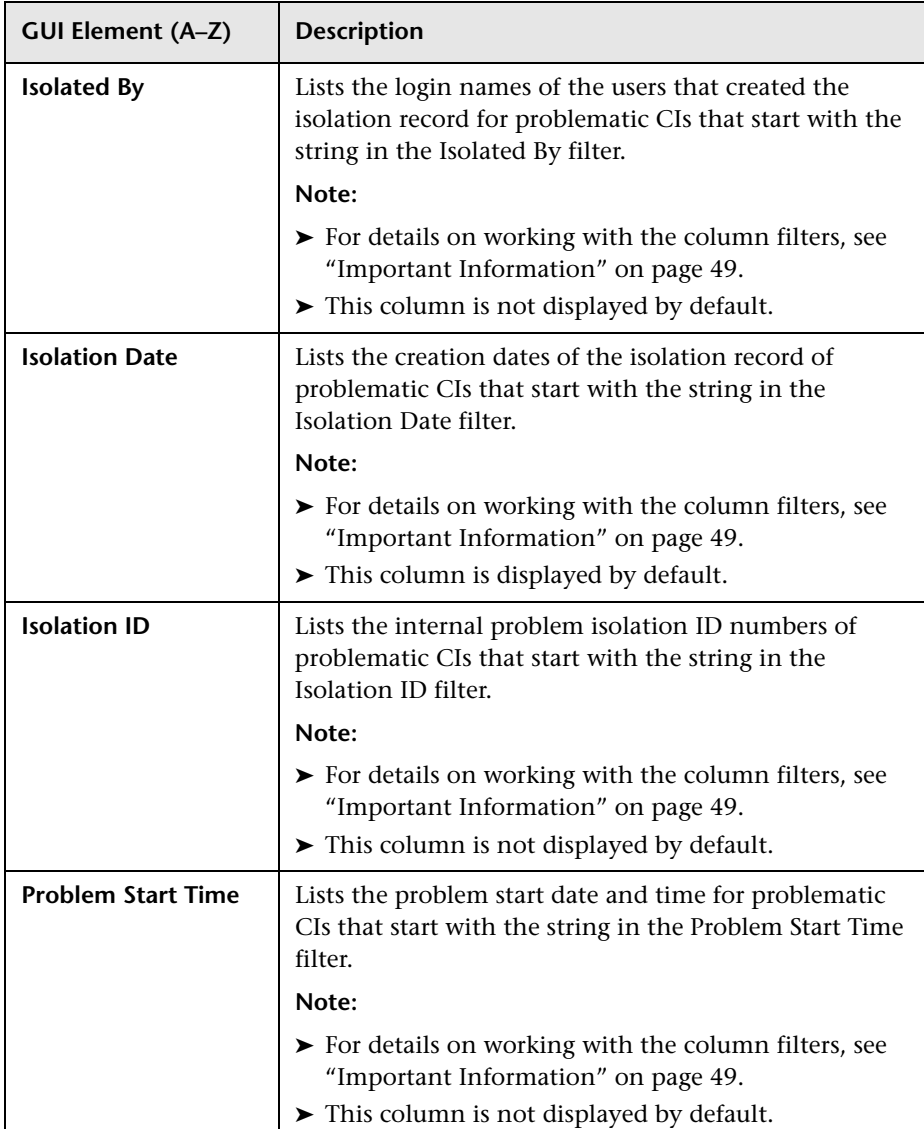

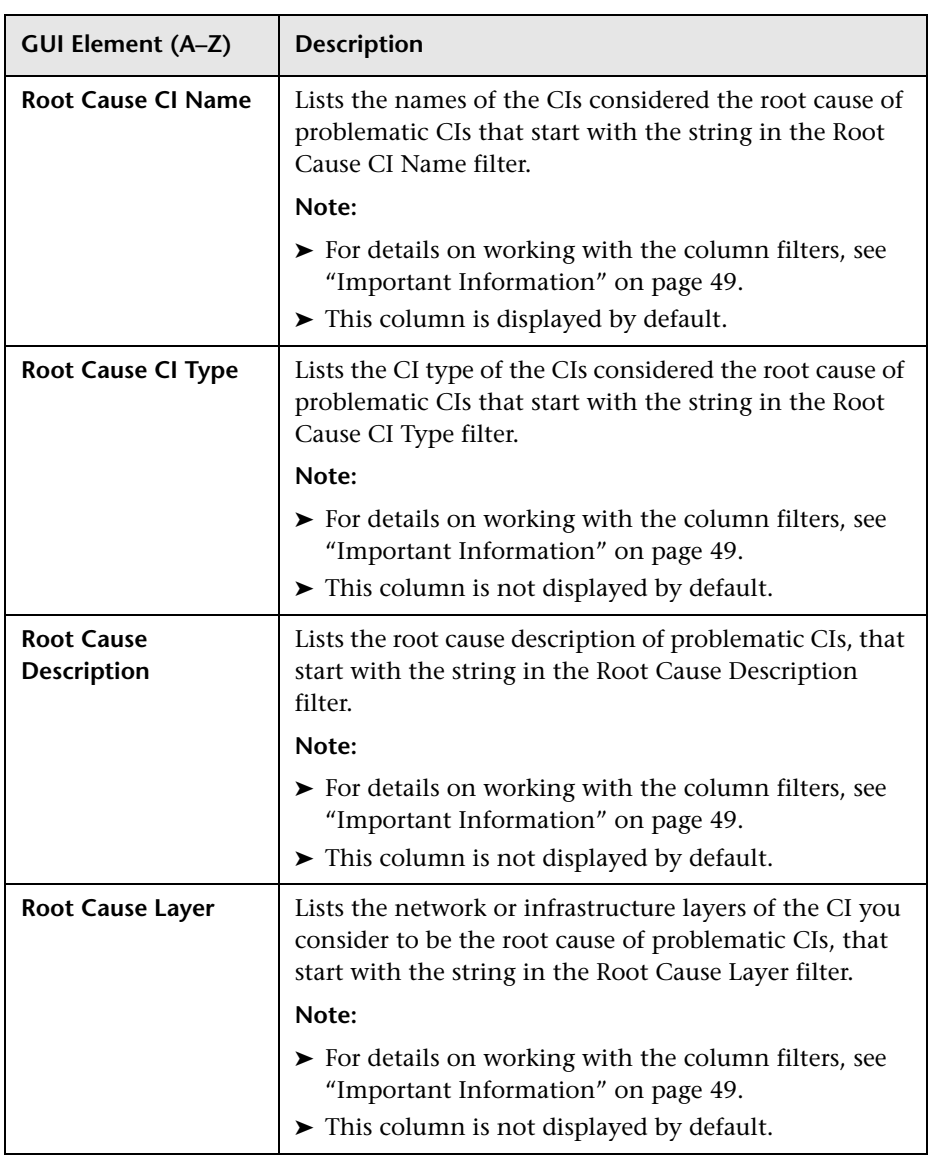

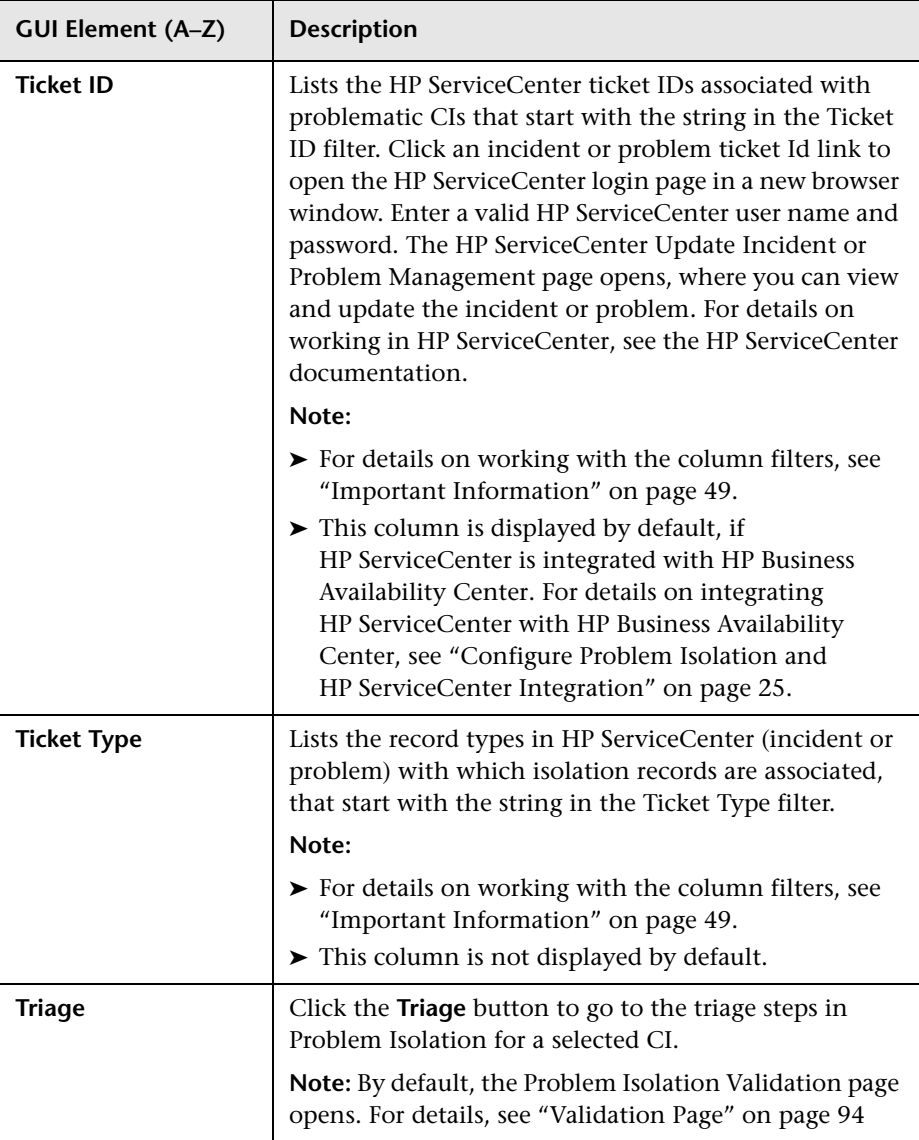

# <span id="page-51-0"></span>**Properties Pane**

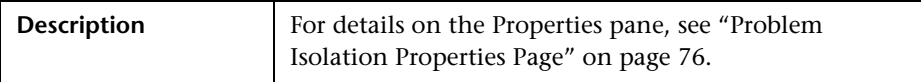

# **Layer Analysis Page**

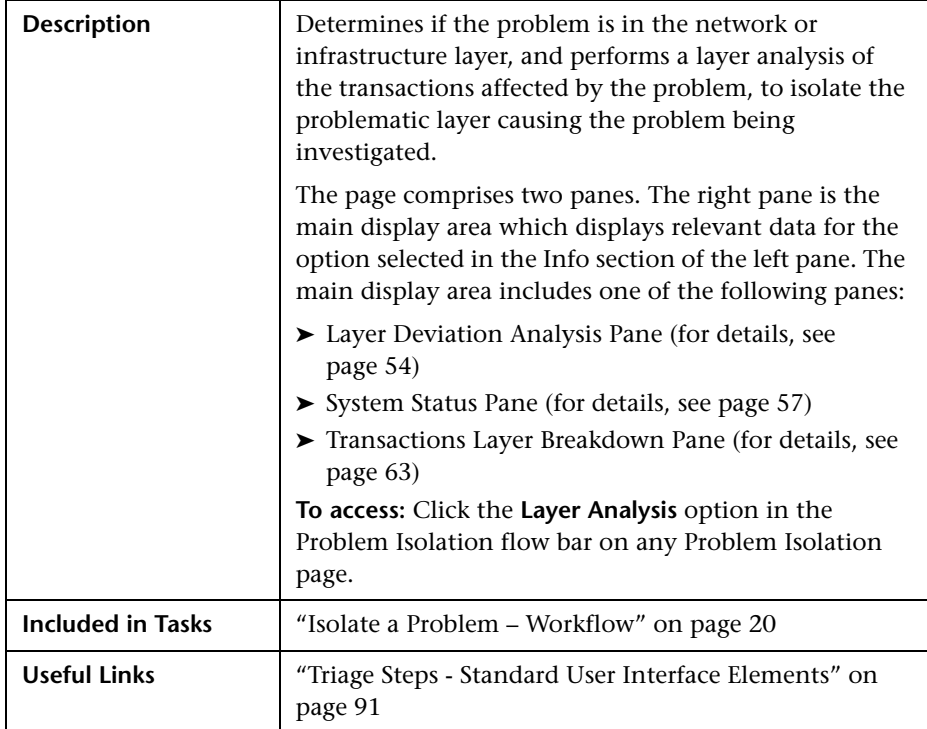

This section includes the following topics:

- ➤ ["Left Pane" on page 54](#page-53-1)
- ➤ ["Layer Deviation Analysis Pane" on page 54](#page-53-0)
- ➤ ["System Status Pane" on page 57](#page-56-0)
- ➤ ["Transactions Layer Breakdown Pane" on page 63](#page-62-0)

### <span id="page-53-1"></span>**Left Pane**

The following elements are included (unlabeled GUI elements are shown in angle brackets):

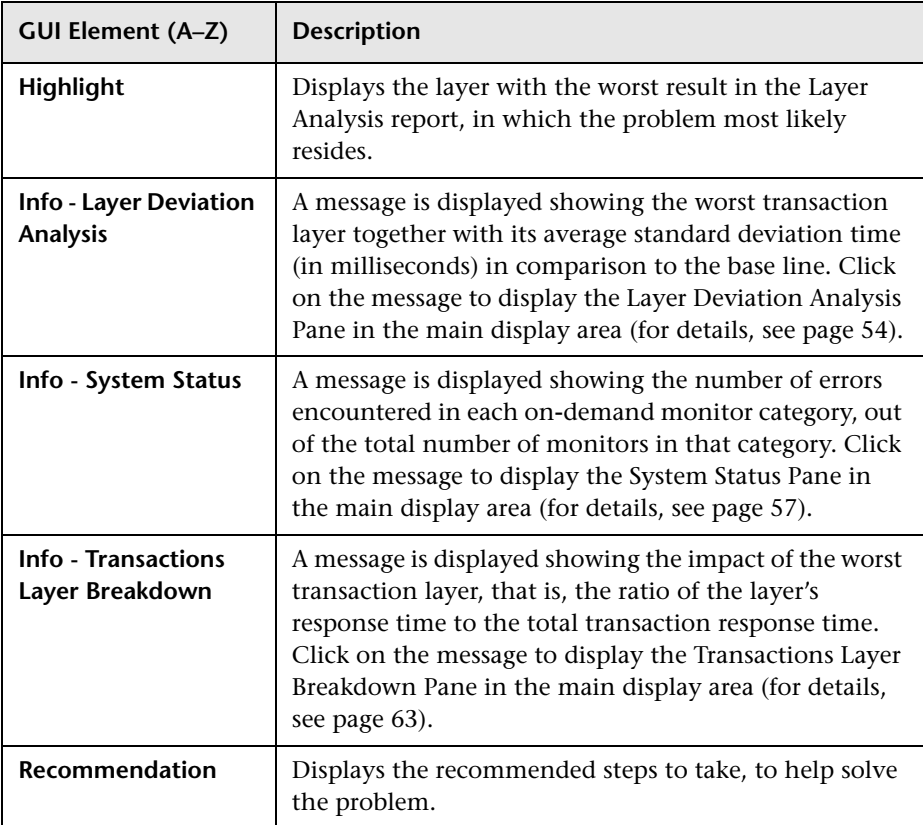

# <span id="page-53-0"></span>**Layer Deviation Analysis Pane**

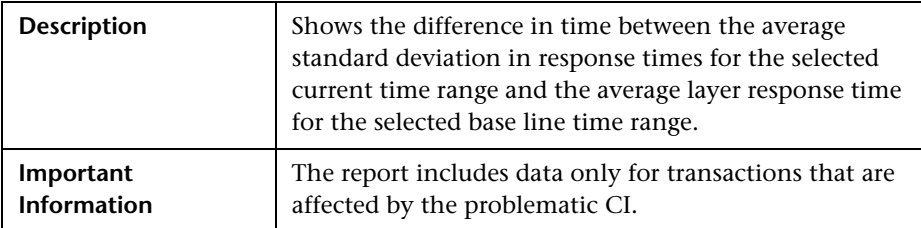

#### **Settings**

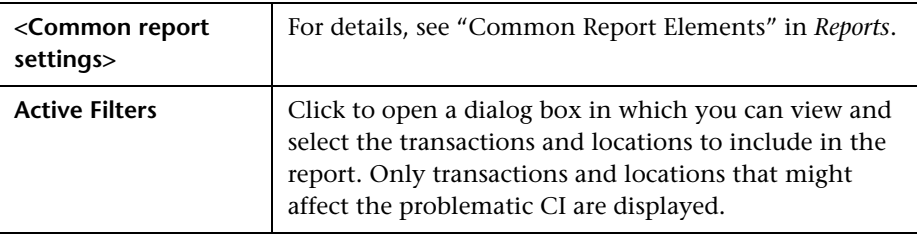

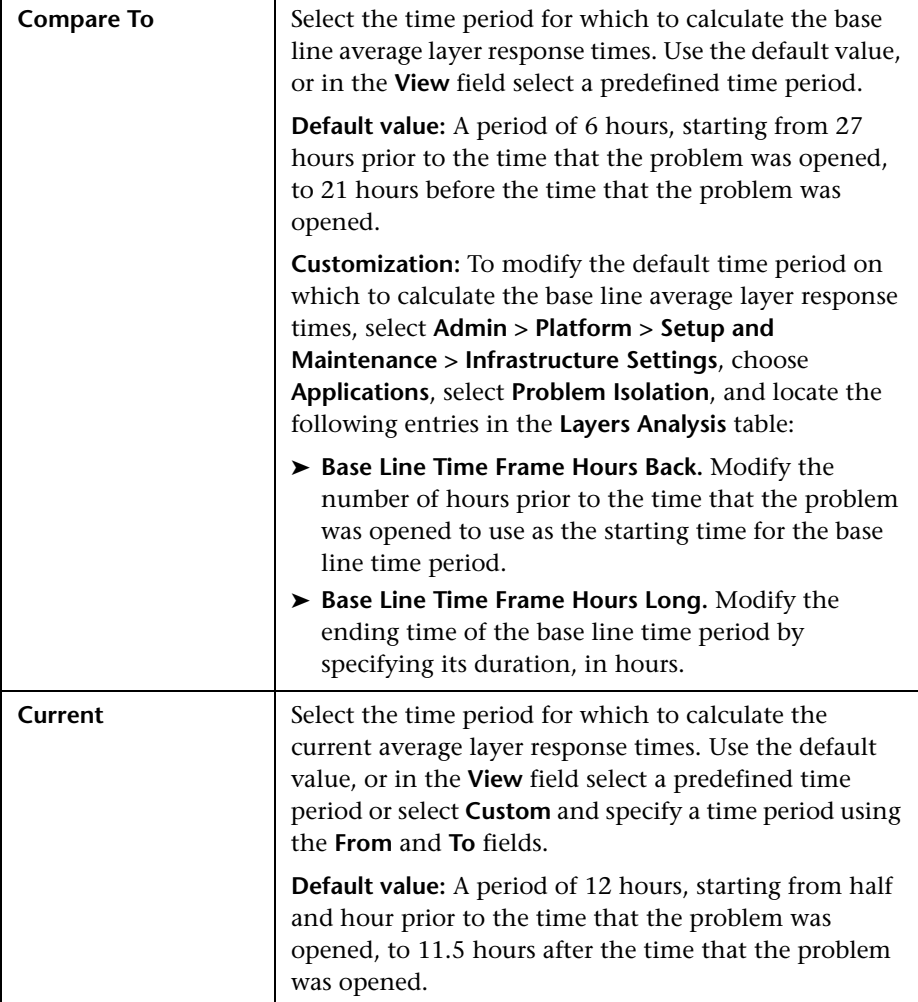

#### **Content**

The following element is included (unlabeled GUI elements are shown in angle brackets):

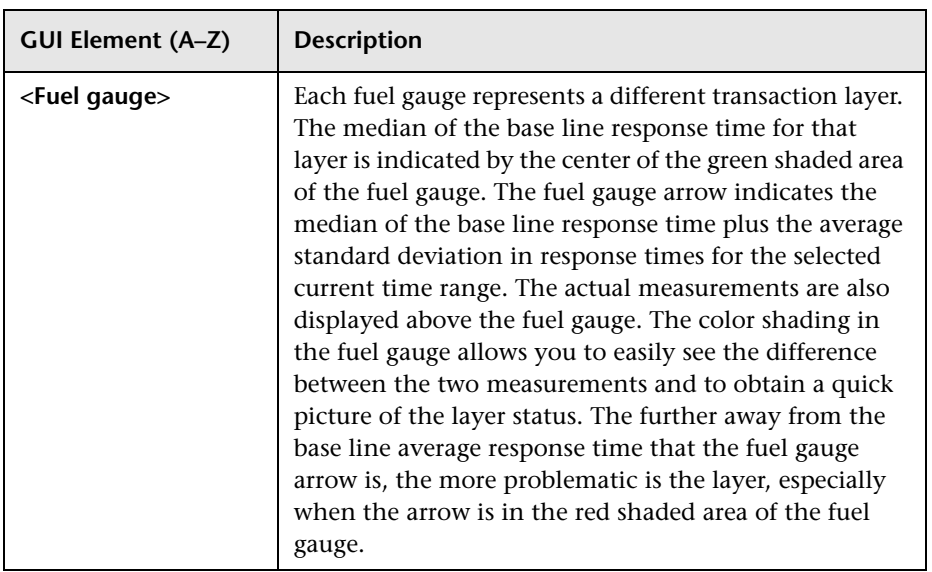

### <span id="page-56-0"></span>**System Status Pane**

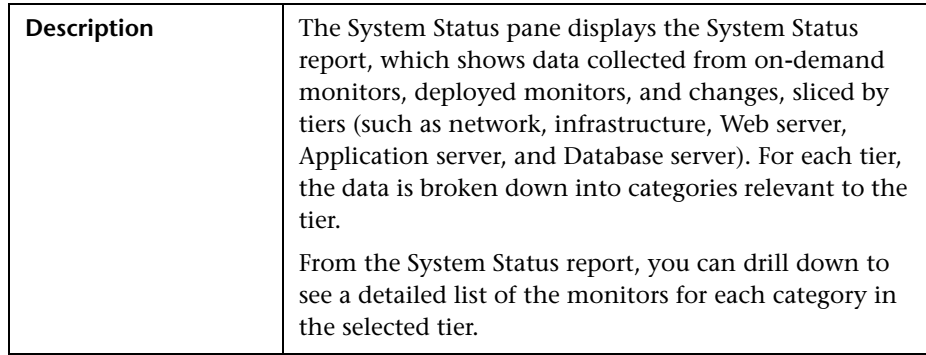

The System Status pane displays the following reports:

- ➤ ["System Status Report" on page 58](#page-57-0)
- ➤ ["Category Status for a Tier Report" on page 60](#page-59-0)

#### <span id="page-57-0"></span>**System Status Report**

#### **Report Settings**

The following elements are included (unlabeled GUI elements are shown in angle brackets):

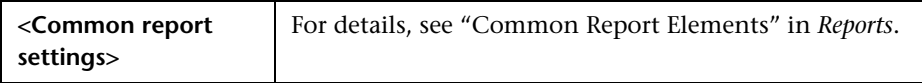

#### **Report Content**

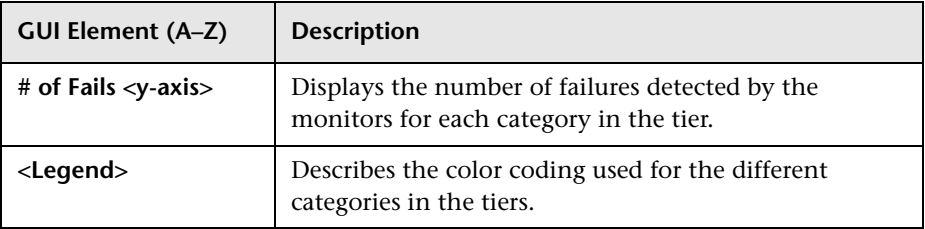

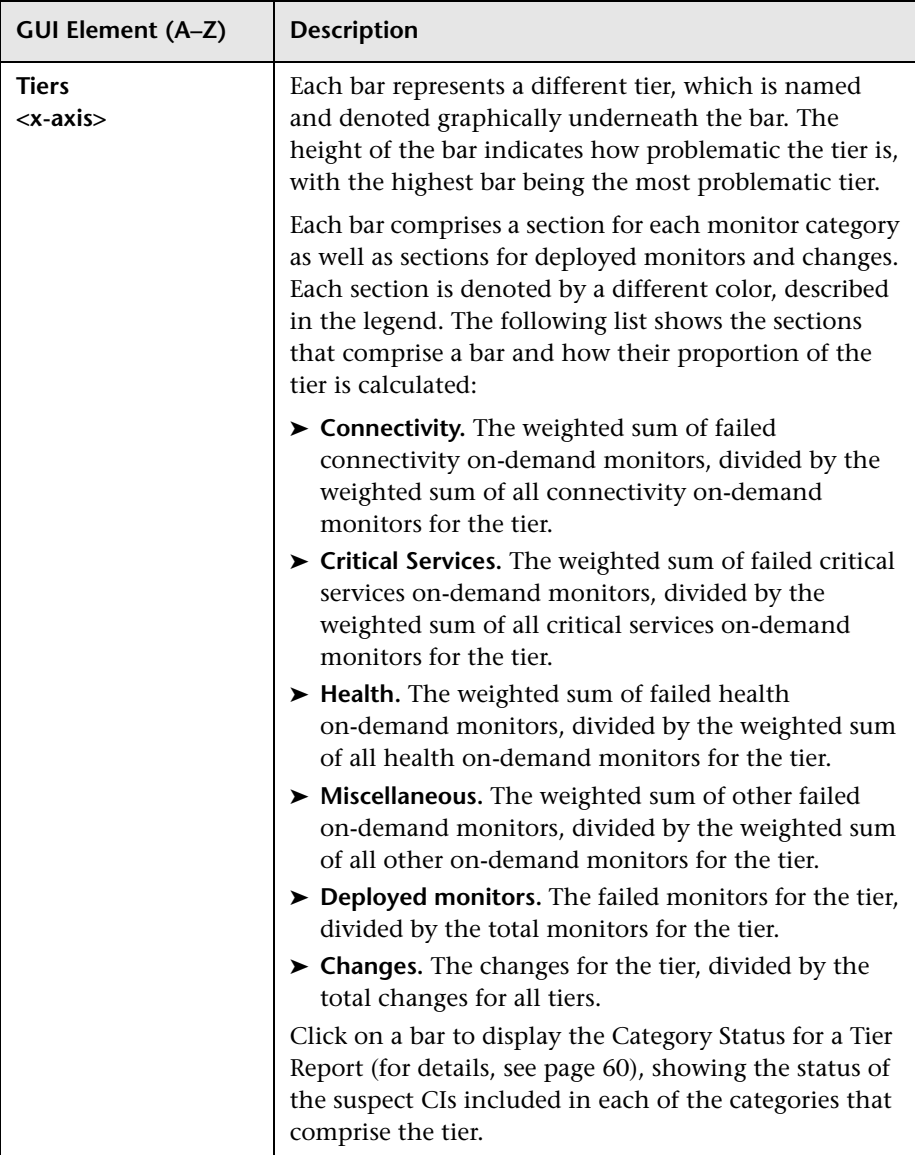

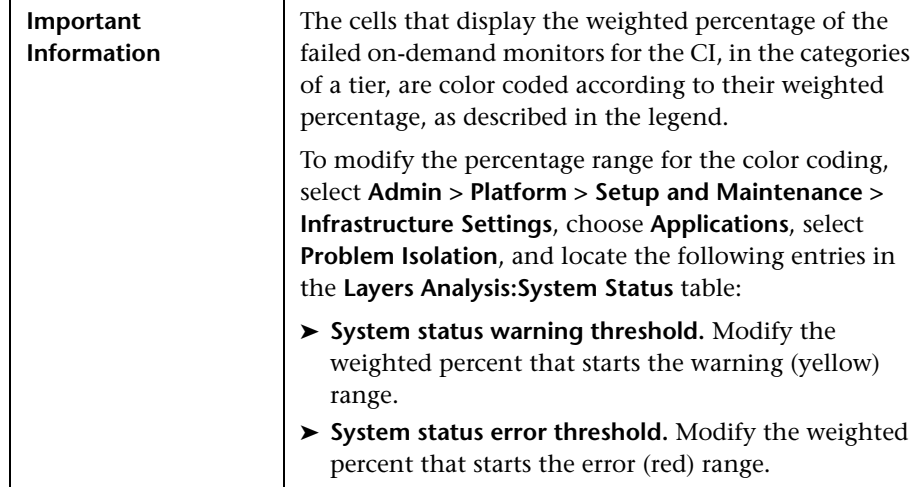

# <span id="page-59-0"></span>**Category Status for a Tier Report**

#### **Report Settings**

The following elements are included (unlabeled GUI elements are shown in angle brackets):

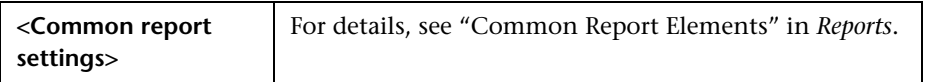

#### **Report Content**

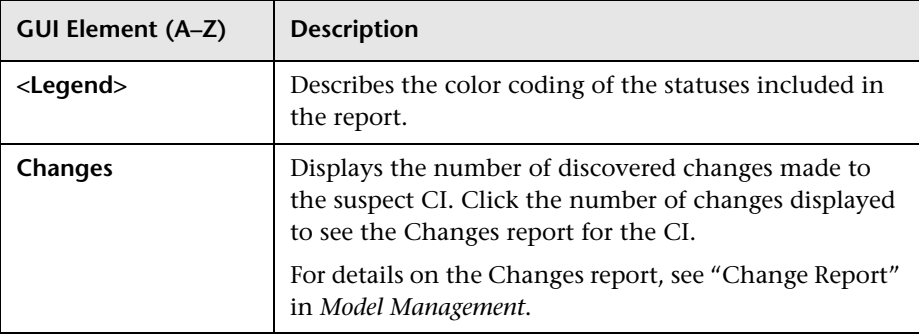

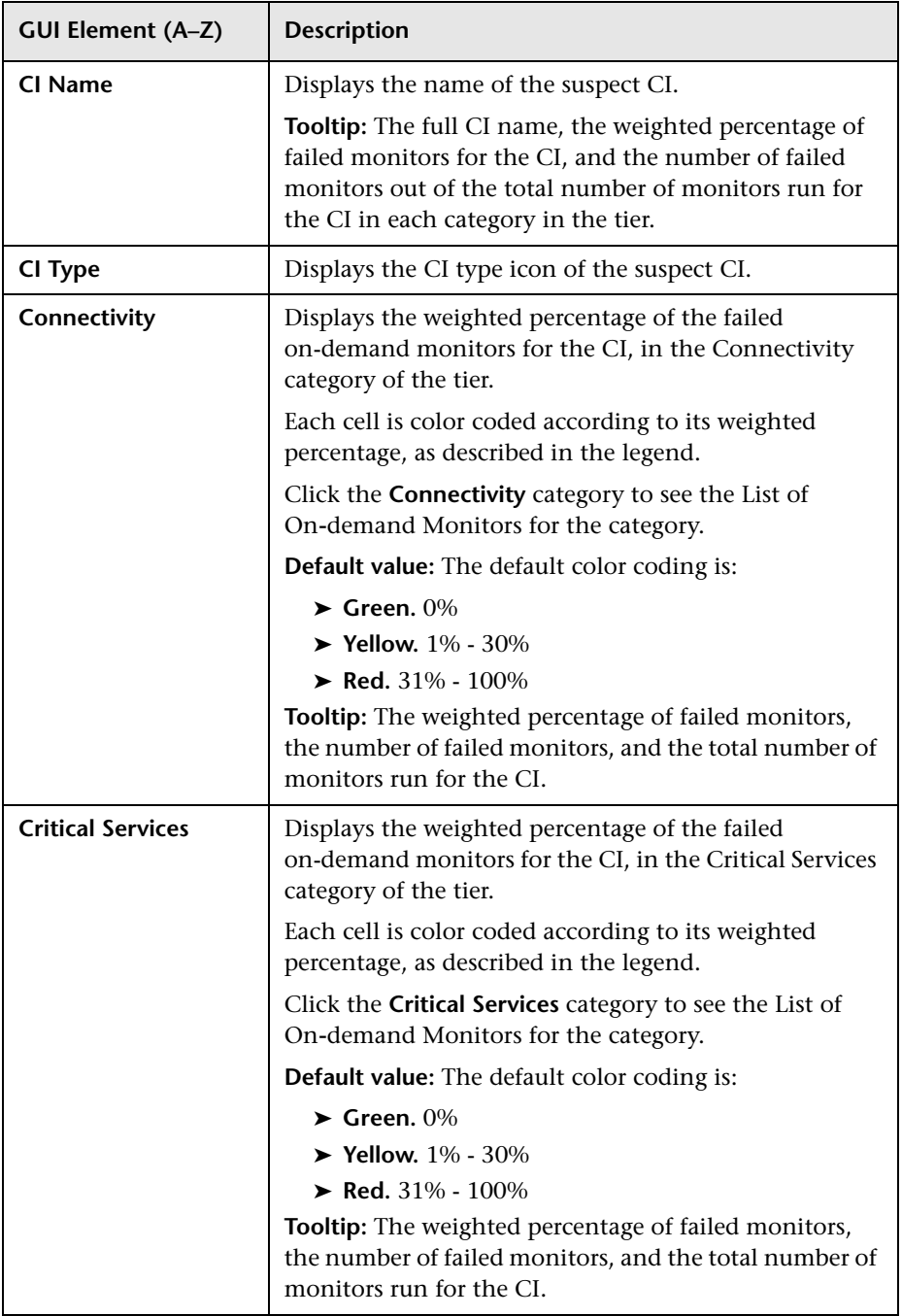

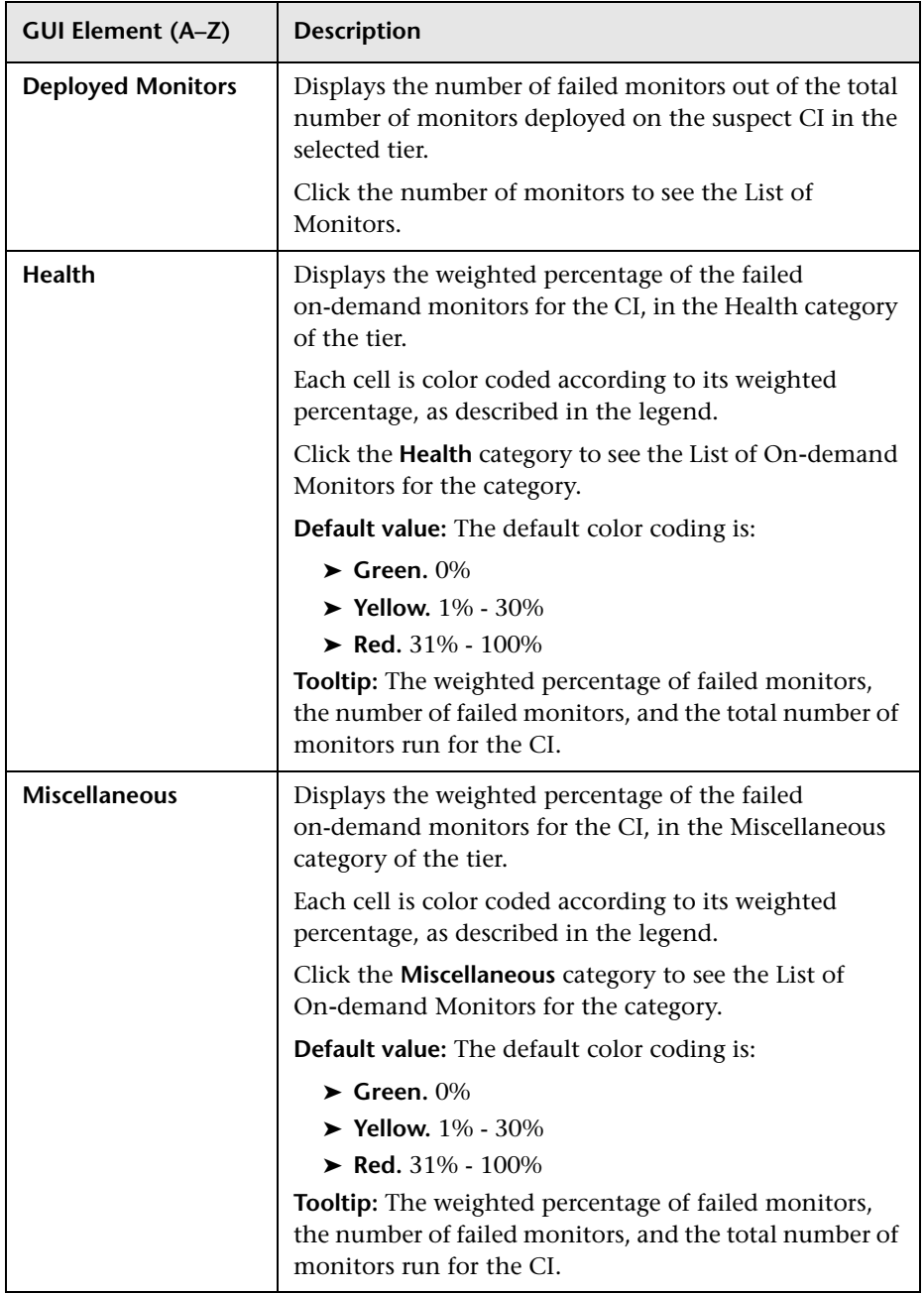

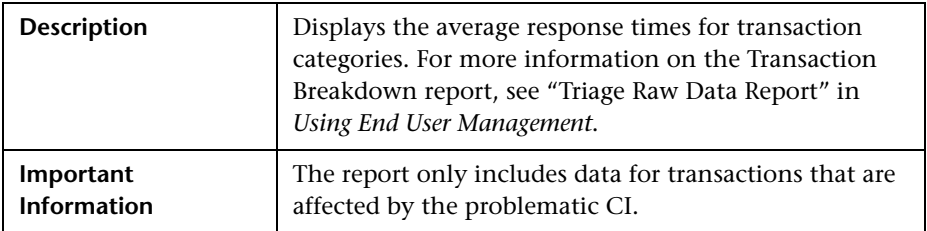

#### <span id="page-62-0"></span>**Transactions Layer Breakdown Pane**

#### **Report Settings**

The following elements are included (unlabeled GUI elements are shown in angle brackets):

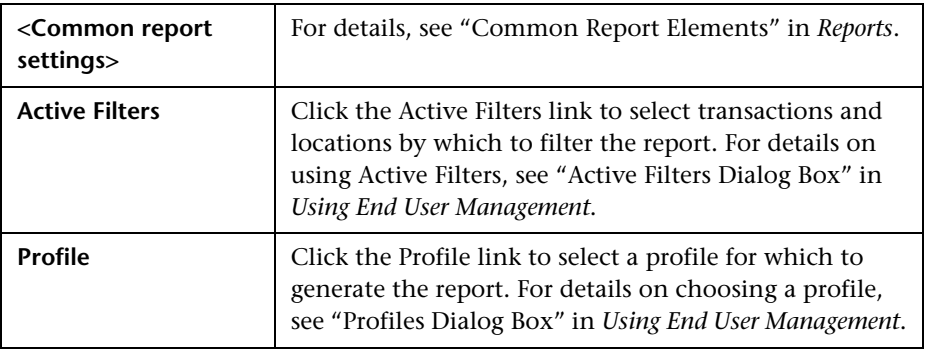

#### **Report Content**

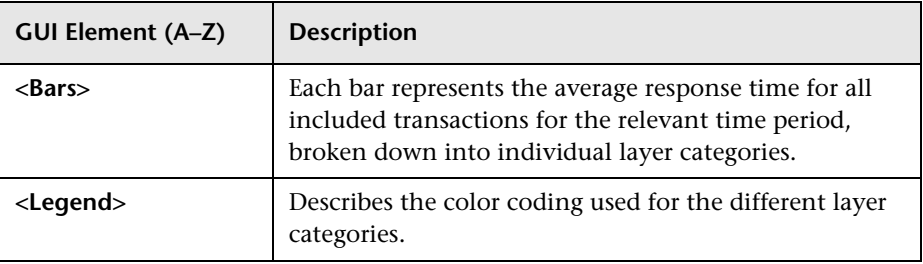

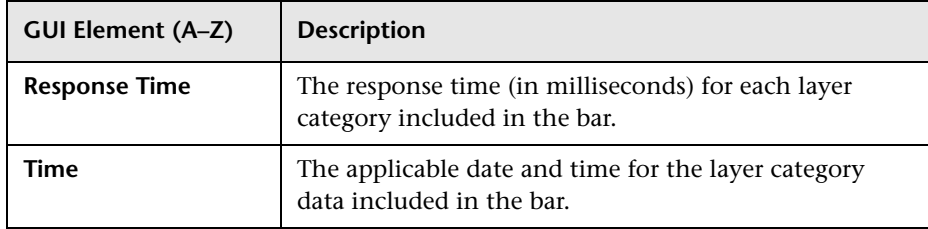

# **List of Monitors**

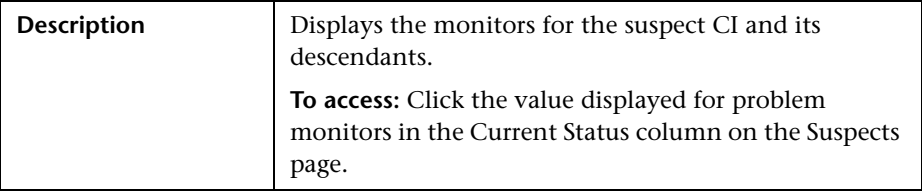

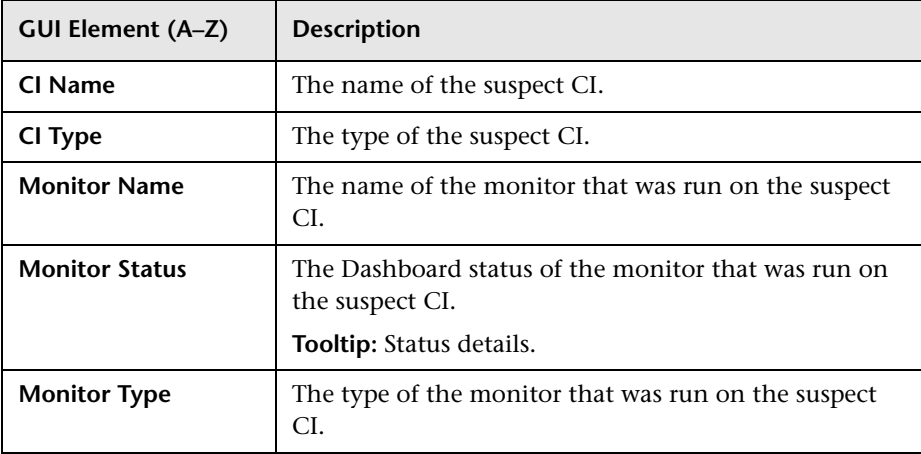

# **List of On-demand Monitors**

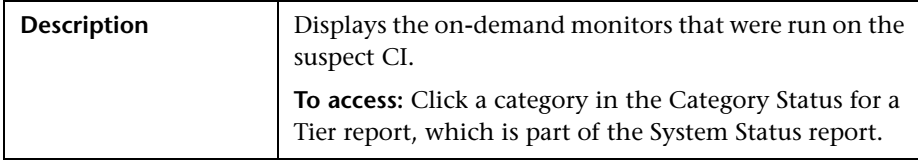

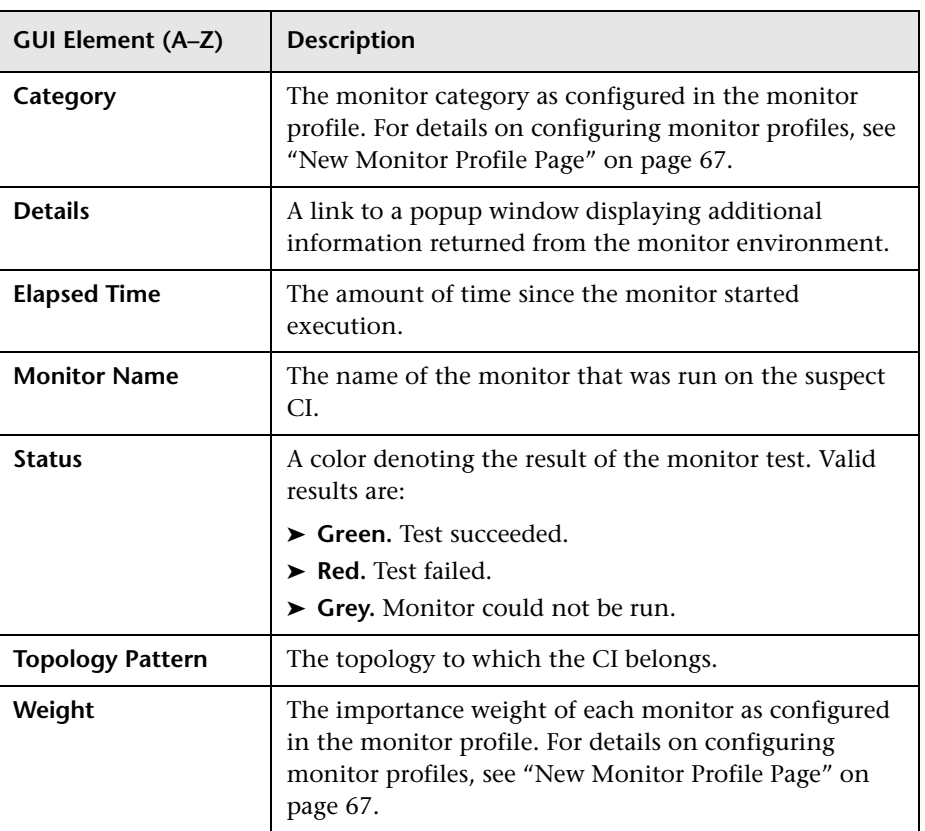

# **R** Monitor Profile Configuration Page

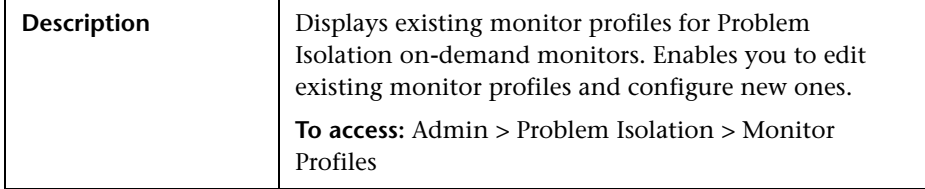

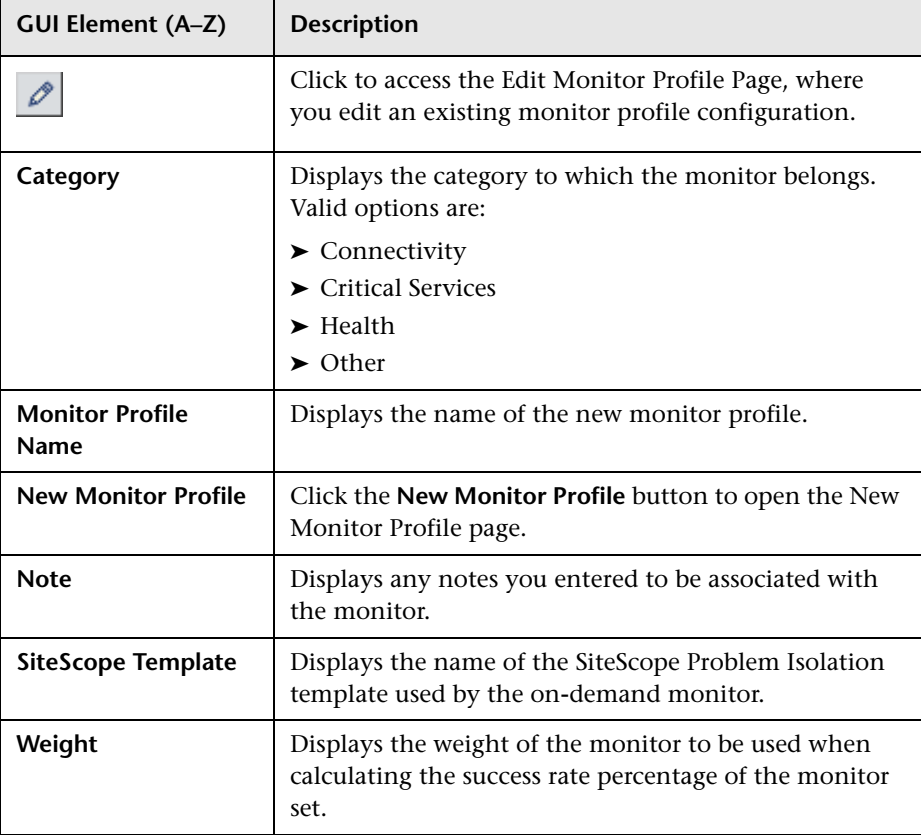

# <span id="page-66-0"></span>**R** New Monitor Profile Page

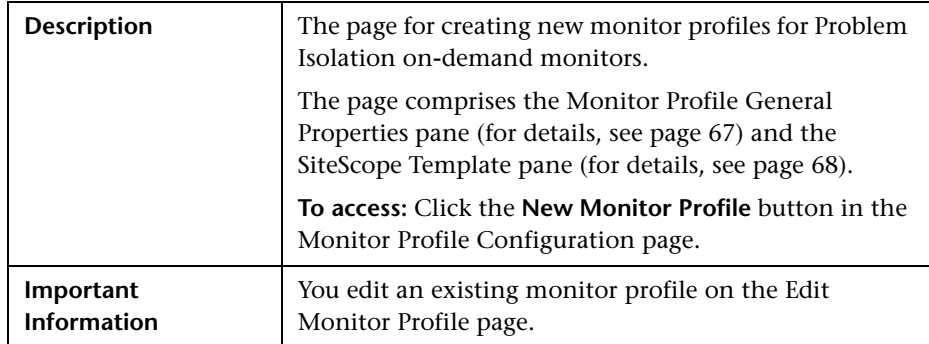

### <span id="page-66-1"></span>**Monitor Profile General Properties Pane**

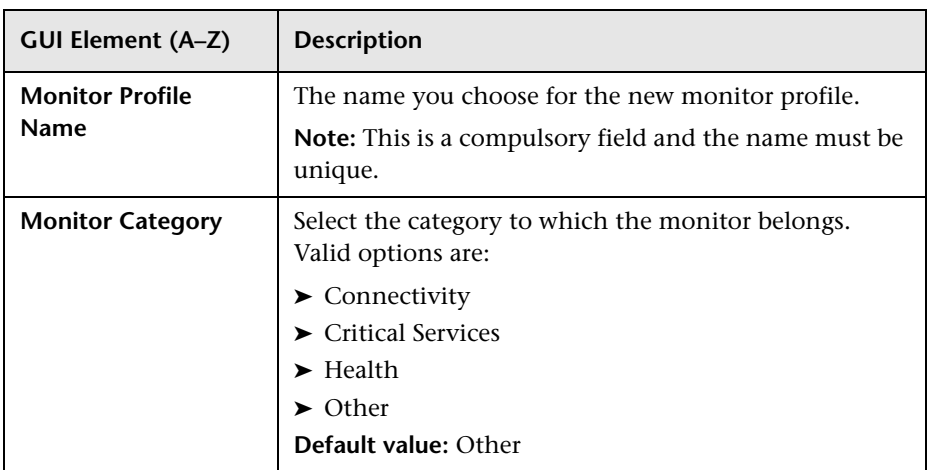

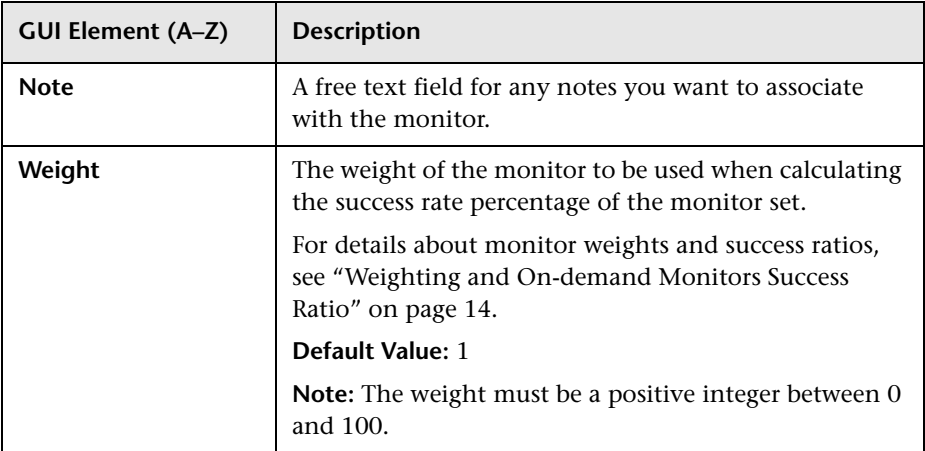

### <span id="page-67-0"></span>**SiteScope Template Pane**

The following elements are included (unlabeled GUI elements are shown in angle brackets):

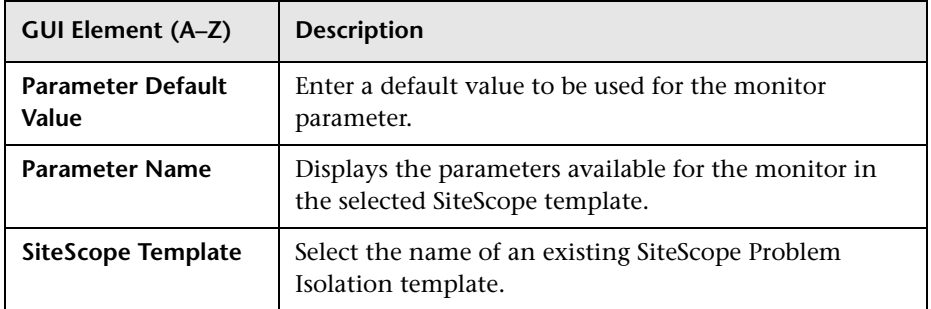

# **On-demand Monitor Details Dialog Box**

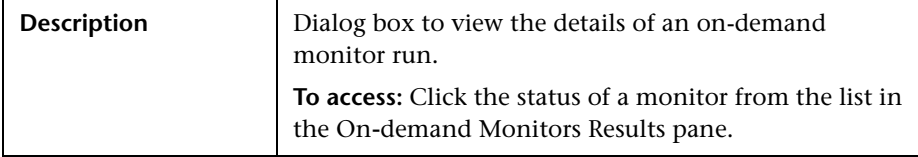

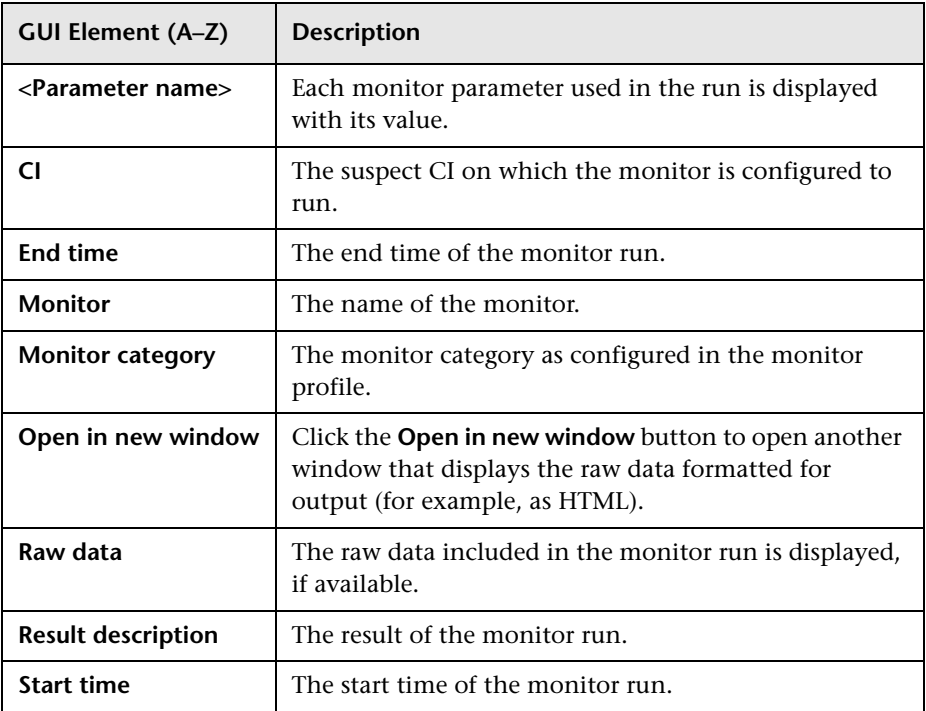

# <span id="page-68-0"></span>**On-demand Monitor Parameters Dialog Box**

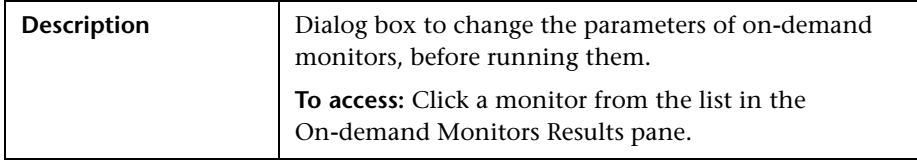

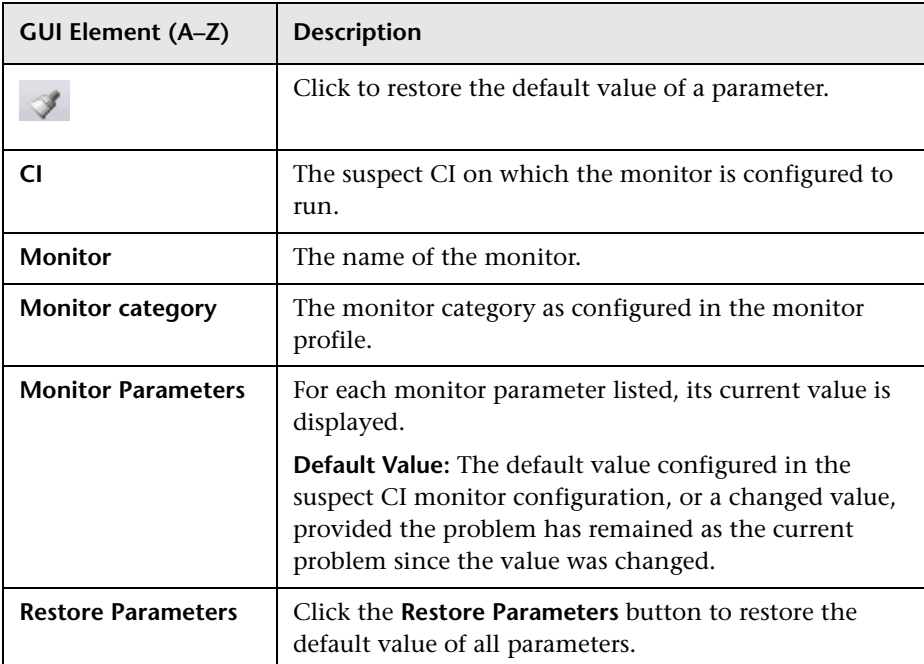

# **R** On-demand Monitors Results Pane

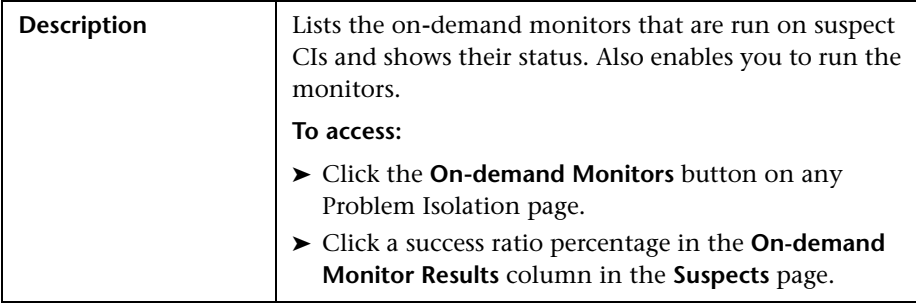

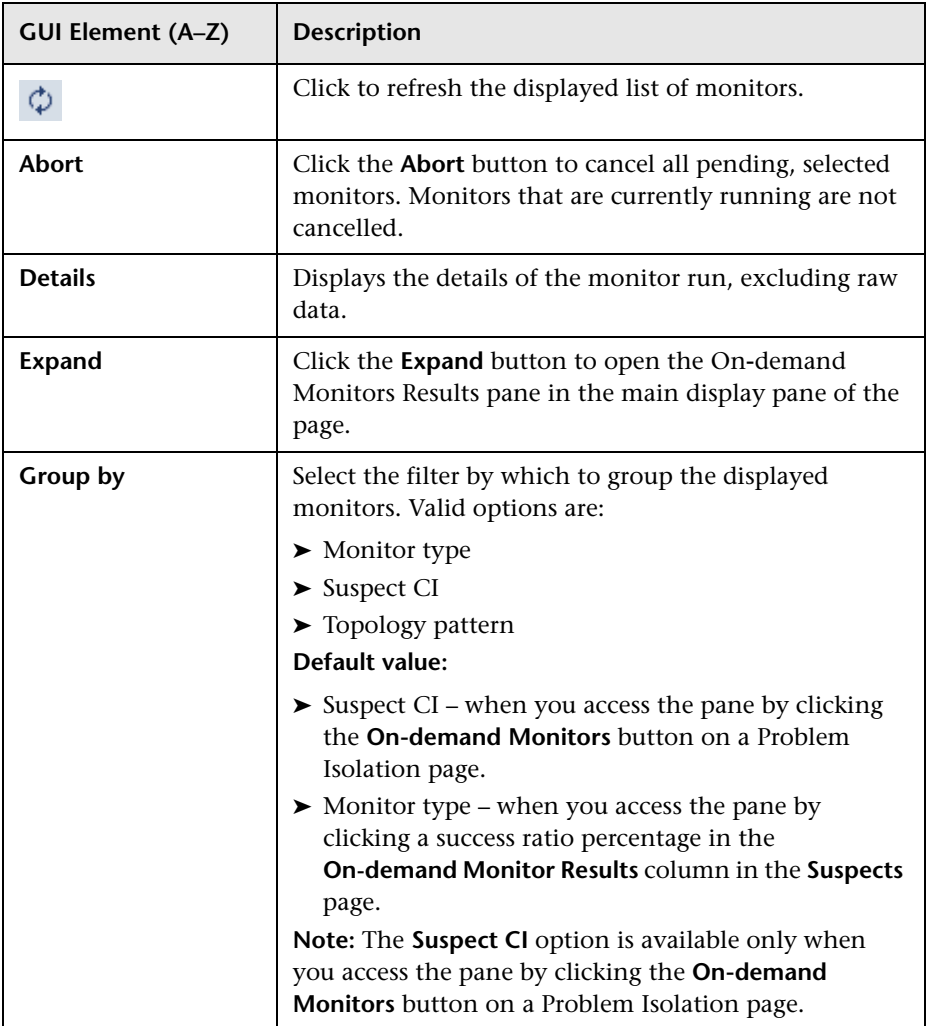

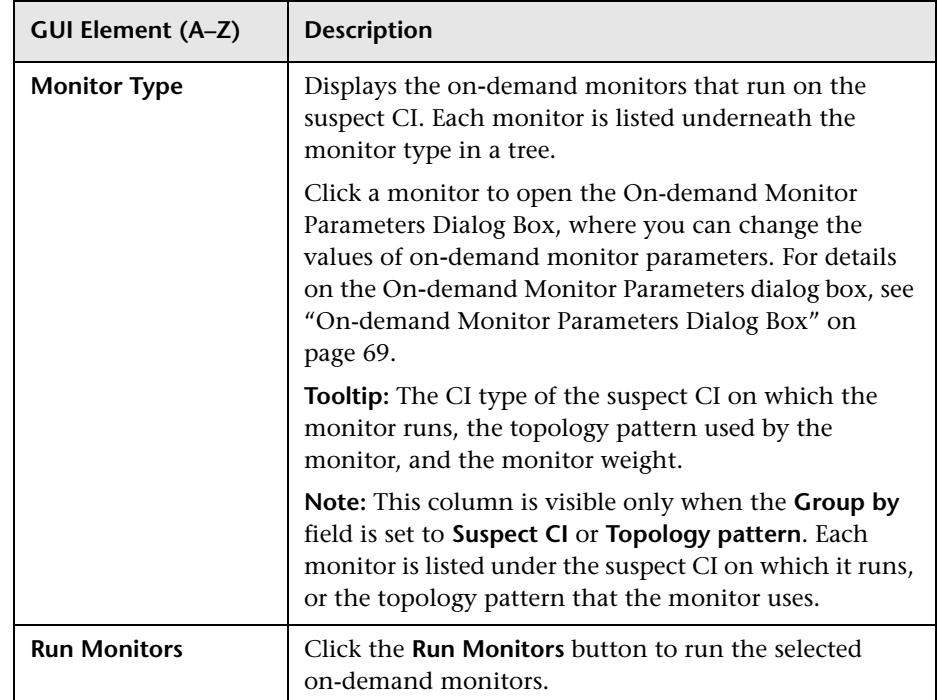
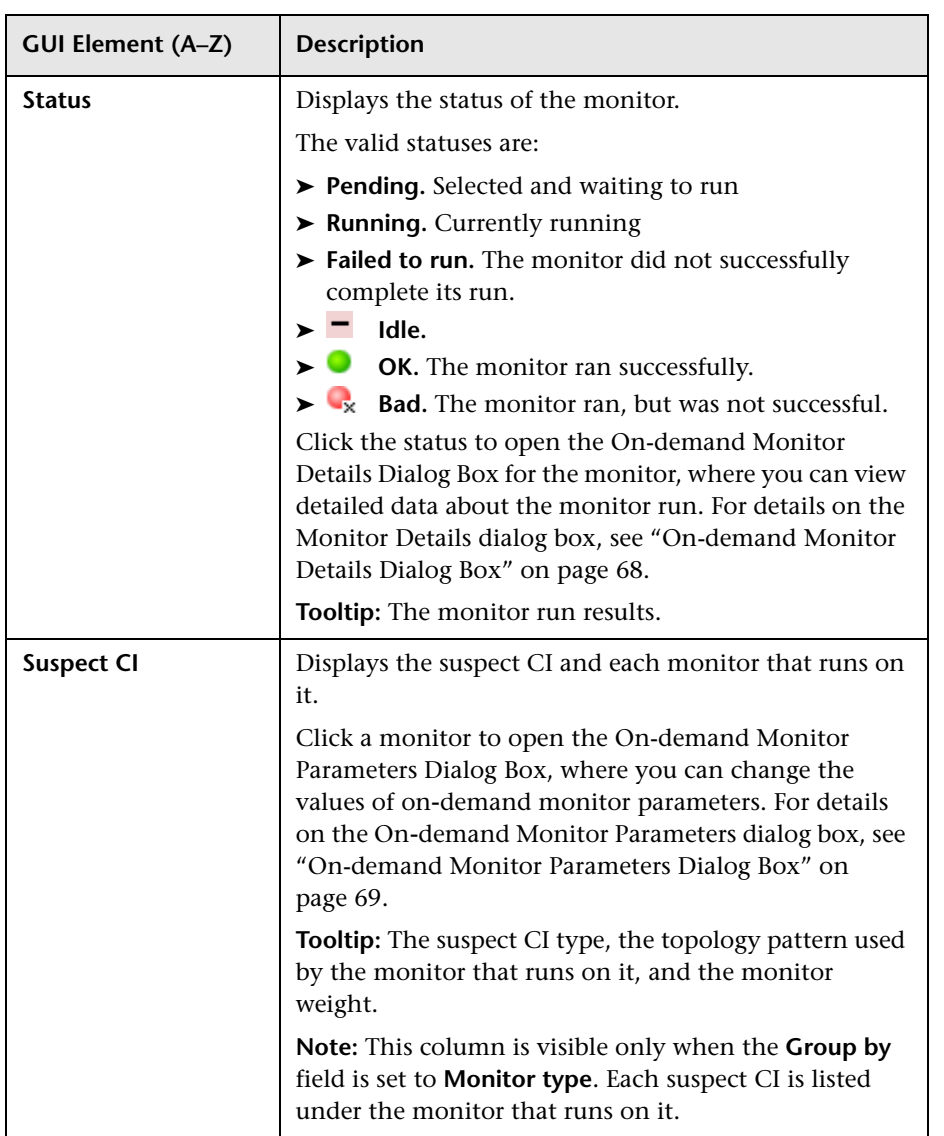

# **R** Problem Isolation Entry Page for HP ServiceCenter

<span id="page-73-0"></span>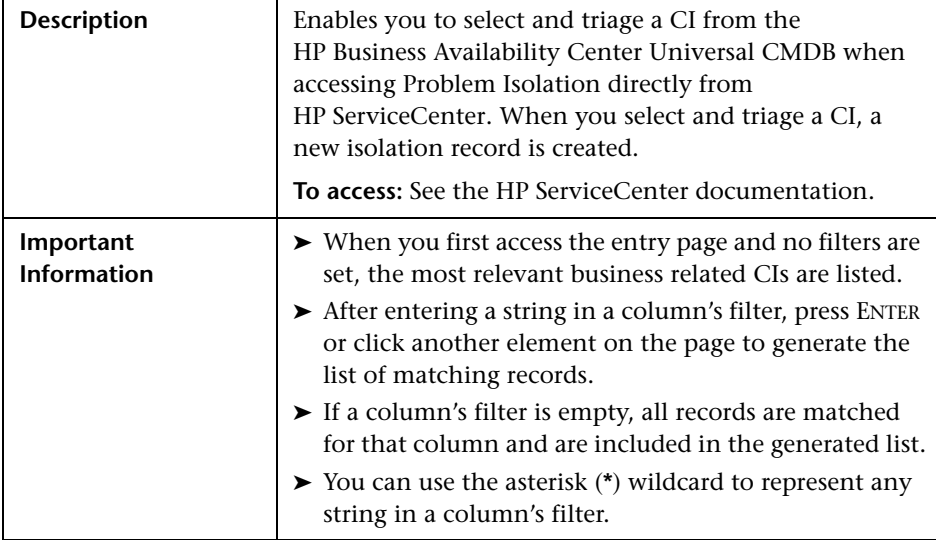

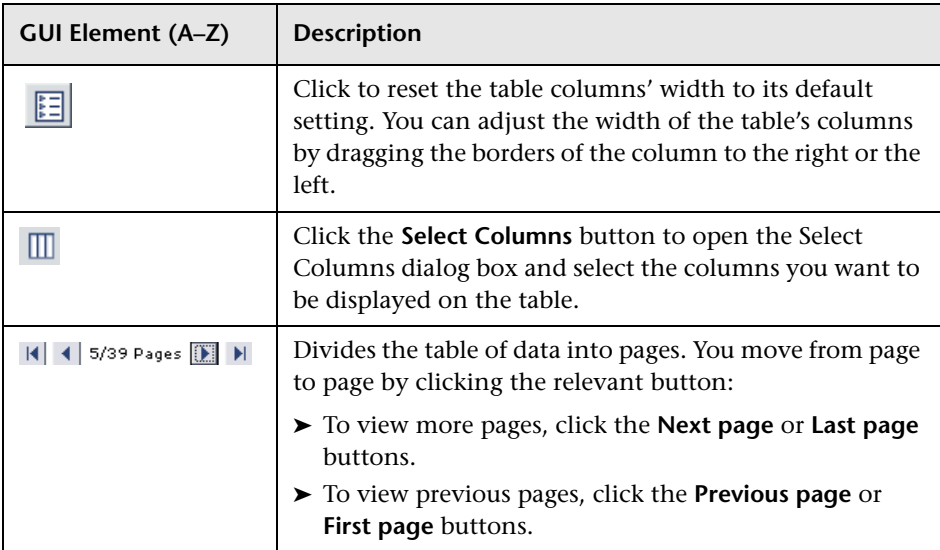

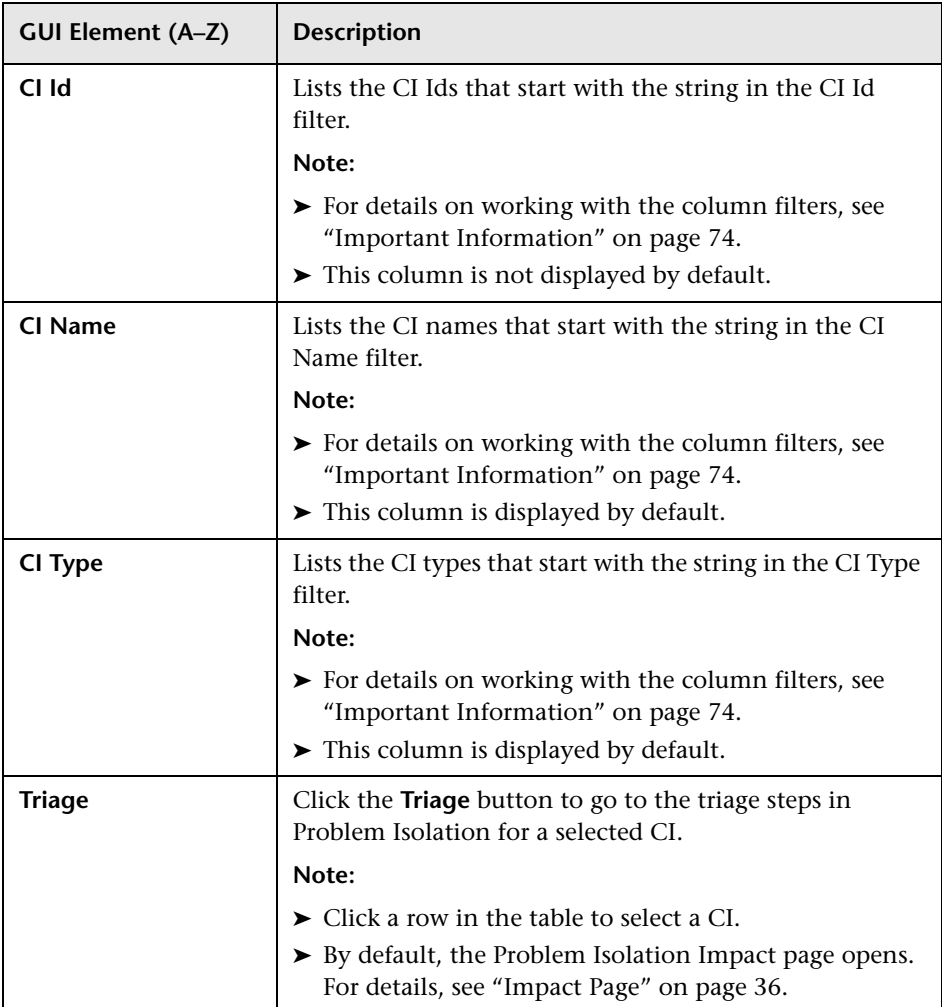

# **R** Problem Isolation Properties Page

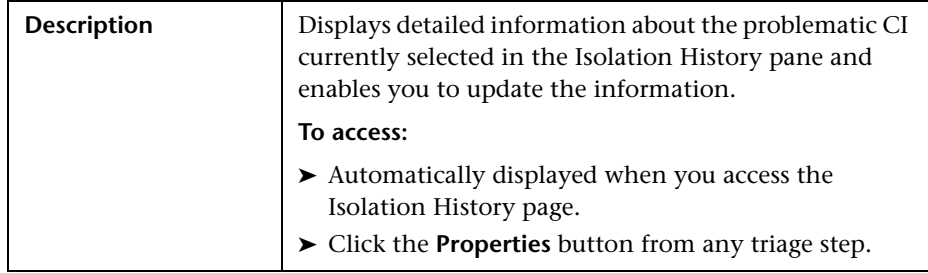

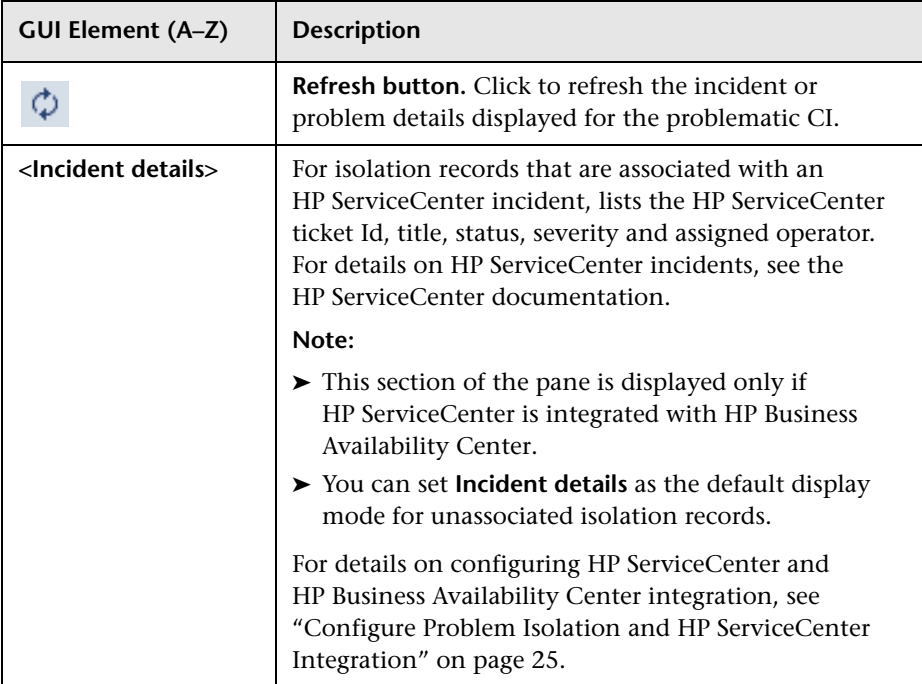

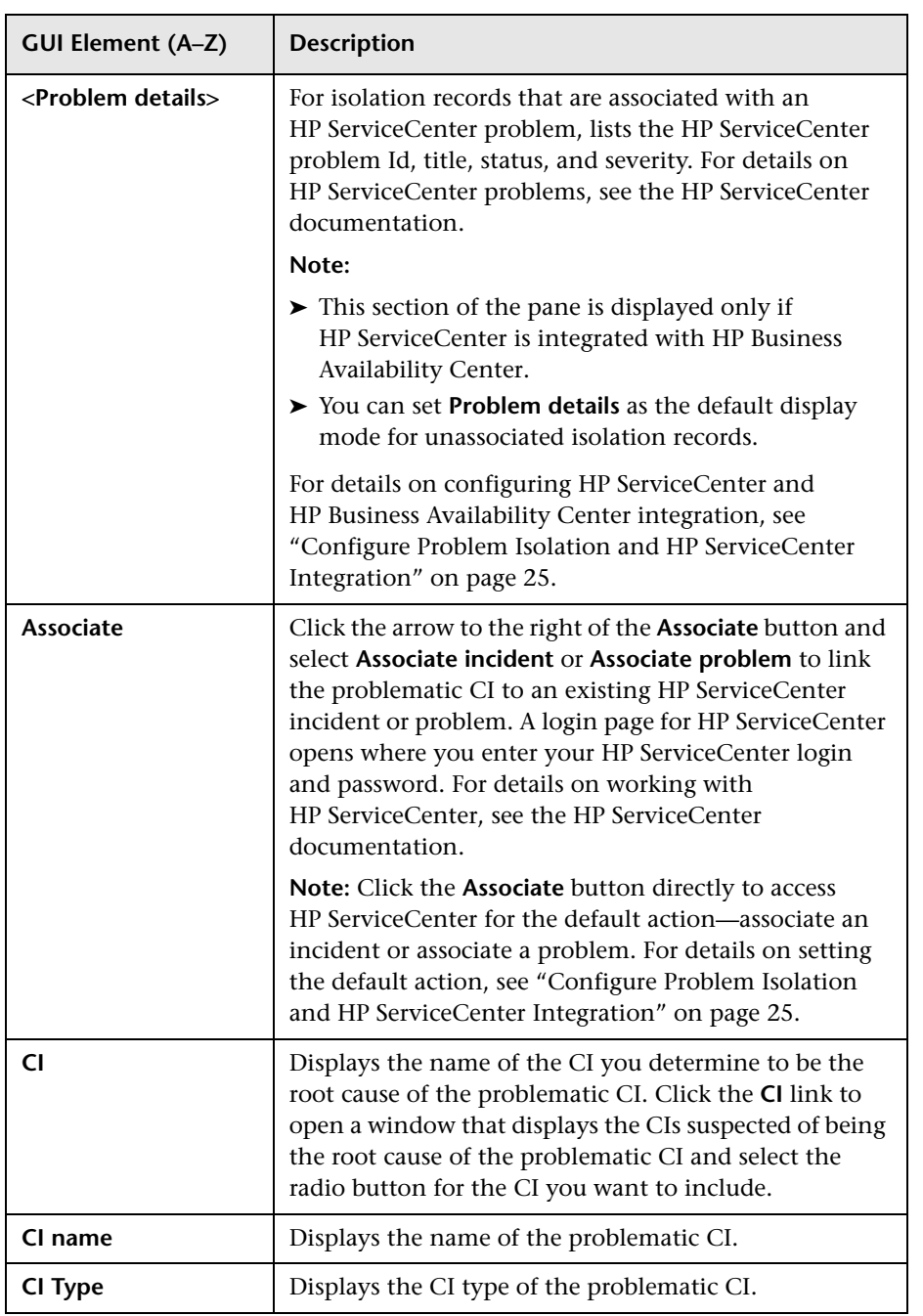

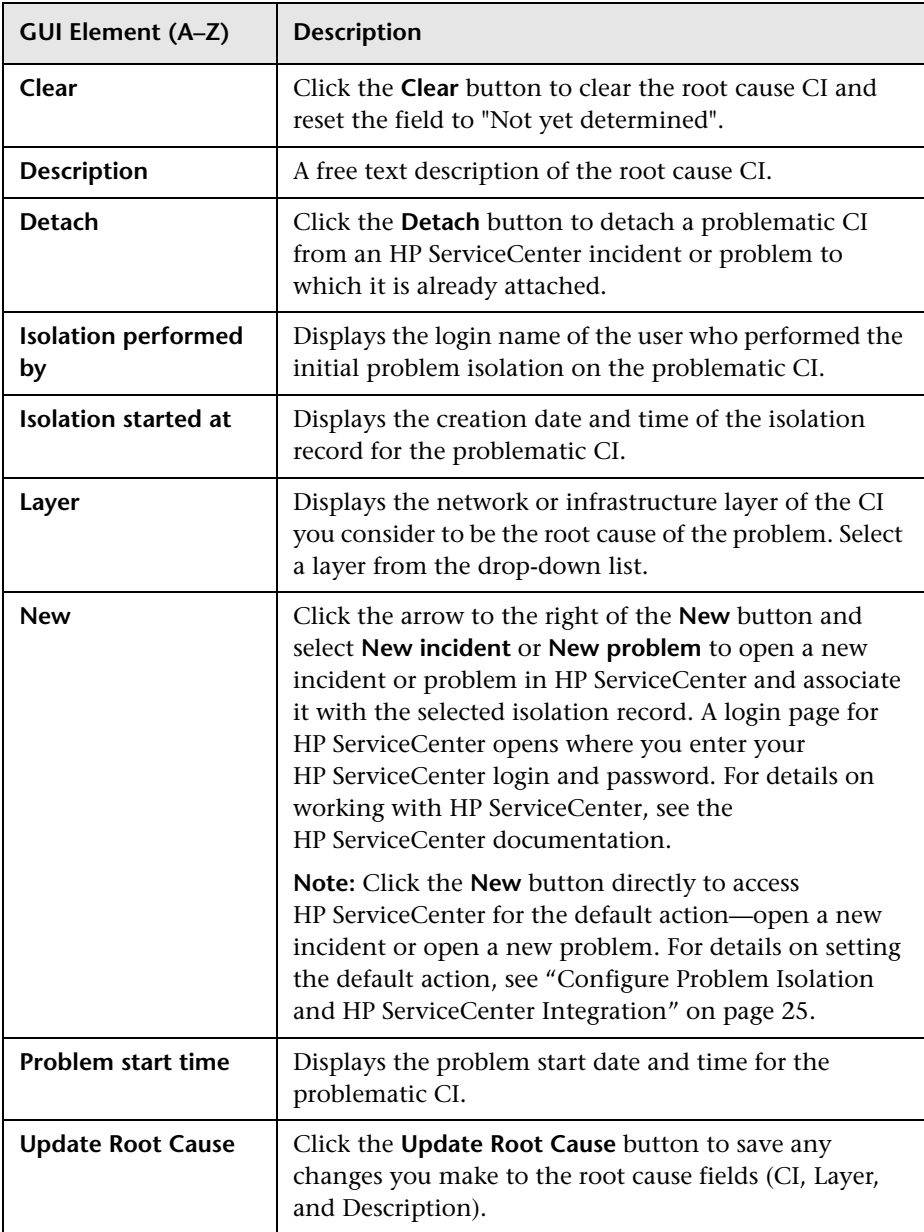

# <span id="page-78-1"></span>**R** Problem Snapshot Report

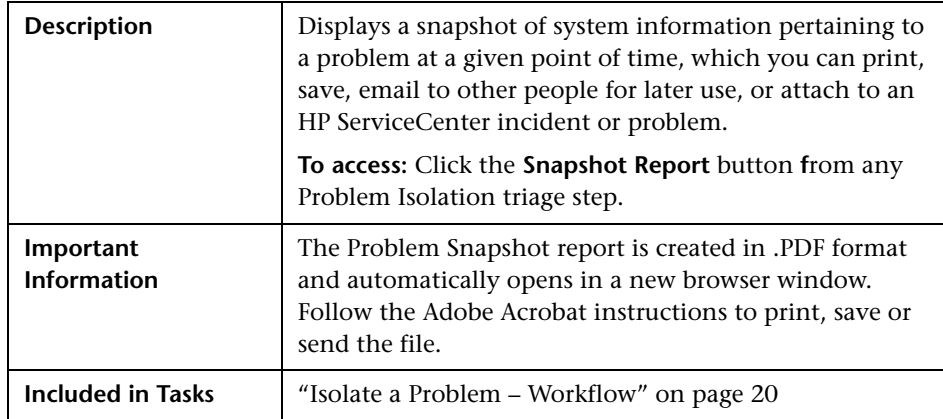

This section includes the following topics:

- ➤ ["Attach Problem Snapshot" on page 79](#page-78-0)
- ➤ ["Summary" on page 80](#page-79-0)
- ➤ ["Suspects Table" on page 81](#page-80-0)
- ➤ ["On-demand Monitor Details" on page 81](#page-80-1)
- <span id="page-78-0"></span>➤ ["Discovered Changes Details" on page 82](#page-81-0)

### **Attach Problem Snapshot**

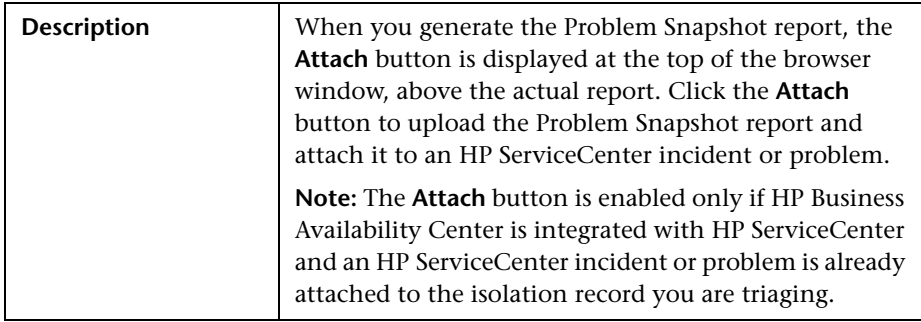

### <span id="page-79-0"></span>**Summary**

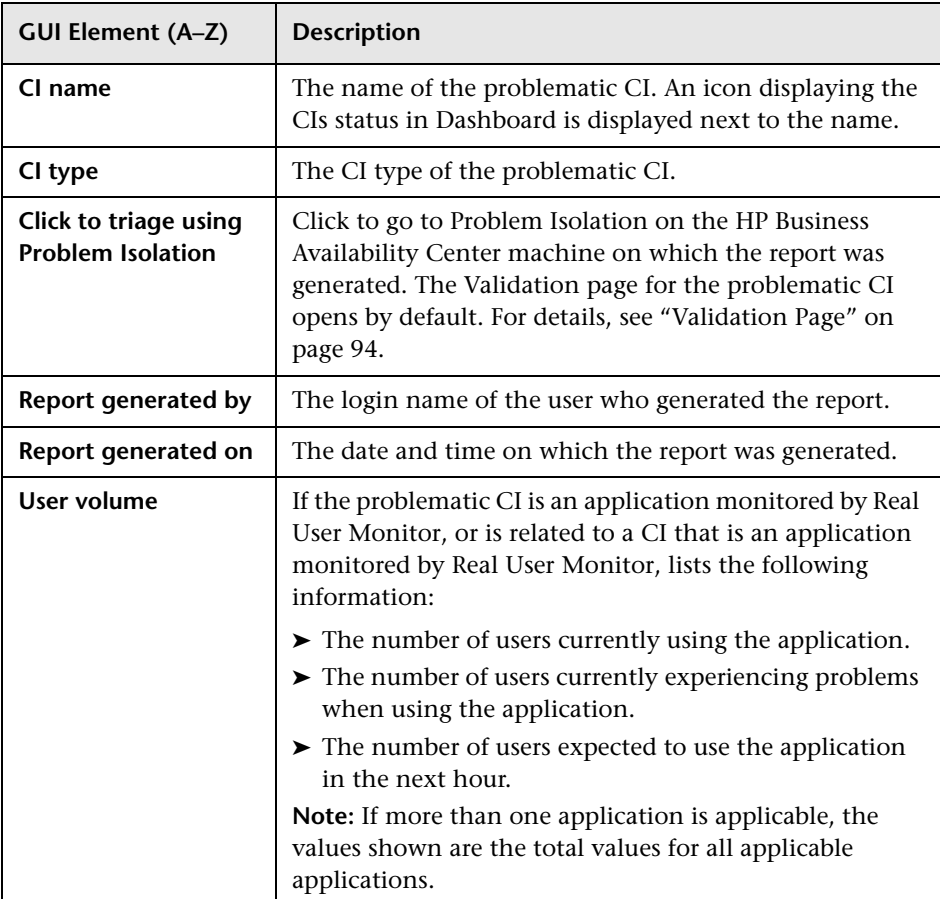

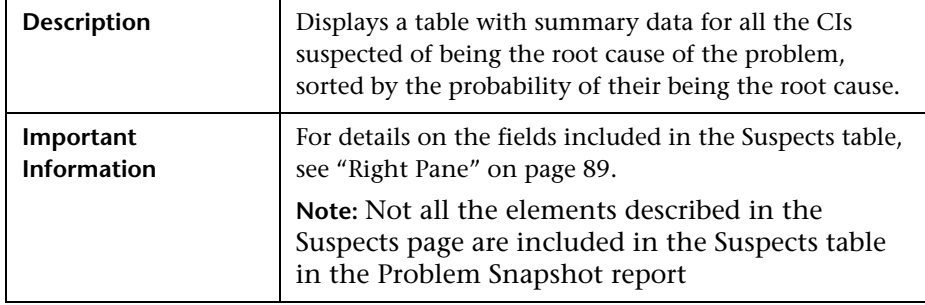

### <span id="page-80-0"></span>**Suspects Table**

## <span id="page-80-1"></span>**On-demand Monitor Details**

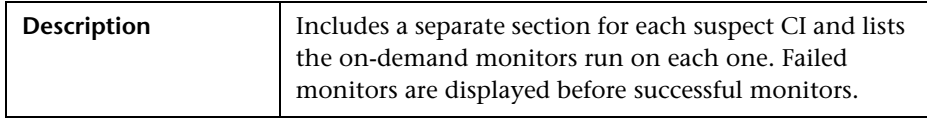

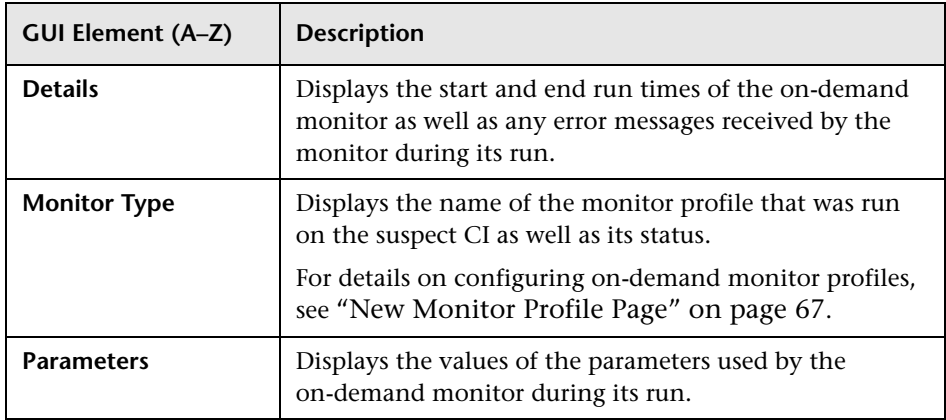

### <span id="page-81-0"></span>**Discovered Changes Details**

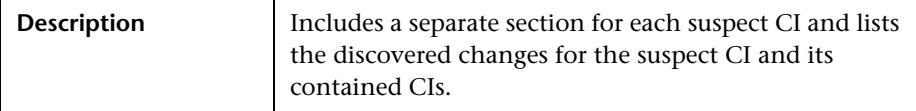

The following elements are included (unlabeled GUI elements are shown in angle brackets):

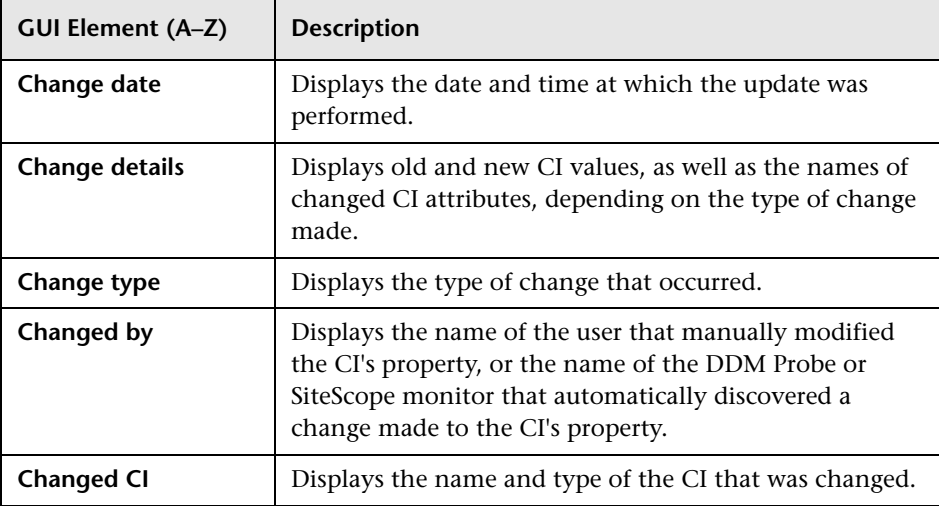

# **& Suspect CI Monitor Configuration Page**

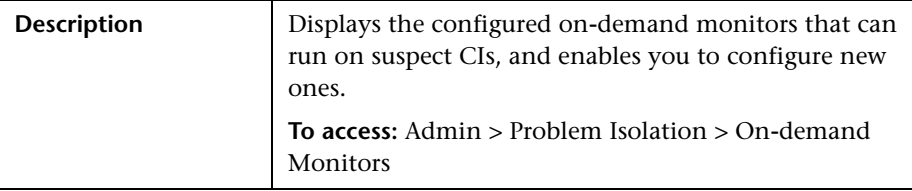

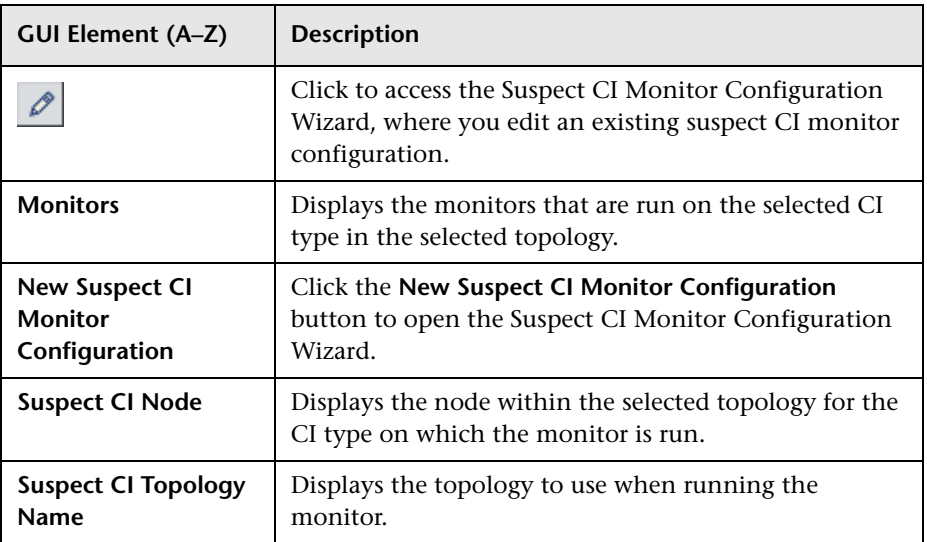

# <span id="page-83-0"></span>**R** Suspect CI Monitor Configuration Wizard

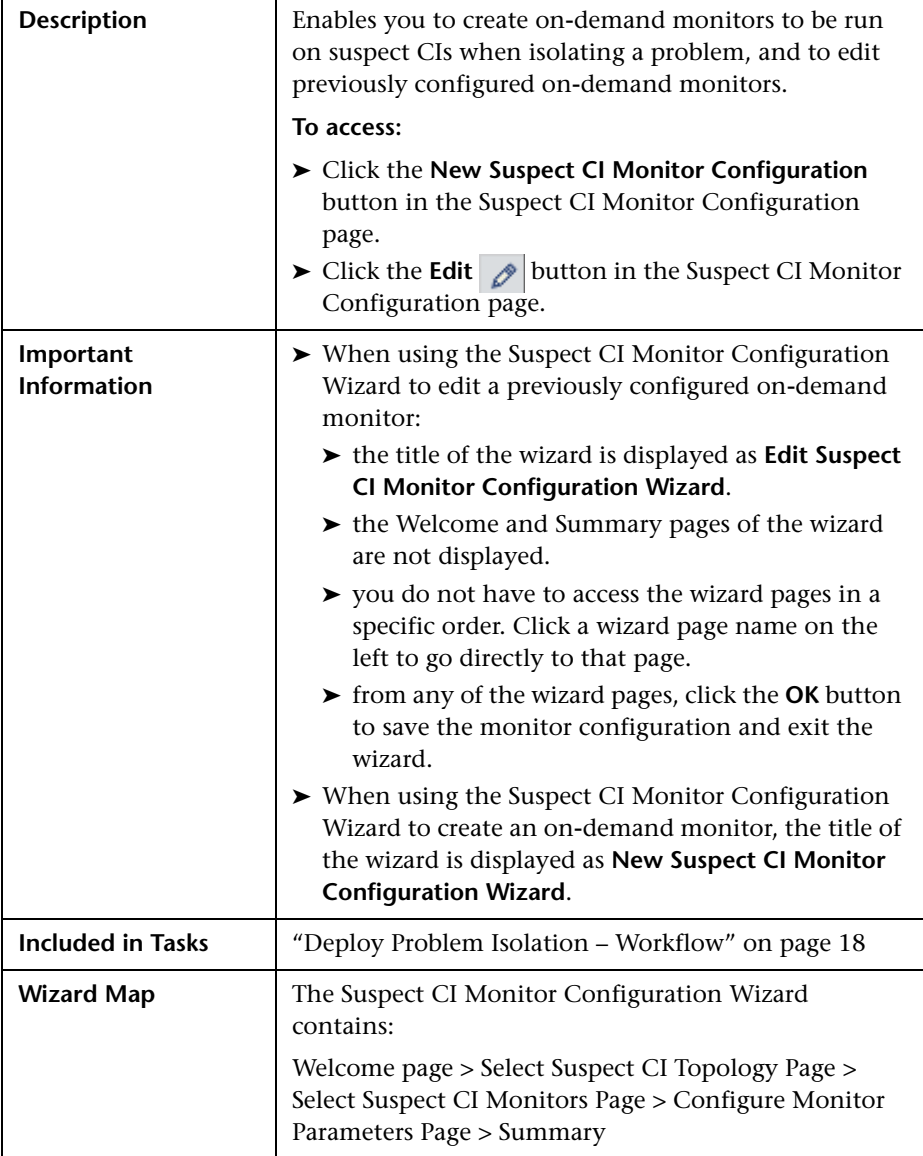

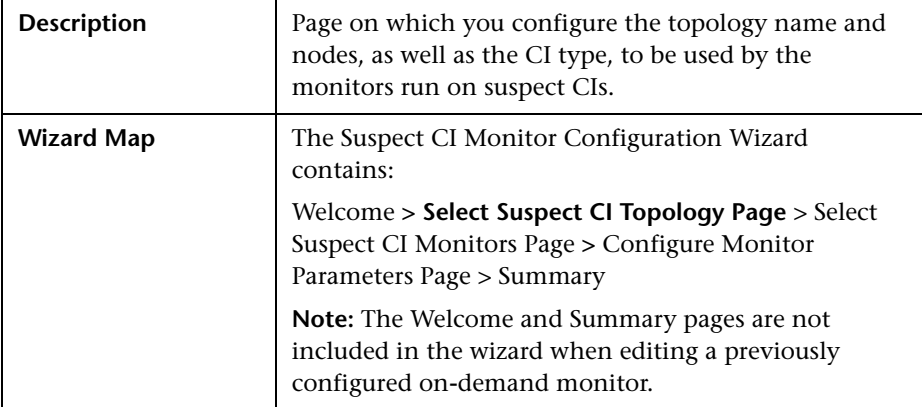

### <span id="page-84-0"></span>**Select Suspect CI Topology Page**

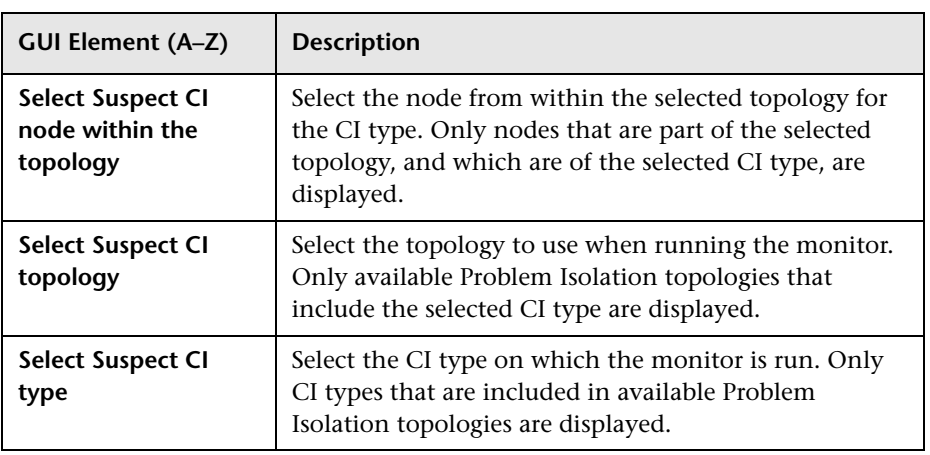

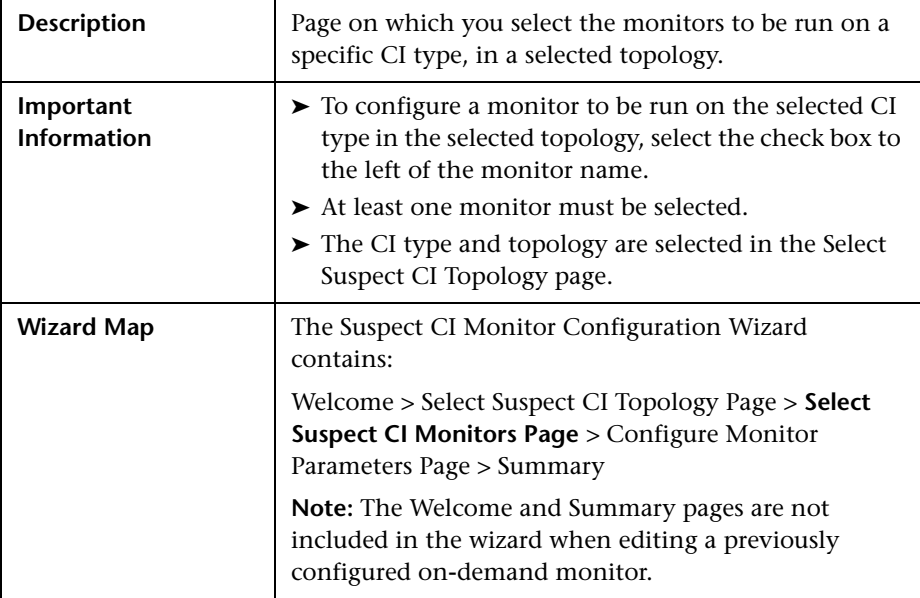

# <span id="page-85-0"></span>**Select Suspect CI Monitors Page**

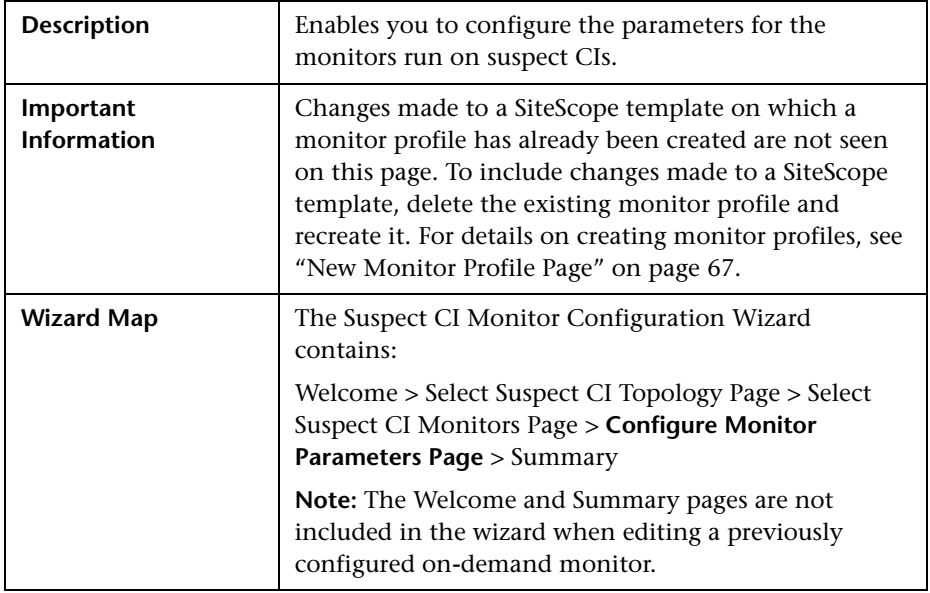

### <span id="page-86-0"></span>**Configure Monitor Parameters Page**

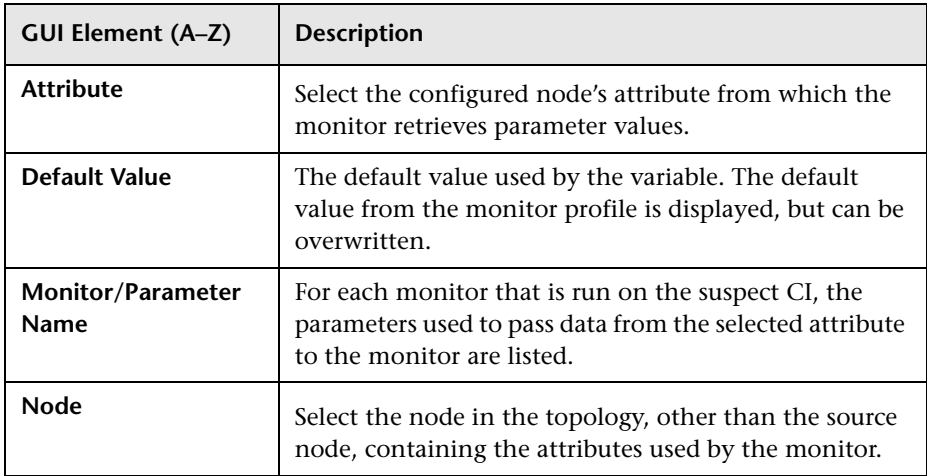

# **R** Suspects Page

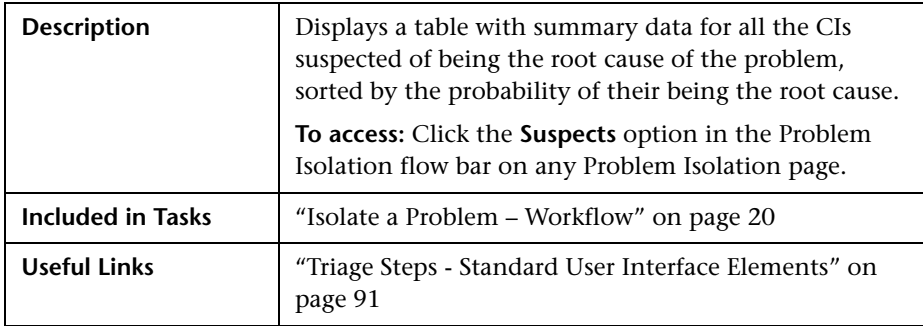

This section includes the following topics:

- ➤ ["Left Pane" on page 88](#page-87-0)
- <span id="page-87-0"></span>➤ ["Right Pane" on page 89](#page-88-0)

### **Left Pane**

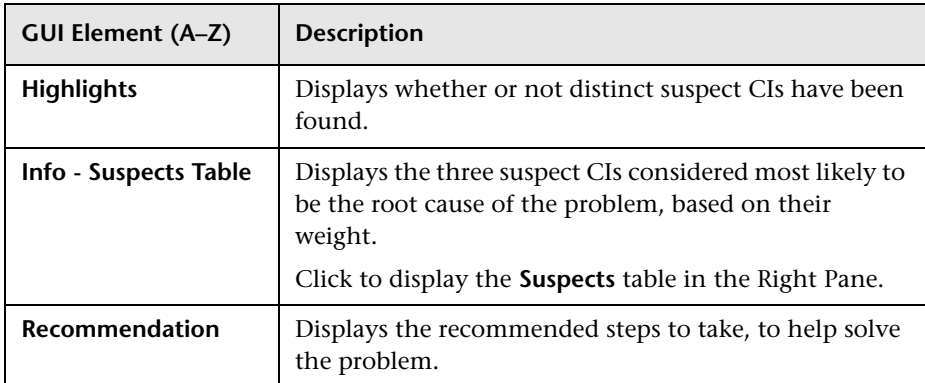

### <span id="page-88-0"></span>**Right Pane**

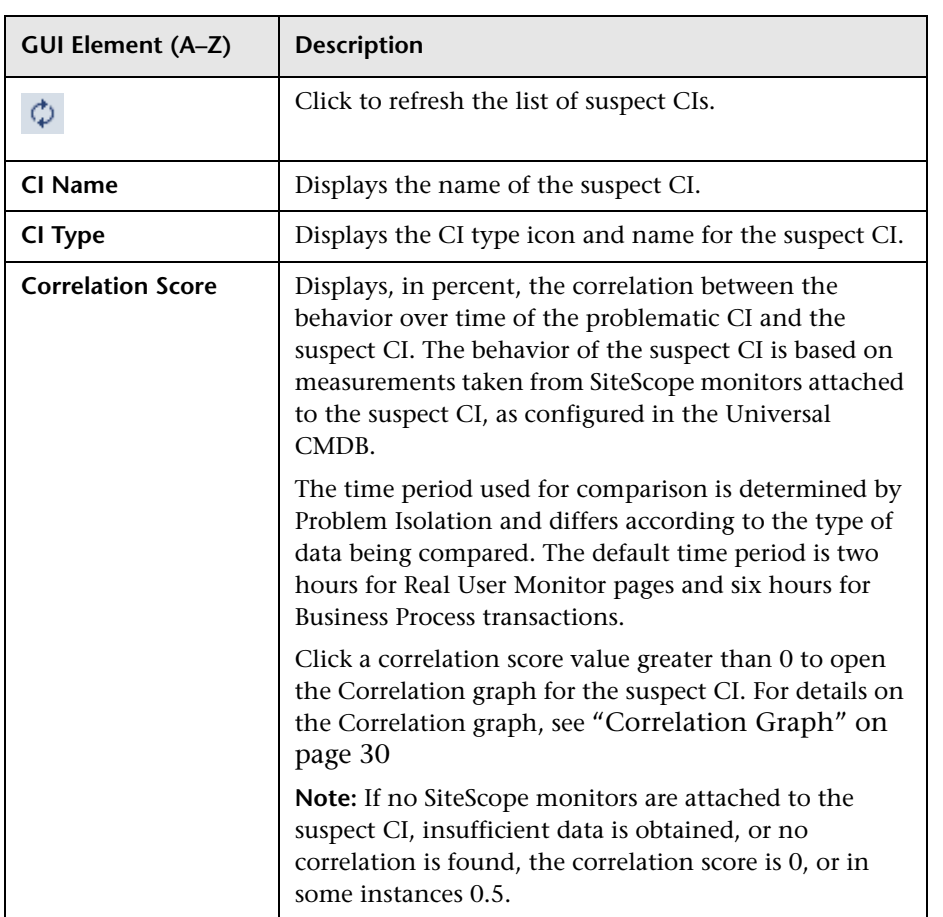

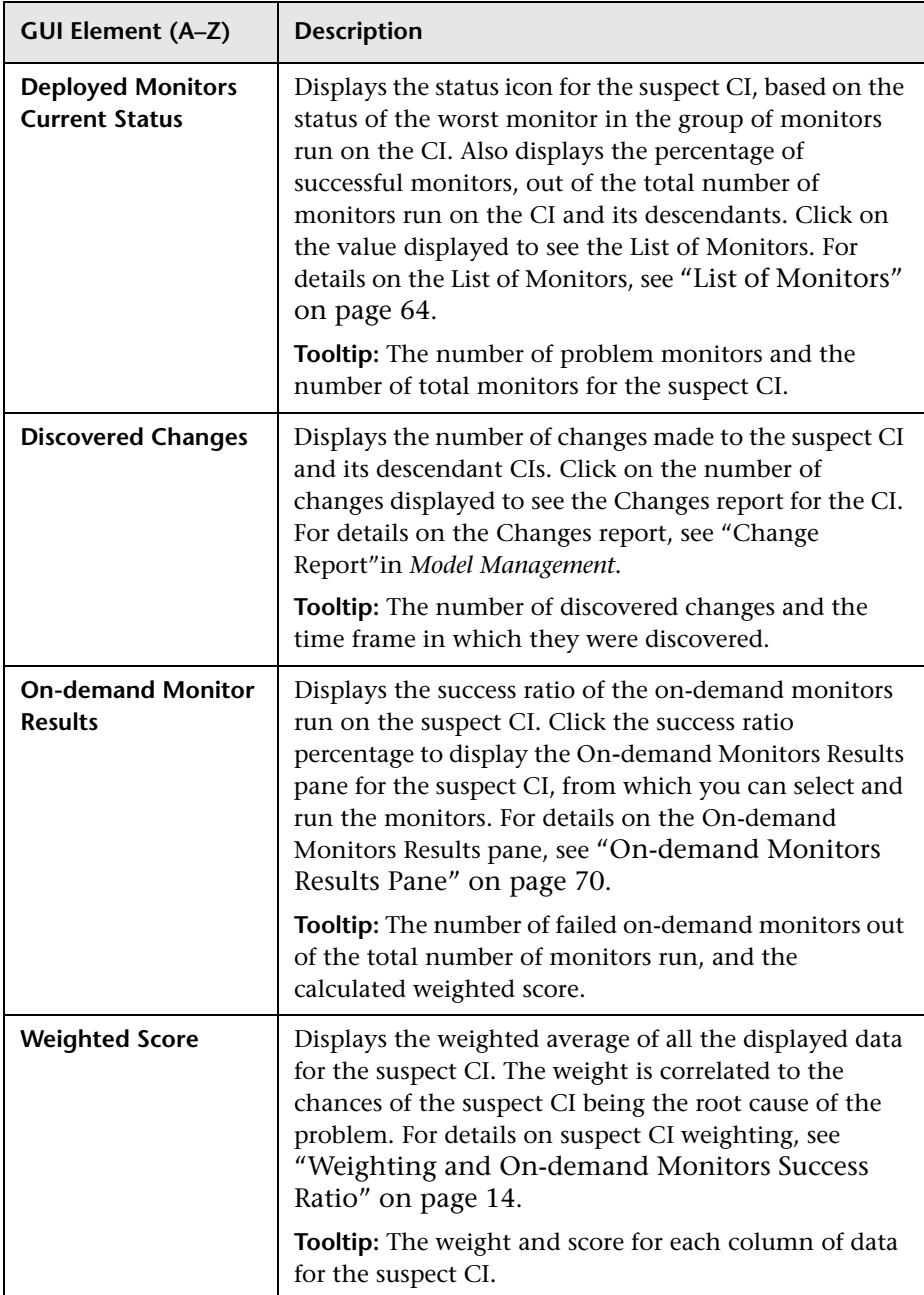

# <span id="page-90-0"></span>**R** Triage Steps - Standard User Interface Elements

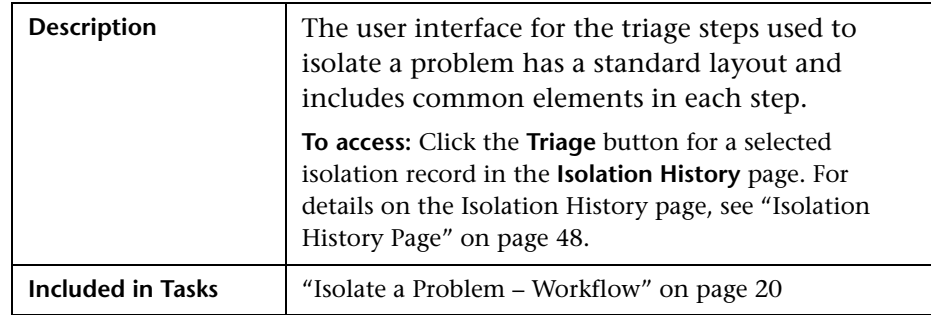

This section includes the following topics:

- ➤ ["Isolation Steps and Flow Bar" on page 91](#page-90-1)
- ➤ ["Left Pane" on page 92](#page-91-0)
- ➤ ["Right Pane" on page 92](#page-91-1)
- <span id="page-90-1"></span>➤ ["Common User Interface Elements" on page 92](#page-91-2)

### **Isolation Steps and Flow Bar**

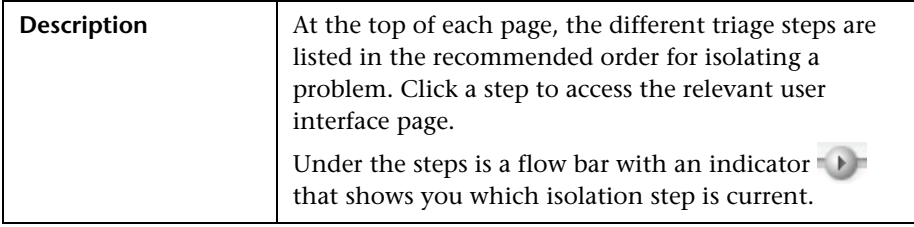

### <span id="page-91-0"></span>**Left Pane**

The following elements are included (unlabeled GUI elements are shown in angle brackets):

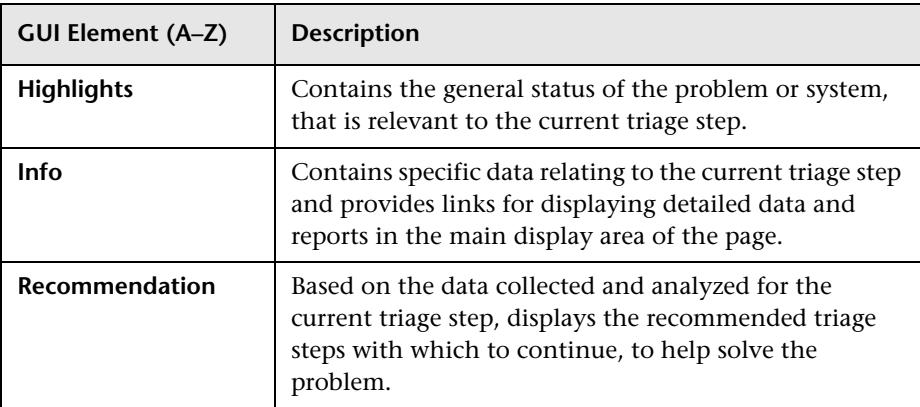

### <span id="page-91-1"></span>**Right Pane**

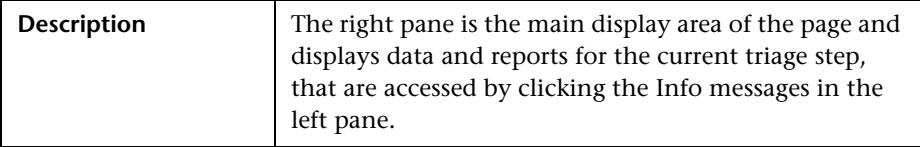

### <span id="page-91-2"></span>**Common User Interface Elements**

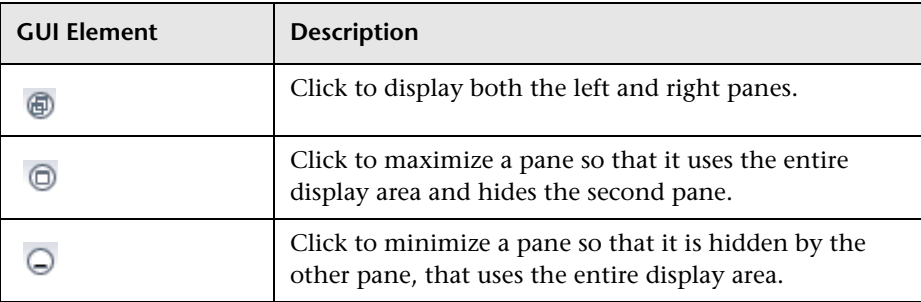

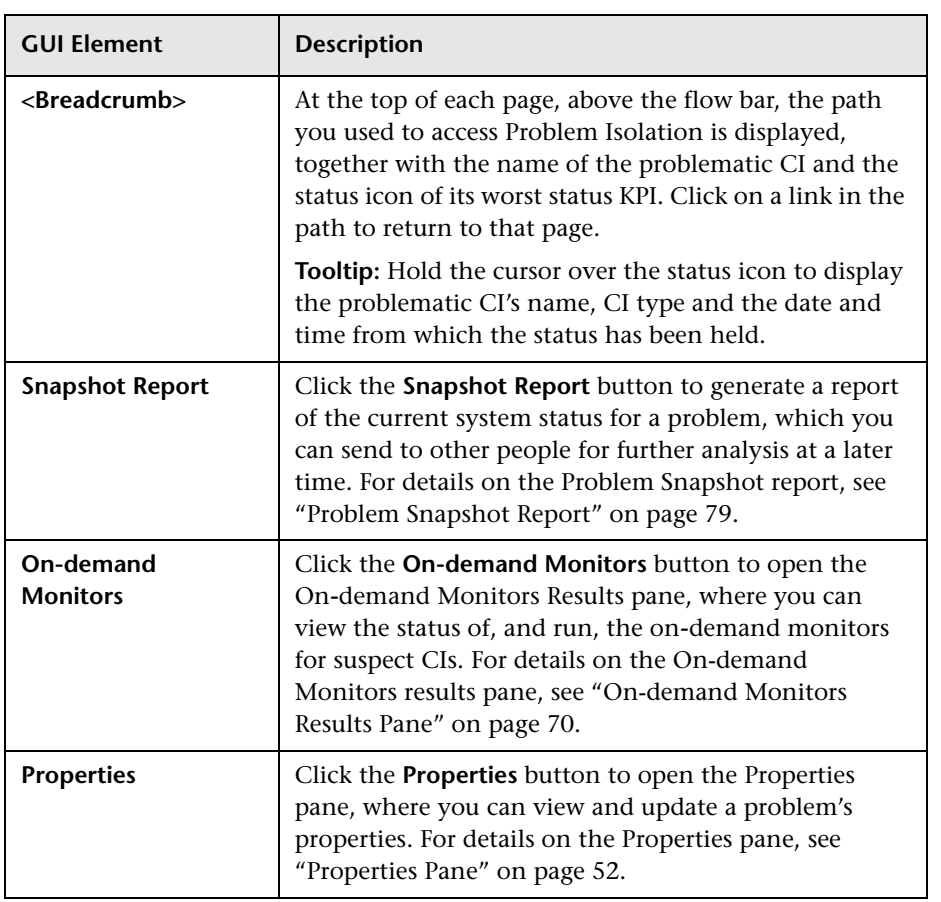

# <span id="page-93-0"></span>**Validation Page**

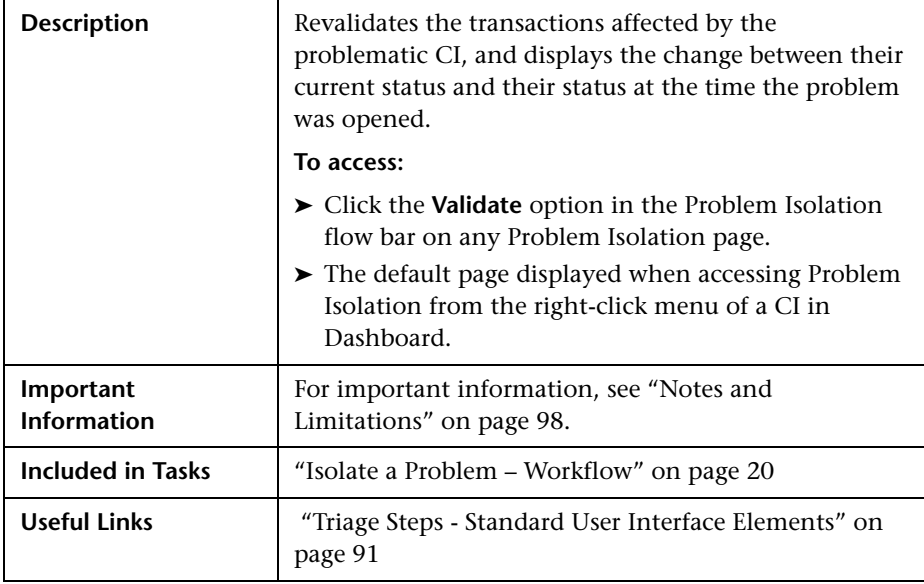

This section includes the following topics:

- ➤ ["Left Pane" on page 95](#page-94-0)
- ➤ ["Right Pane" on page 95](#page-94-1)
- ➤ ["Notes and Limitations" on page 98](#page-97-0)

### <span id="page-94-0"></span>**Left Pane**

The following elements are included (unlabeled GUI elements are shown in angle brackets):

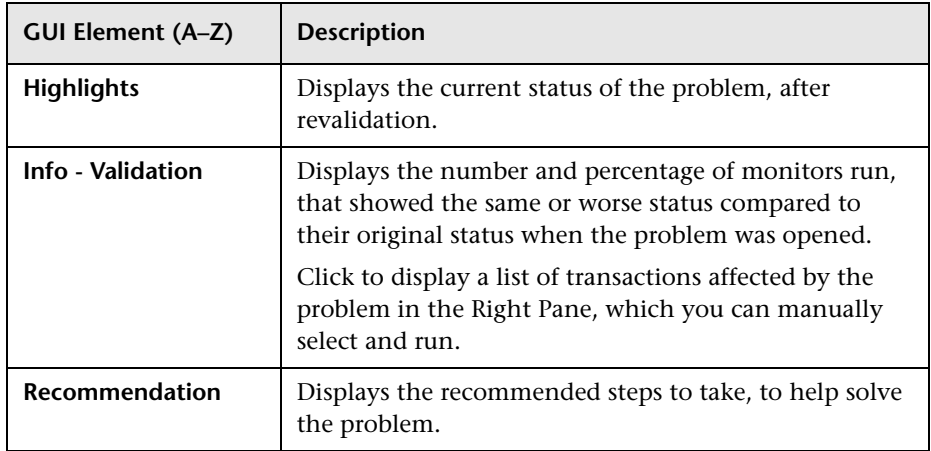

### <span id="page-94-1"></span>**Right Pane**

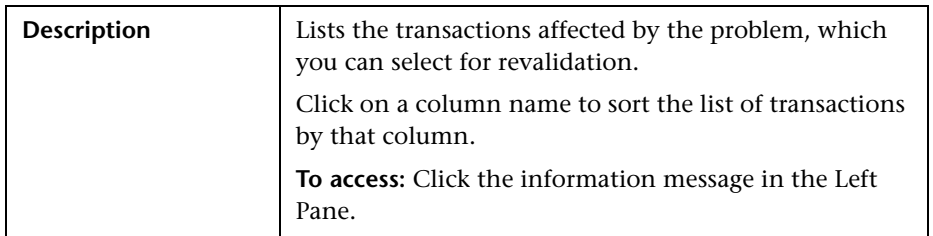

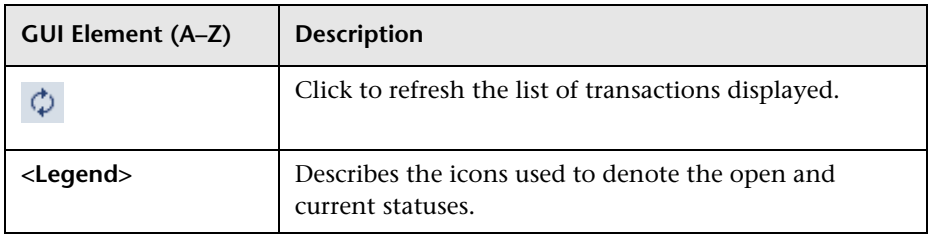

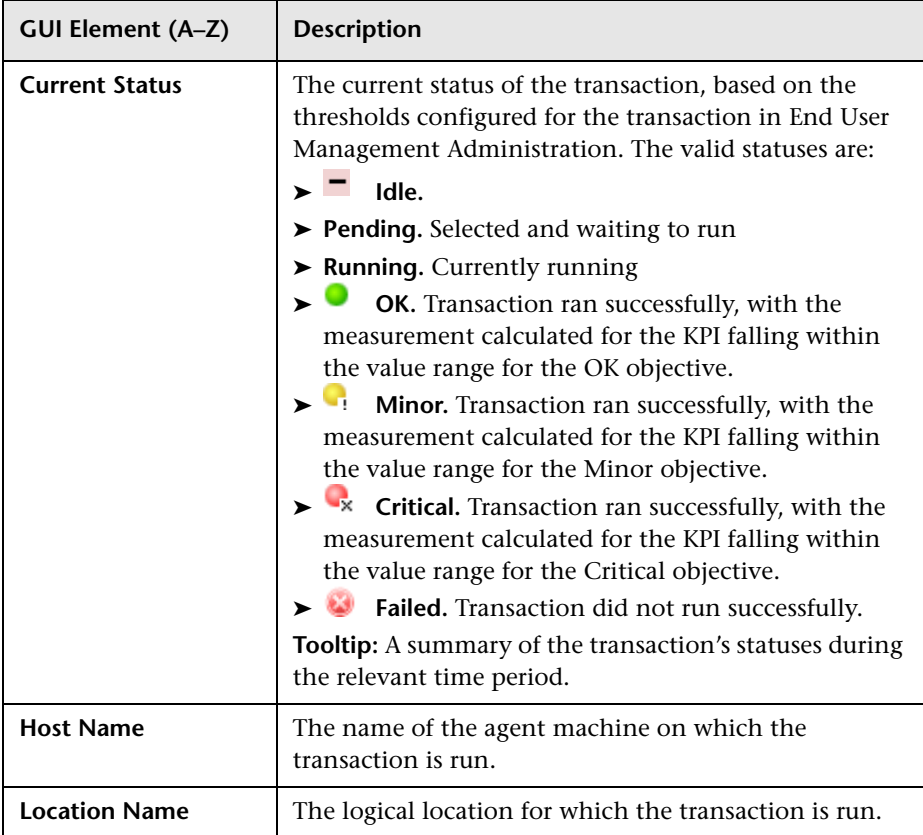

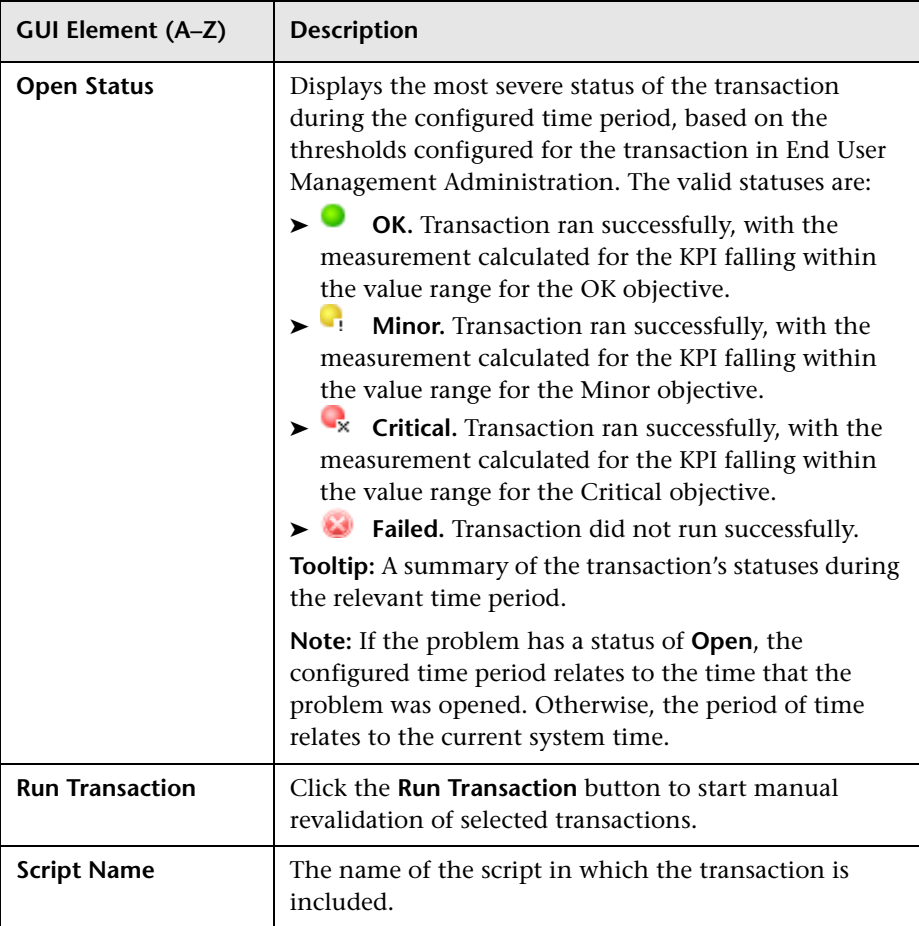

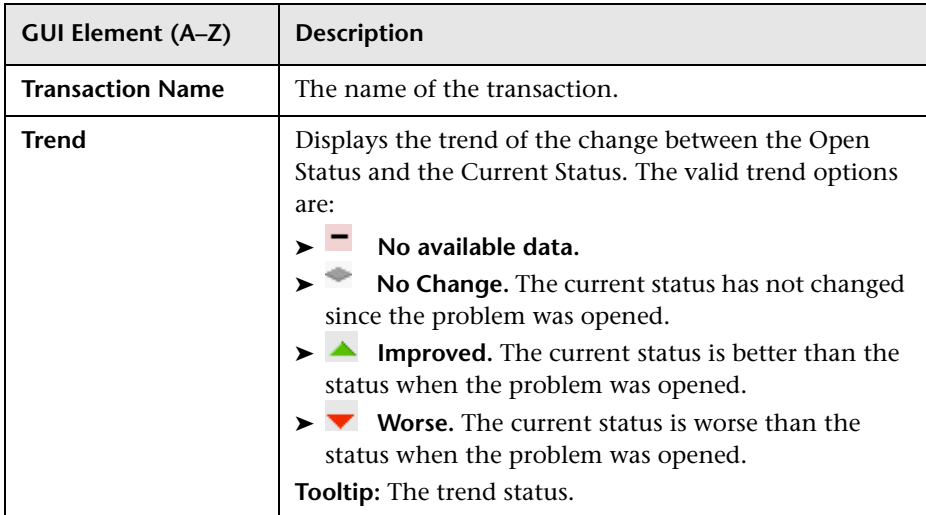

#### <span id="page-97-0"></span>**Notes and Limitations**

The following notes and limitations apply to the Validation page:

- ➤ Transactions for revalidation are selected based on their relationship with the problematic CI in the Universal CMDB.
- ➤ Transactions for a selected problem are automatically revalidated when accessing Problem Isolation from Dashboard. To disable automatic revalidation, select **Admin > Platform > Setup and Maintenance > Infrastructure Settings**, choose **Applications**, select **Problem Isolation**, and locate the **Auto Run Diagnostic Monitors** entry in the **On-demand Monitoring** table. Modify the value to **false**.
- ➤ By default, only problematic transactions (that is, transactions with a status of failed, minor, or critical when the problem was opened) are automatically revalidated. To change the default setting of which kind of transactions are automatically revalidated, select **Admin > Platform > Setup and Maintenance > Infrastructure Settings**, choose **Applications**, select **Problem Isolation**, and locate the **Transaction status for automatic revalidation** entry in the **Revalidation** table. Modify the value from the drop-down list as required.
- ➤ Successful transactions (that is, transactions that had a status of OK when the problem was opened) are not automatically revalidated.
- ➤ You can select transactions and manually run the revalidation process on them.
- ➤ When a transaction is run, the script in which the transaction is included is run, so other transactions included in the script are also run. This means that you may see other transactions running, that you did not select.
- ➤ Transactions are revalidated according to their status. Failed transactions are revalidated first, followed by those with a status of critical, minor, and OK, in that order.
- ➤ Each host runs one transaction at a time.
- ➤ A script is revalidated on a configured number of hosts only. To change the number of hosts on which a script is revalidated, select **Admin > Platform > Setup and Maintenance > Infrastructure Settings**, choose **Applications**, select **Problem Isolation**, and locate the **Maximum number of agents** entry in the **Revalidation** table. Modify the value as required. An entry of -1 causes scripts to be revalidated on all relevant hosts, without limitation.
- ➤ To select a transaction for manual revalidation, click on the transaction name. You can select multiple transactions by holding the CTRL key down (for multiple individual selections), or the Shift key (for multiple sequential selections) when selecting transactions.
- ➤ By default, the current status used to revalidate a transaction is based on the transaction's worst status in the period of 30 minutes before the problem start time to 30 minutes after the problem start time. To modify the default time period, select **Admin > Platform > Setup and Maintenance > Infrastructure Settings**, choose **Applications**, select **Problem Isolation**, and locate the **Revalidation time range** entry in the **Revalidation** table. Modify the value to the required number of hours to be used before and after the problem start time.

# **Q** Troubleshooting and Limitations

This chapter includes troubleshooting and limitations for Problem Isolation Reactive Analysis.

### **SiteScope Template Changes not Included in Suspect CI Monitor Configurations**

Once a monitor profile has been created on a SiteScope template, and the monitor profile is included in a Suspect CI Monitor configuration, changes made to the SiteScope template are not shown in the Suspect CI Monitor configuration. To include the changes, delete and recreate the monitor profile. For details on creating monitor profiles, see ["New Monitor Profile](#page-66-0)  [Page" on page 67.](#page-66-0)

### **On-demand Monitors Fail to Retrieve User Names and Passwords**

On-demand monitors cannot retrieve a user name and password for manually created CIs. This causes the monitors to fail when run on such CIs. Before running an on-demand monitor, you can specify a user name and password to be used by the monitor. For details on specifying monitor parameters, see ["On-demand Monitor Parameters Dialog Box" on page 69](#page-68-0).

### **Revalidation Cannot be Made on Business Process Monitor Transactions That Use Basic Authentication**

The Problem Isolation Validation step is unable to revalidate transactions on virtual users (Business Process Monitors) that use basic authentication.

### **Node Attributes Without Display Labels are not Displayed as Available Attributes**

When configuring monitor parameters in the Suspect CI Monitor Configuration Wizard, a node's attributes that do not have a display label defined in the Universal CMDB CI type manager are not displayed in the list of available attributes for the node.

#### **Oracle Monitors Cannot Connect to an Oracle Server**

In some instances, Problem Isolation Oracle monitors may be unsuccessful in connecting to an Oracle server. In such cases, you should change the driver used by SiteScope to one that is specific for your Oracle server. For details on changing the driver used by SiteScope, refer to the relevant SiteScope documentation.

#### **On-demand Monitors Fail Due to Missing CI Types**

Problem Isolation assumes the automatic discovery of ports, windows services, and Unix processes. If these CI types are not discovered, or cannot be found in the Universal CMDB, some of the on-demand monitors may fail.

To fix this problem, use the Query Manager to remove all port, service, and process nodes from all the TQLs in the Correlation\PM\_Diagnostic folder, and remove all references to these nodes from the configured on-demand monitors. For details on working with the Query Manager, see "Query Manager Window" in *Model Management*. For details on configuring on-demand monitors, see ["Suspect CI Monitor Configuration Wizard" on](#page-83-0)  [page 84](#page-83-0).

The following is a list of the discovery patterns assumed to be run, in the order displayed, for Problem Isolation:

- ➤ ICMP\_NET\_Dis\_IpC
- ➤ Host\_ID\_Discover
- ➤ NTCMD\_NET\_Dis\_Connection
- ➤ SNMP\_NET\_Dis\_Connection
- ➤ TTY\_Net\_Dis\_Connection
- ➤ WMI\_NET\_Dis\_Connection
- ➤ TCP\_NET\_Dis\_Port
- ► WMI HR Service
- ➤ WMI\_HR\_Disk
- ► WMI HR Software
- ➤ TTY\_HR\_All
- ▶ TTY HR Process
- ▶ TTY HR Software
- ➤ TTY\_HR\_Disk
- ➤ FILE\_Mon
- ▶ TCP Webserver Detection
- ➤ Apache
- ➤ SQL\_NET\_Dis\_Connection

### **Problem Isolation TQLs are not Visible**

If the Problem Isolation **PM.zip** file was not properly deployed, you may experience problems such as the Problem Isolation TQLs not being visible. In such an instance, you should redeploy the file. For details on redeploying the PM.zip file, see "Package Manager Window" in *Model Management*.

### **The User Volume Report Does not Display Properly**

If you are having trouble viewing the User Volume report, you may require Flash player to properly view the report. Install Flash player on your machine, and then try accessing the report again. For details on viewing reports with Adobe Flash player, see "Viewing Reports with Adobe Flash Player" in *Reports*.

### **No On-demand Monitors are Shown for a Suspect CI**

Suspect topologies that are created automatically by SiteScope do not include credential related CIs (such as telnet, ssh, wmi, and ntcmd), which are required by SiteScope to retrieve credential information such as user names and passwords. The credential information is used by SiteScope when running on-demand monitors. On-demand monitors using topologies that are missing credential related CIs do not appear in the list of on-demand monitors for a suspect CI.

To fix this problem, edit the suspect topology and change the cardinality of the related credential CIs so that they are not mandatory, and configure the required credentials manually for the on-demand monitors. For details on changing cardinality in a TQL, see "Topology Query Language User Interface" in *Model Management*. For details on configuring on-demand monitors, see ["Suspect CI Monitor Configuration Wizard" on page 84.](#page-83-0)

#### **Chapter 1** • Problem Isolation Reactive Analysis

# **Part II**

**Proactive Analysis**

**2**

# **Problem Isolation Proactive Analysis**

This chapter includes the main concepts, tasks, and reference information for proactive analysis in Problem Isolation.

#### **This chapter includes:**

**Concepts**

- ➤ [Proactive Analysis Overview on page 107](#page-106-0)
- ➤ [Permissions on page 109](#page-108-0)

**Tasks**

- ➤ [Configure Proactive Analysis Workflow on page 109](#page-108-1) **Reference**
- ➤ [Proactive Analysis User Interface on page 110](#page-109-0)

### <span id="page-106-0"></span>*<b>Proactive Analysis Overview*

Problem Isolation includes both reactive analysis, for isolating enterprise problems discovered in HP Business Availability Center, and proactive analysis, for detecting application anomalies and their probable causes. For details on reactive analysis, see ["Reactive Analysis Overview" on page 12.](#page-11-0)

The proactive analysis process analyzes data from various sources (such as monitors, changes, and incidents) to detect anomalies in selected applications and business services, and by correlating all the data tries to determine the probable causes of these anomalies.

The proactive analysis process analyzes the events (samples) for the Business Process Monitor transactions that are connected to the applications and business services that you select, that were created since the previous run of the proactive analysis process. The process looks for patterns and irregular behavior in the availability and response times of the transactions, and breaks down the day's data into a number of time segments. Similar sequential segments are combined. For example, three consecutive good segments (that is, without any problematic behavior), followed by two consecutive bad segments (that is, with problematic behavior), are combined into one good segment and one bad segment. The bad segments are called anomalies and contain any combination of transaction availability problems, breaches in transaction thresholds, and significant changes in transaction response times without a breach in transaction thresholds. For each application or business service, the proactive analysis process determines the CIs it considers to be the most likely causes of the problematic behavior. For each anomaly, the process examines SiteScope measurements for these CIs and correlates them with the behavior of the transactions in the anomaly during the relevant time range.

You use the Proactive Analysis page to list the anomalies that have been identified and to view the data for a selected anomaly. You view data for a specific transaction that occurred in an anomaly's time range (by default, the transaction with the most severe anomaly, as calculated by the proactive analysis process, is displayed) and can see any discovered or planned changes, as well as incidents, that occurred in the same time range. The measurements returned by SiteScope monitors run on the CIs suspected of causing an anomaly, that are most correlated to the selected transaction, are also displayed and you can select the measurements you want to display together with the transaction data in the same graph. This enables you to see the correlation between the transaction data, the suspect CI measurements, changes (both discovered and planned), and incidents. For details on the Proactive Analysis page, see ["Proactive Analysis Page" on page 114](#page-113-0).

You configure proactive analysis by selecting the applications and business services to be analyzed and setting a time for the process to run on a daily basis. Each day, at the configured time, the proactive analysis process runs, as a new thread, for each selected application and business service. For details on configuring proactive analysis, see ["Proactive Analysis](#page-110-0)  [Configuration Page" on page 111](#page-110-0).
**Note:** Before the proactive analysis process runs for the first time, you must re-aggregate Business Process Monitor data for six weeks back, and SiteScope data for one week back. Re-aggregating data for less than the specified periods results in less accurate proactive analysis data. For details on re-aggregating Business Process Monitor and SiteScope data, consult HP Software Support.

# *Permissions*

<span id="page-108-0"></span>You must have the Problem Isolation **Advanced User** or **Administrator** role to view proactive analysis. You must have the Problem Isolation **Administrator** role or the **System Modifier** role to configure proactive analysis. To access the Permissions page, select **Admin > Platform > Users and Permissions**. For details on permissions, see "Permissions Overview" in *Platform Administration*.

# **Configure Proactive Analysis – Workflow**

<span id="page-108-1"></span>This task describes the working order for configuring proactive analysis.

This task includes the following steps:

- ➤ ["Re-aggregate Business Process Monitor and SiteScope Data" on page 110](#page-109-0)
- ➤ ["Configure the Proactive Analysis Process" on page 110](#page-109-1)
- $\blacktriangleright$  ["Results" on page 110](#page-109-2)

## <span id="page-109-0"></span> **1 Re-aggregate Business Process Monitor and SiteScope Data**

Before the proactive analysis process runs for the first time, you must re-aggregate Business Process Monitor data for six weeks back, and SiteScope data for one week back. Re-aggregating data for less than the specified periods results in less accurate proactive analysis data. For details on re-aggregating Business Process Monitor and SiteScope data, consult HP Software Support.

## <span id="page-109-1"></span> **2 Configure the Proactive Analysis Process**

Configure the applications that the proactive analysis process analyzes, as well as the time that the process runs each day. For details, see ["Proactive](#page-110-0)  [Analysis Configuration Page" on page 111.](#page-110-0)

### <span id="page-109-2"></span> **3 Results**

Proactive analysis is now configured and the proactive analysis process will run on a daily basis. You use the Proactive Analysis page to view proactive analysis data. For details, see ["Proactive Analysis Page" on page 114.](#page-113-0)

# **Proactive Analysis User Interface**

#### <span id="page-109-3"></span>**This section describes:**

- ➤ [Proactive Analysis Configuration Page on page 111](#page-110-0)
- ➤ [Proactive Analysis Page on page 114](#page-113-0)

# <span id="page-110-0"></span>**R** Proactive Analysis Configuration Page

<span id="page-110-1"></span>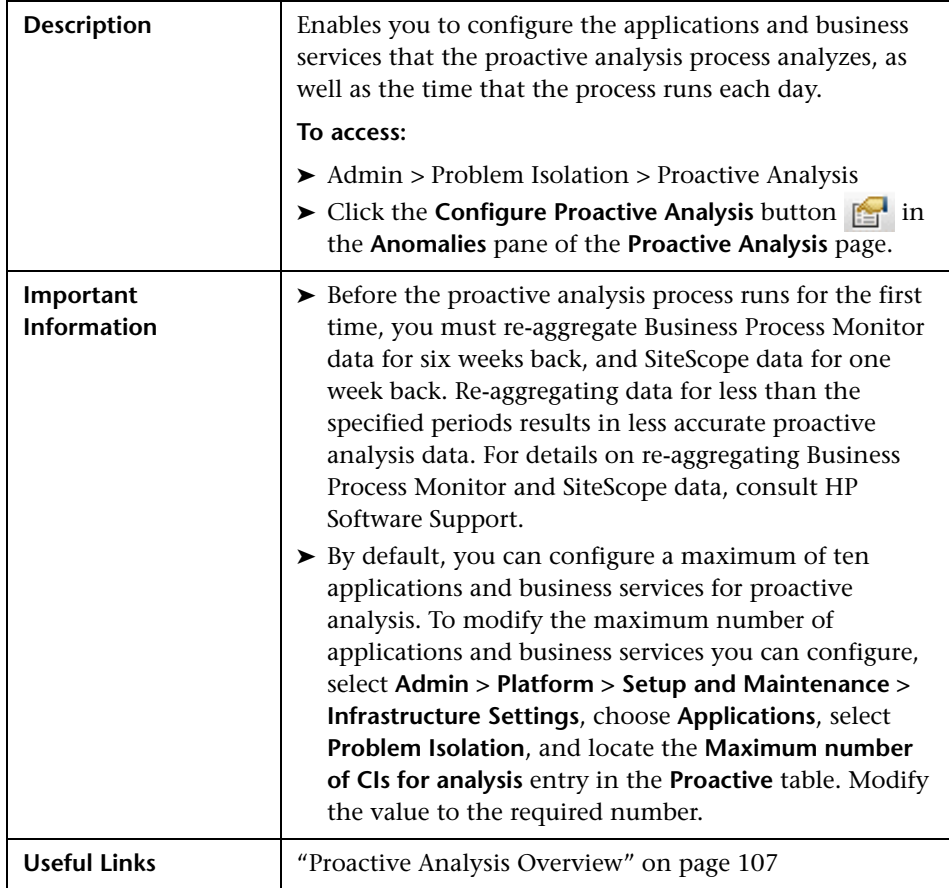

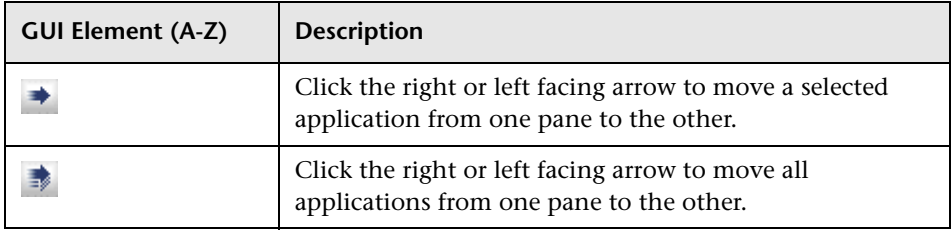

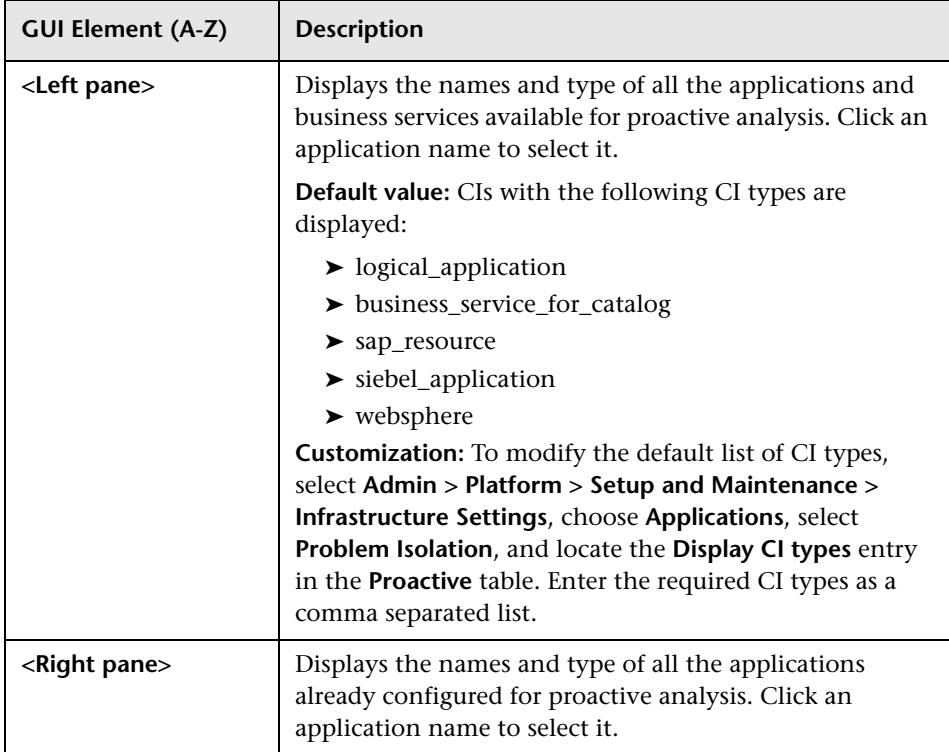

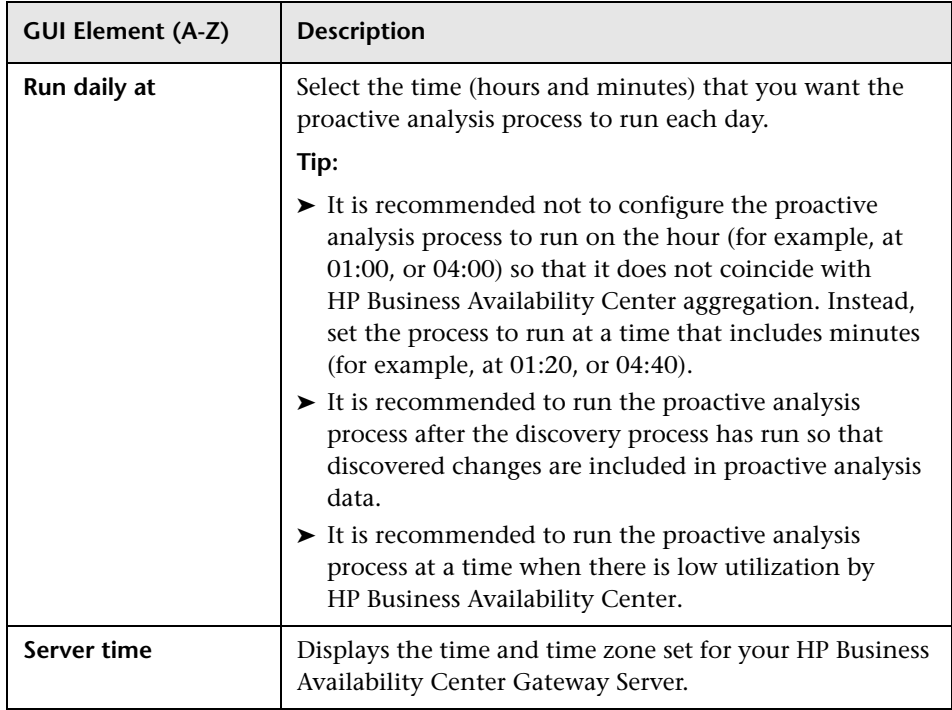

# <span id="page-113-0"></span>**R** Proactive Analysis Page

<span id="page-113-1"></span>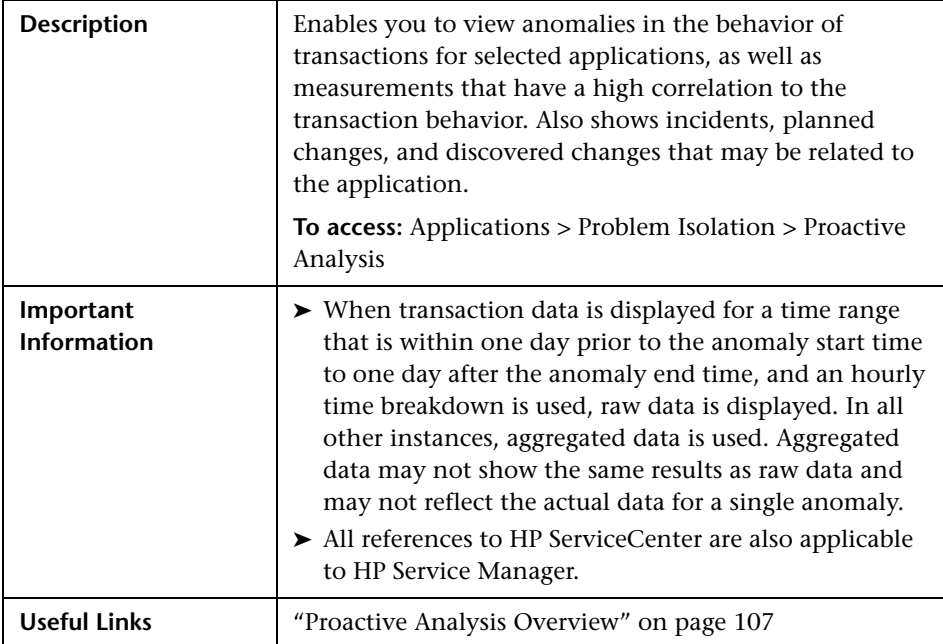

This section includes the following topics:

- ➤ ["Anomalies Pane" on page 115](#page-114-0)
- ➤ ["Proactive Analysis Graph Pane" on page 118](#page-117-0)
- ➤ ["Correlation Measurements Pane" on page 124](#page-123-0)

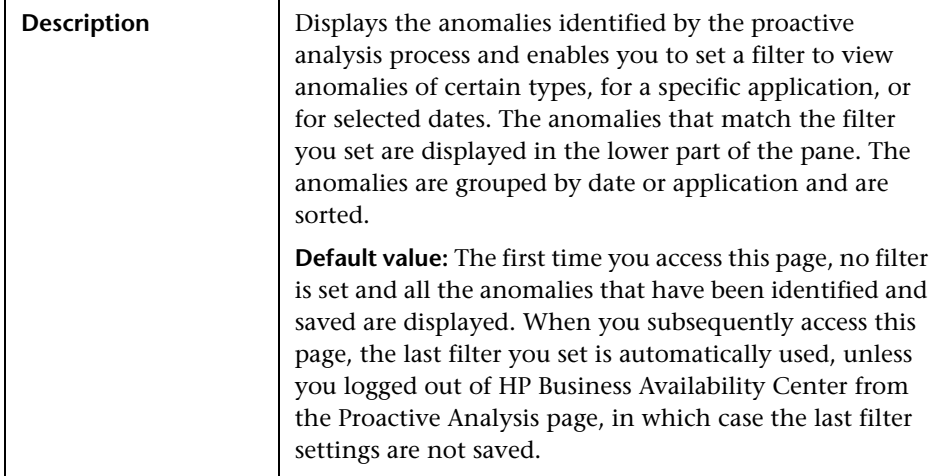

## <span id="page-114-0"></span>**Anomalies Pane**

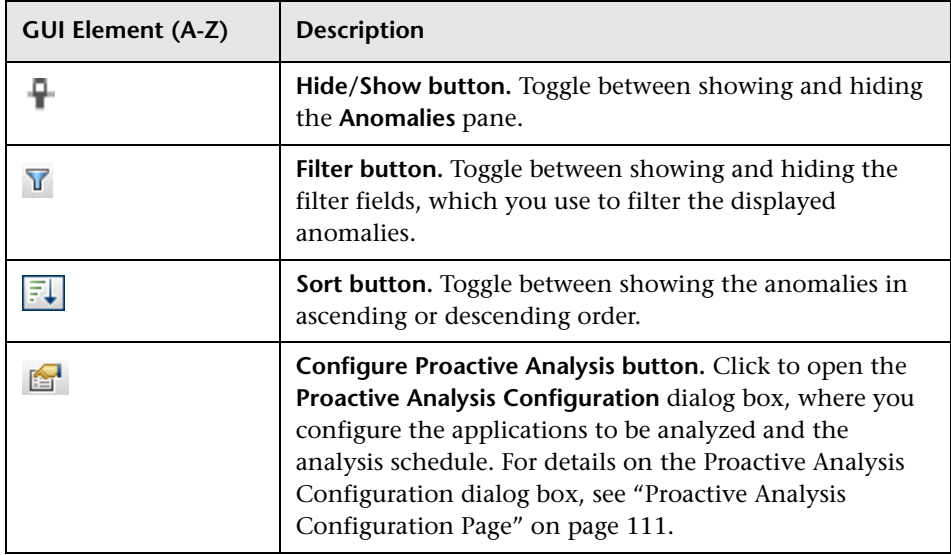

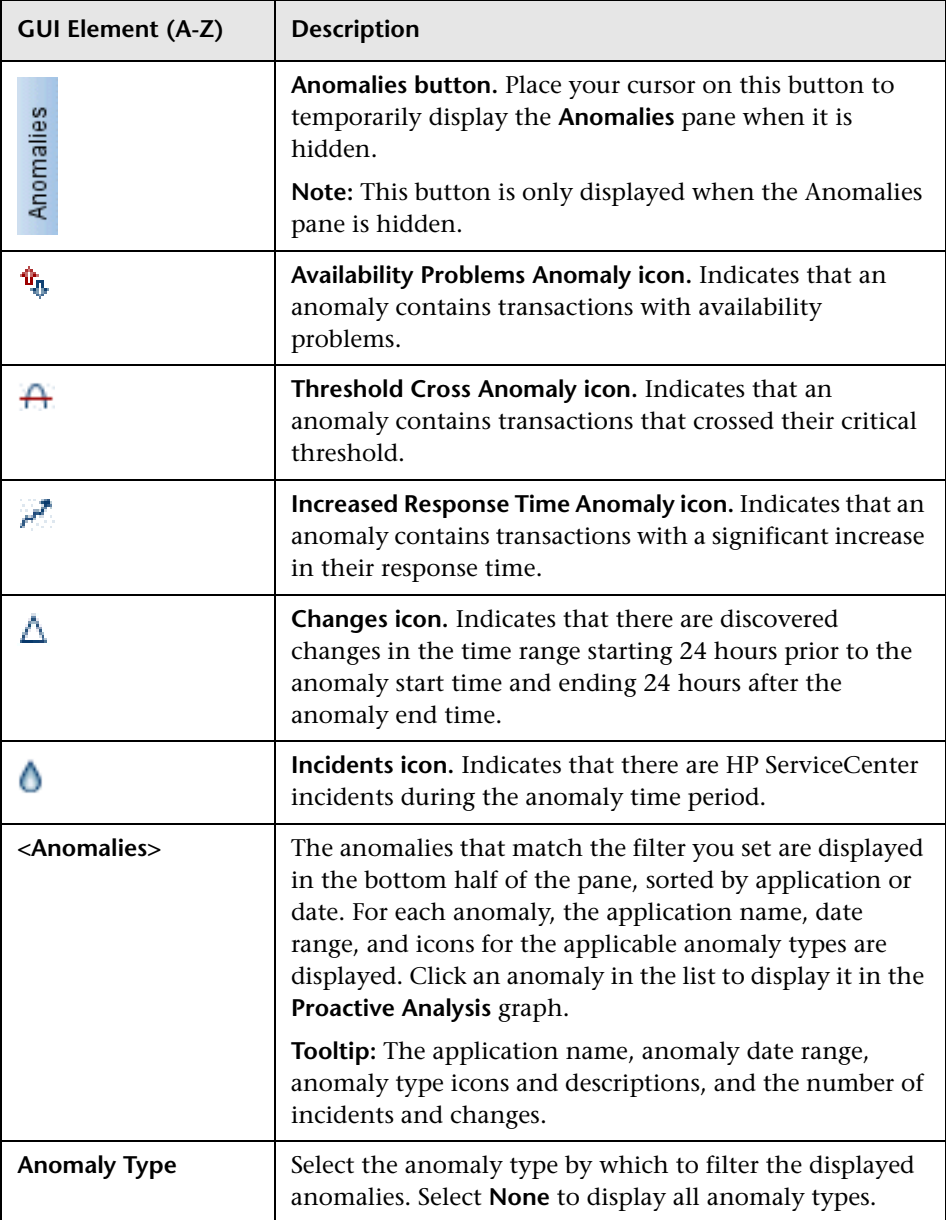

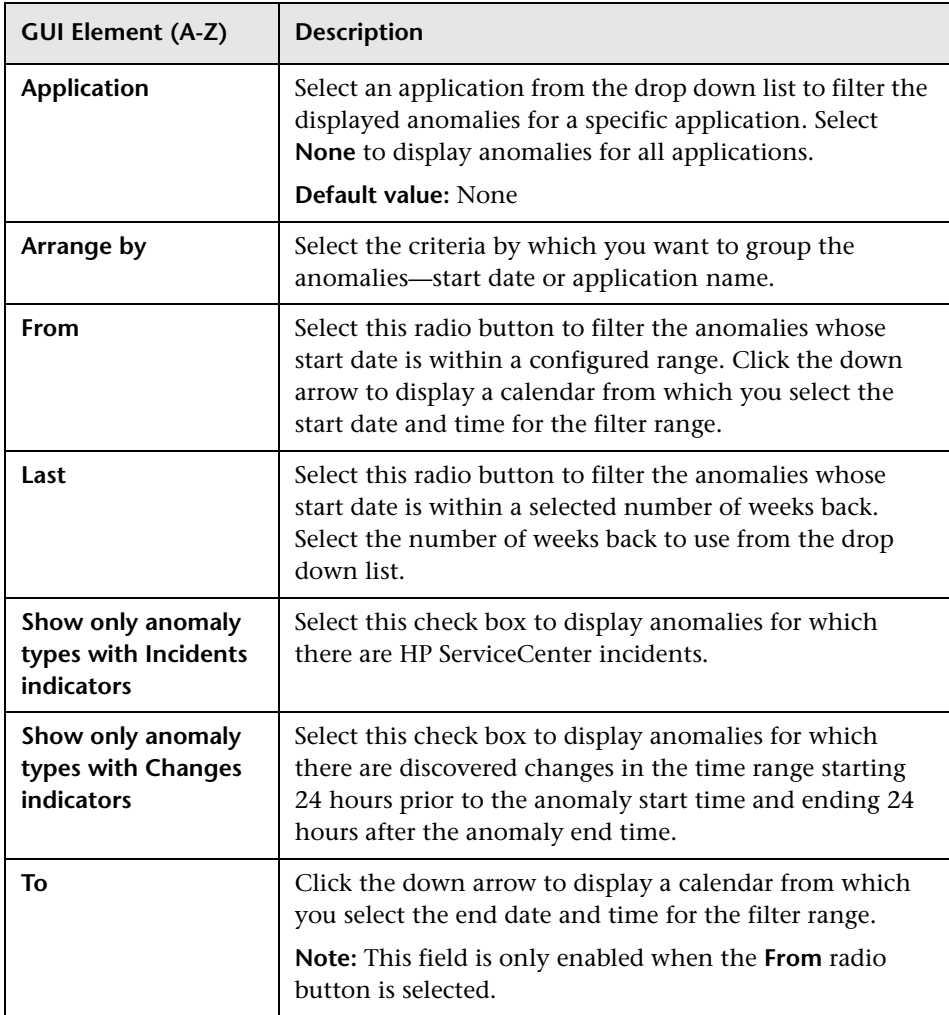

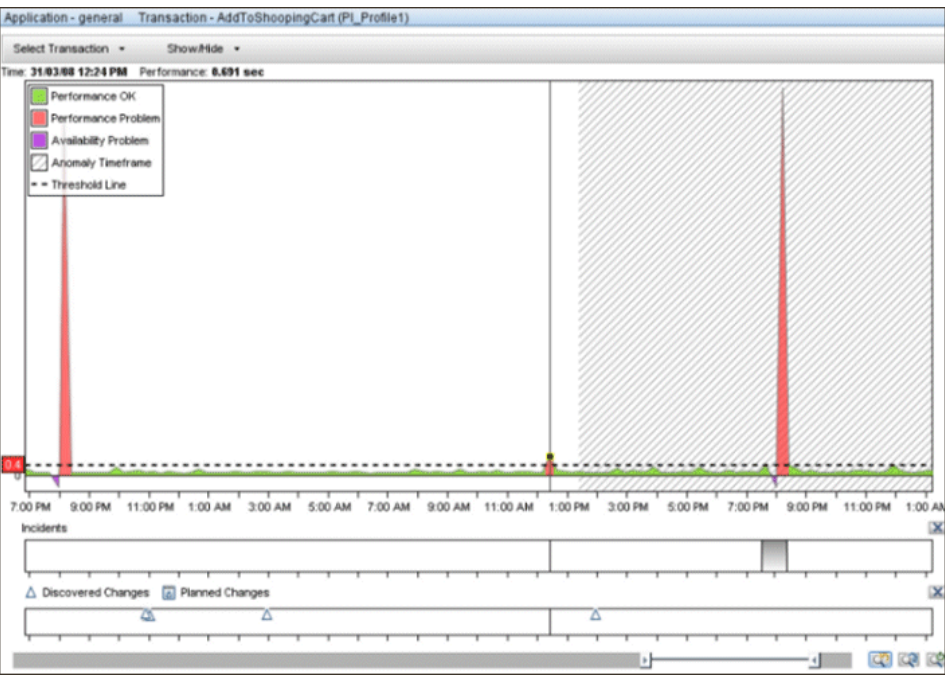

# <span id="page-117-0"></span>**Proactive Analysis Graph Pane**

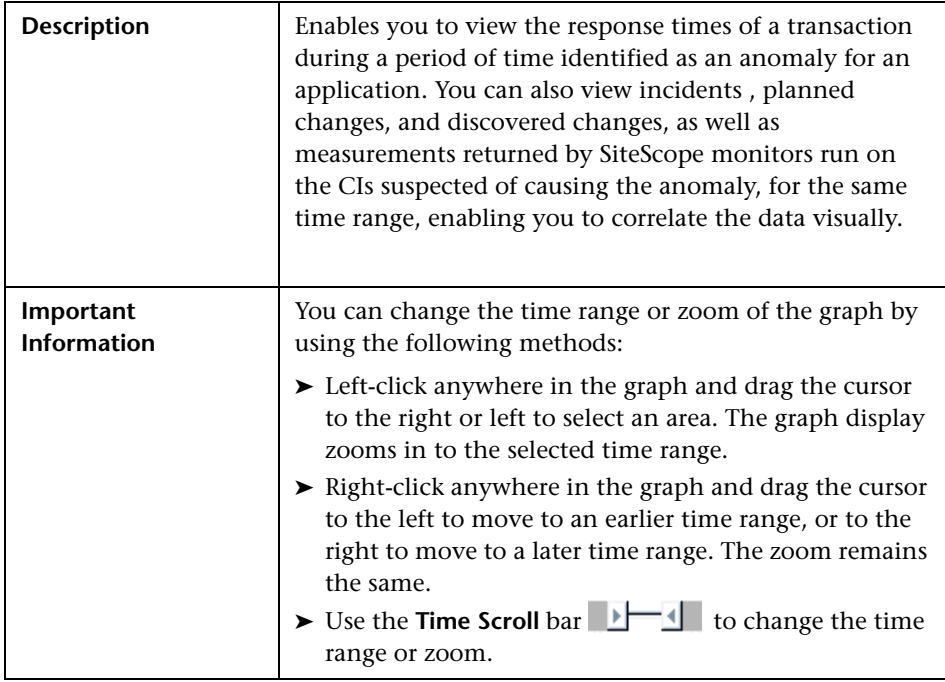

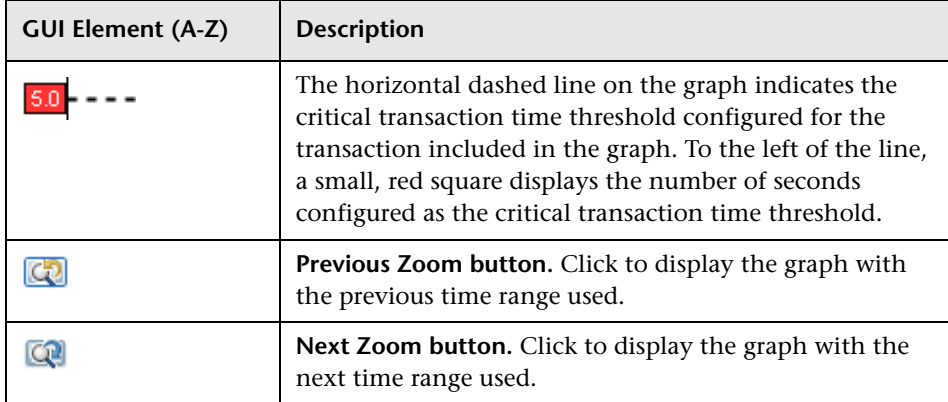

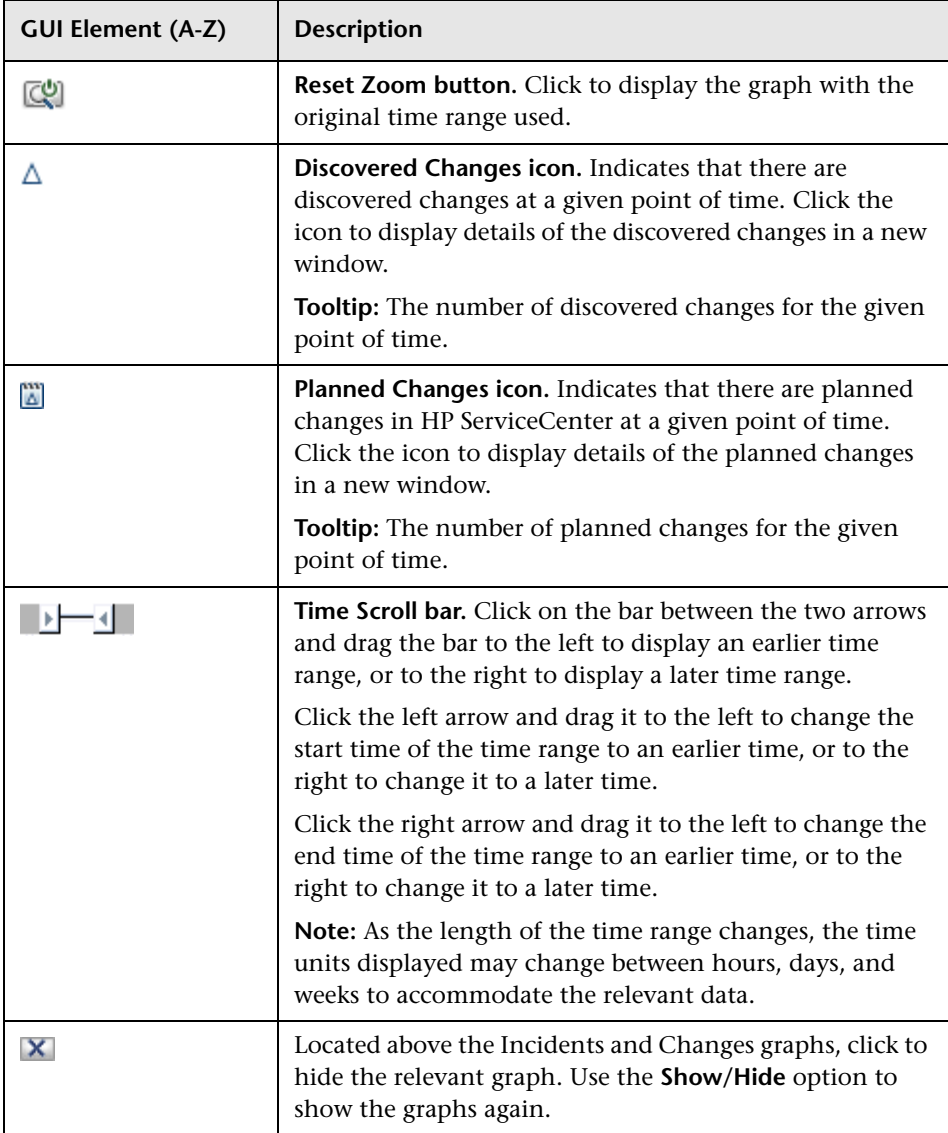

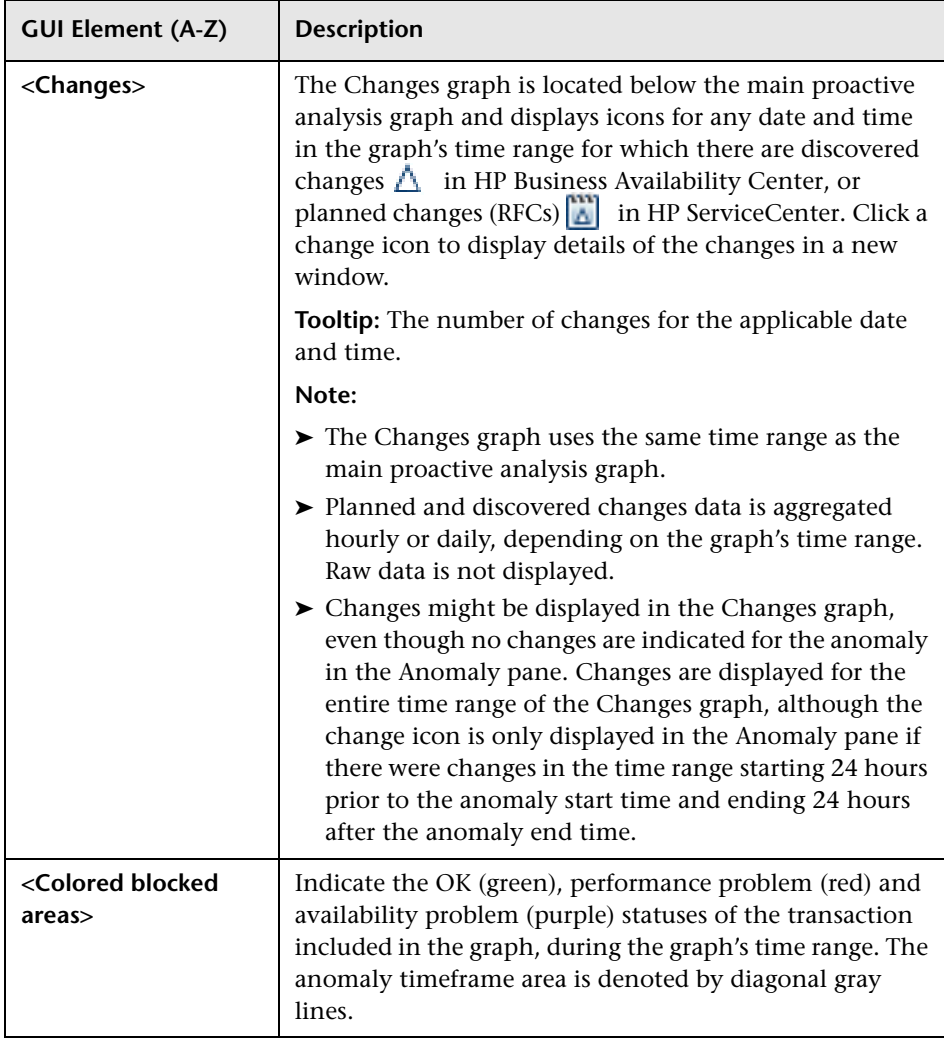

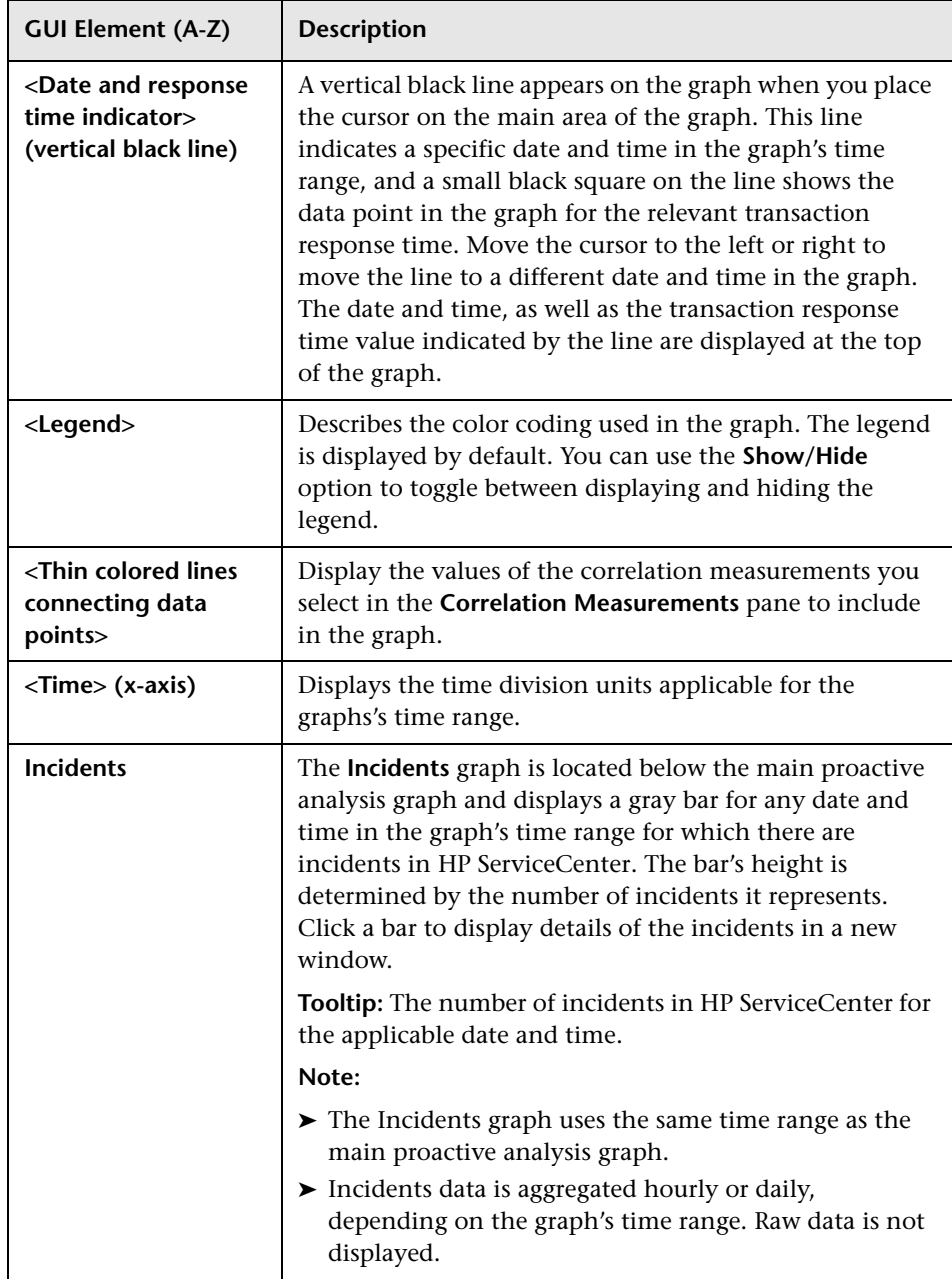

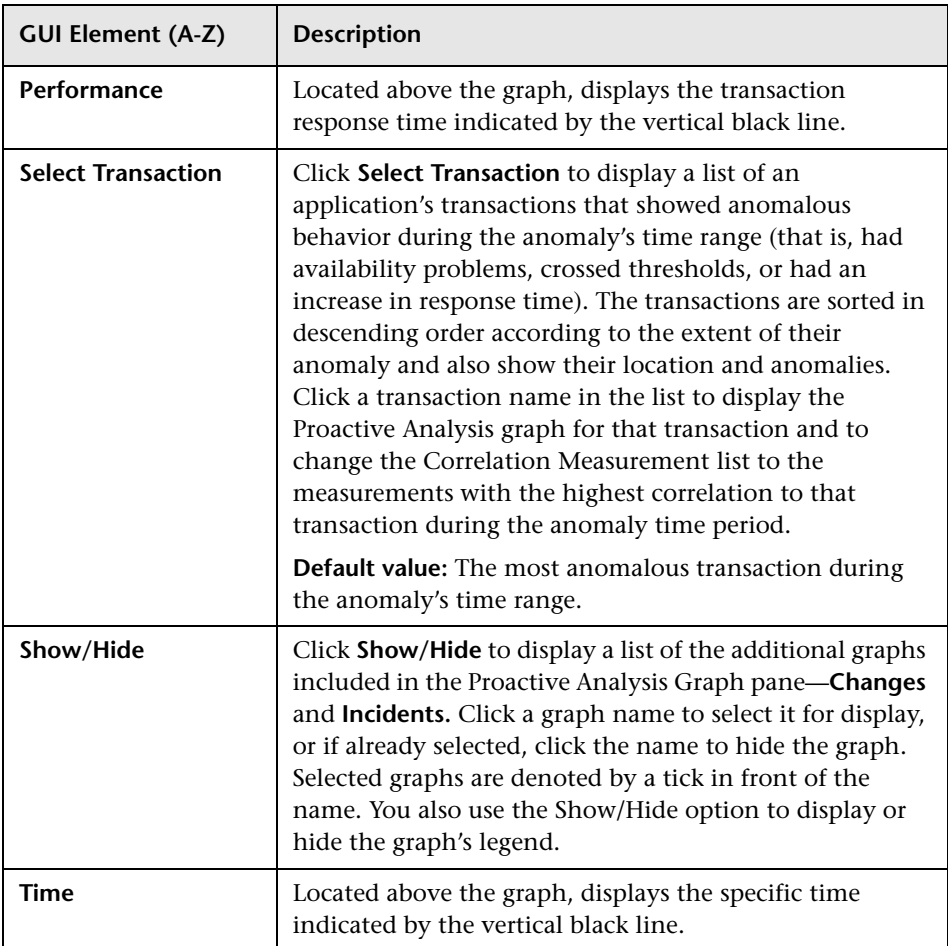

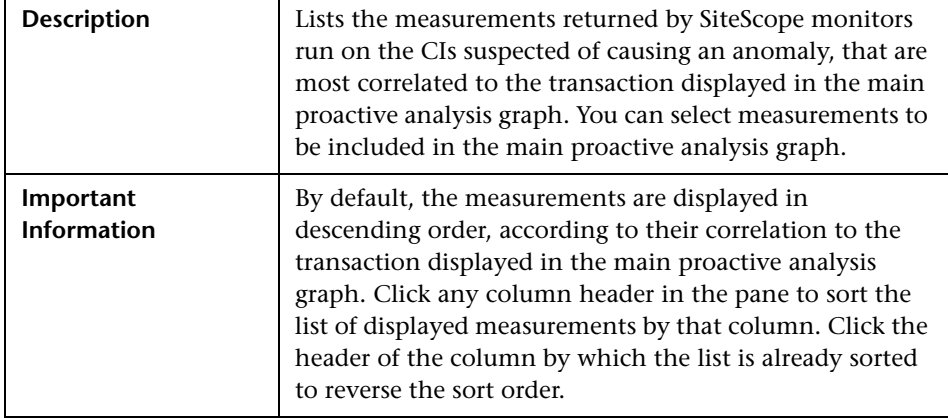

## <span id="page-123-0"></span>**Correlation Measurements Pane**

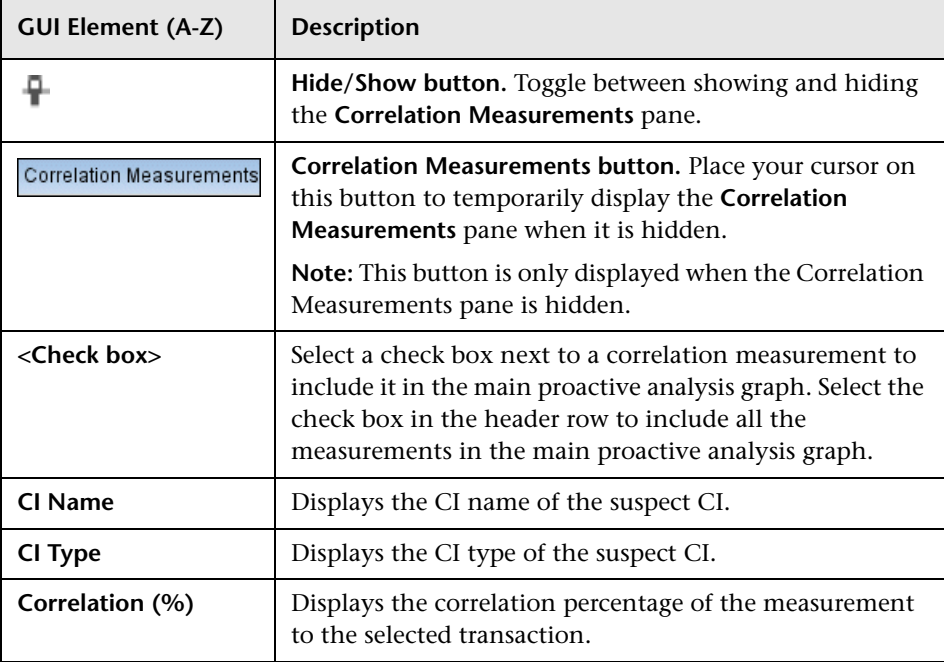

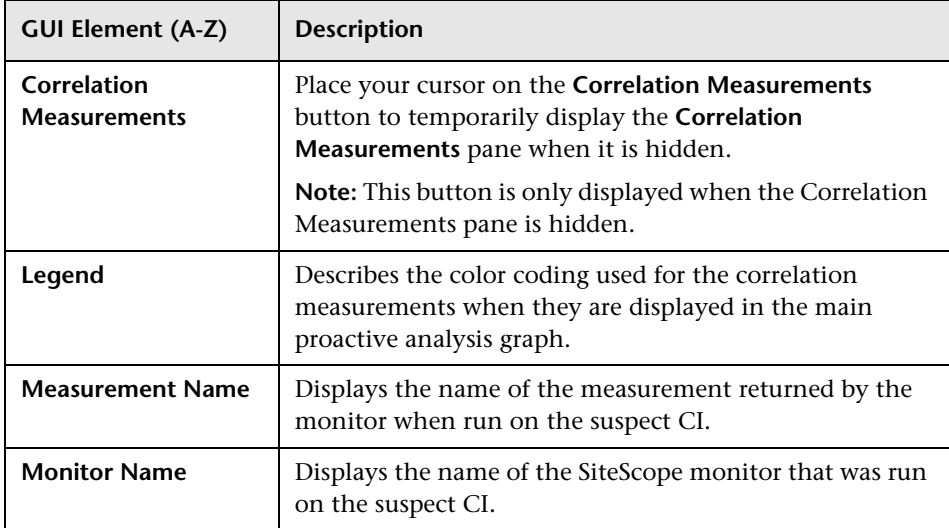

**Chapter 2** • Problem Isolation Proactive Analysis

# **Index**

# **C**

Configure Monito[r Parameters page](#page-29-0) [87](#page-86-0) Correlation graph 30

### **E**

Edit Monitor Profile page [34](#page-33-0)

## **I**

Impact page [36](#page-35-0) Initial Analysis page [40](#page-39-0) isolate a problem [20](#page-19-0) Isolation History page [48](#page-47-0)

#### **L**

Layer Analysis page [53](#page-52-0)

#### **M**

Monitor Prof[ile Configuration page](#page-63-0) [66](#page-65-0) monitors list 64

#### **N**

New Monitor Profile page [67](#page-66-0)

#### **O**

On-demand Monitor Details dialog box [68](#page-67-0) On-demand Monitor Parameters dialog box [69](#page-68-0) on-de[mand monitors](#page-64-0) [13](#page-12-0) list 65 SQL scripts [27](#page-26-0) success ratio [14](#page-13-0) On-demand Monitors Results pane [70](#page-69-0)

#### **P**

permissions Problem Isolation [18](#page-17-0), [109](#page-108-0) proactive analysis [107](#page-106-1) configure [109](#page-108-1) user interface [110](#page-109-3) Proactive Analysis Configuration page [111](#page-110-1) Proactive Analysis page [114](#page-113-1) Problem Isolation configure proactive analysis [109](#page-108-1) configure ServiceCenter integration [25](#page-24-0) deploy [18](#page-17-1) deploy sis\_for\_pi[\\_v7\\_0.zip file](#page-19-0) [23](#page-22-0) isolate a problem 20 modify [default on-demand monitor](#page-25-0)  TQLs 26 modify default suspect algorithms [26](#page-25-0) on-demand monitor [SQL scripts](#page-12-0) [27](#page-26-0) on-demand monitors 13 permissions [18](#page-17-0), [109](#page-108-0) proactive analysis [107](#page-106-1) proactive analysi[s user interface](#page-11-0) [110](#page-109-3) reactive analysis 12 reactive analysis user interface [29](#page-28-0) ServiceCenter integration [16](#page-15-0) standard user interface elements [91](#page-90-0) troubleshooting and limitations [100](#page-99-0) Problem Isolat[ion entry page from HP Service](#page-73-0)  Center 74 Problem Isolation Properties page [76](#page-75-0) Problem Snapshot report [79](#page-78-0)

#### **R**

reactive analysis [12](#page-11-0) user interface [29](#page-28-0) Index

#### **S**

Select Suspect CI Monitors page [86](#page-85-0) Select Suspect CI Topology page [85](#page-84-0) ServiceCenter Problem Isolation integration [16](#page-15-0) sis\_for\_pi\_v7\_0.zip file deploy [23](#page-22-0) SQL scripts for Problem [Isolation on-demand](#page-26-0)  monitors 27 success ratio on-demand monitors [14](#page-13-0) Suspect CI Monitor Configuration page [82](#page-81-0) Suspect CI Monitor Configuration wizard [28](#page-27-0), [84](#page-83-0) suspect CIs weighting [14](#page-13-0) Suspects page [88](#page-87-0)

#### **T**

troubleshooting and limitations Problem Isolation [100](#page-99-0)

#### **U**

user interface proactive analysis [110](#page-109-3) reactive analysis [29](#page-28-0)

#### **V**

Validation page [94](#page-93-0)

#### **W**

weighting suspect CIs [14](#page-13-0)